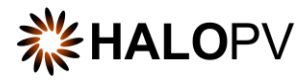

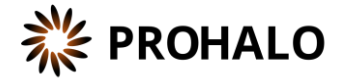

# PSMF Module

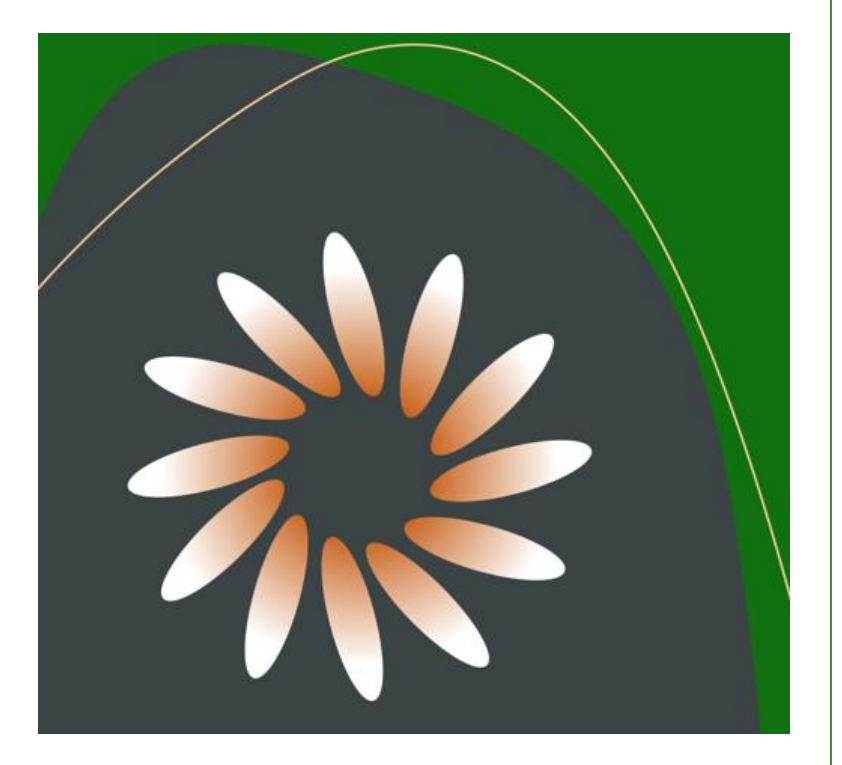

## HALOPV USER GUIDE

This is an end-user guide for the **PSMF Module** of the drug safety solution **HALOPV**.

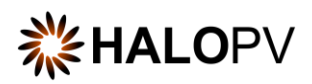

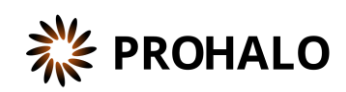

# Contents

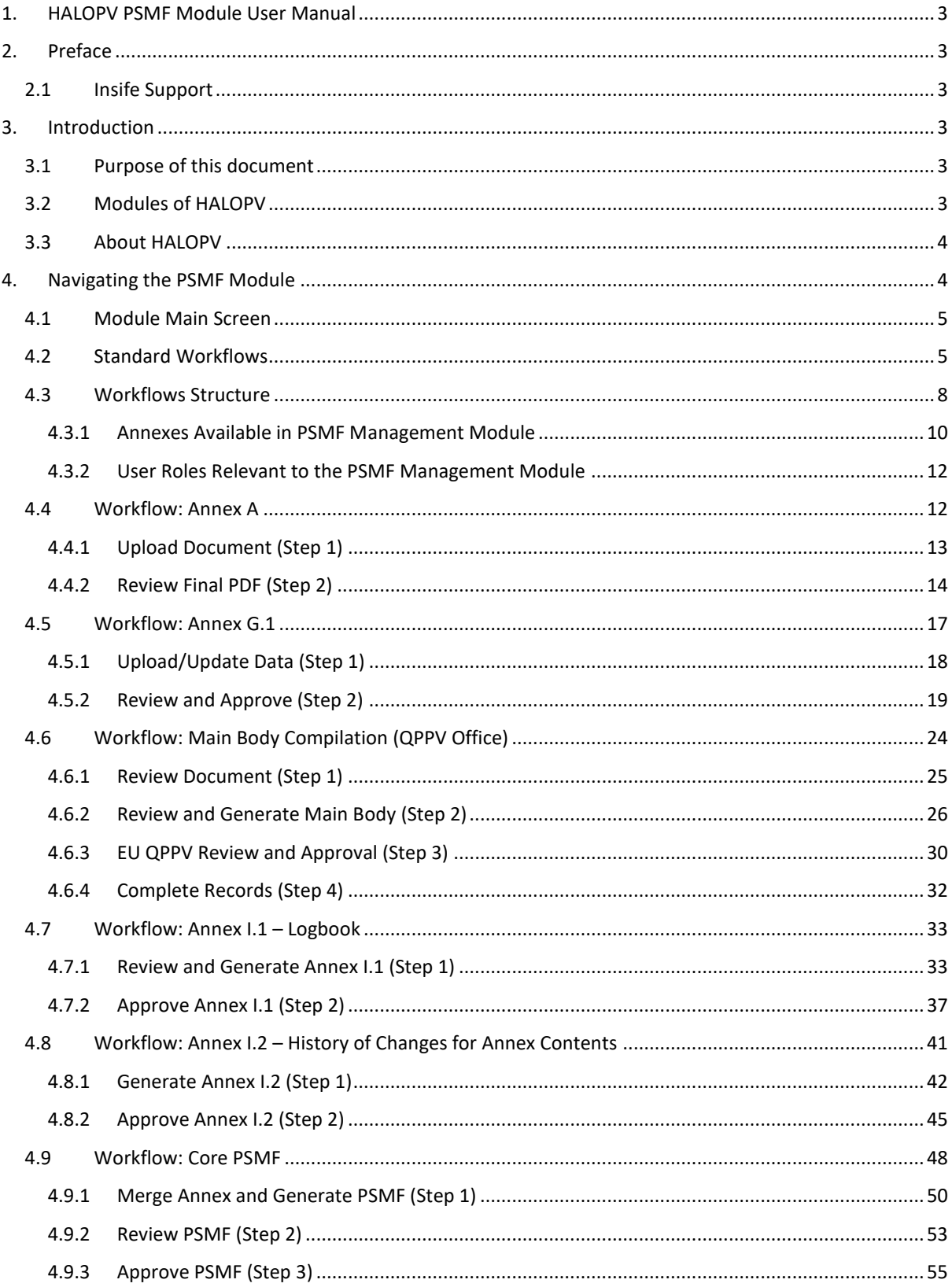

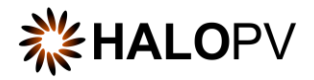

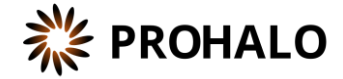

### <span id="page-2-0"></span>**1. HALOPV PSMF Module User Manual**

User Manual - Release 4.X (4.2 released March 2023)

This software and related documentation are provided under a license agreement containing restrictions on use and disclosure and are protected by intellectual property laws. Except as expressly permitted in your license agreement or allowed by law, you may not use, copy, reproduce, translate, broadcast, modify, license, transmit, distribute, exhibit, perform, publish, or display any part, in any form, or by any means. Unless the law requires interoperability, reverse engineering, disassembly, or decompilation of this software is prohibited. The information contained herein is subject to change without notice and is not warranted to be error-free. If you find any errors, please report them to us in writing.

#### <span id="page-2-1"></span>**2. Preface**

The information in this user manual is based on the standard package of the PSMF Management Module and functionalities, which are subject to change. The latest product information, including release notes for HALOPV and multi-tenant HALOPV, is available at:

<https://insife.com/halopv>

#### <span id="page-2-2"></span>**2.1 Insife Support**

The Insife Support team can be reached at [support@insife.com](mailto:support@insife.com) 24/7, depending on the agreed terms. Furthermore, the Insife Support team handles upgrades related to modules requiring MedDRA codes, EDQM codes, WHO Drug dictionary, etc.

#### <span id="page-2-3"></span>**3. Introduction**

#### <span id="page-2-4"></span>**3.1 Purpose of this document**

This User Manual describes the PSMF Module features of HALOPV. It is intended as a module guide, which should be considered one of the general manuals. You will find a manual for each Module separately at [https://insife.com/halopv-user-guides-tutorials.](https://insife.com/halopv-user-guides-tutorials)

The overall guide for using general features is available online o[n General features \(insife.com\)](https://www.insife.com/_files/ugd/fa4eff_afe48091176f42b79677eadb139ee4f2.pdf?index=true)

#### <span id="page-2-5"></span>**3.2 Modules of HALOPV**

At the time of writing this manual, HALOPV modules comprise:

- Aggregate Reporting
- Agreements
- Clinical Trials
- **Complaints**

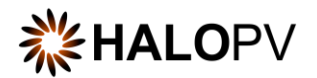

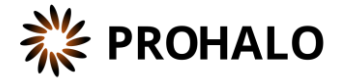

- Data Collection Programs
- Device Incidents Processing
- Entities
- ICSRs (Medicine and Vaccine Incidents)
- Literature Monitoring
- Labelling
- Medical Information and Communications
- Pharmacovigilance System Master File (PSMF)
- Products
- Quality
- Requirements Intelligence
- Risks
- Signals
- Submissions

Besides the modules, you will also find a separate manual for application administration and user administration i[n Admin Guide \(insife.com\).](https://www.insife.com/_files/ugd/fa4eff_20c4280cdffa450e8ef9c1f9a95c141a.pdf?index=true)

#### <span id="page-3-0"></span>**3.3 About HALOPV**

HALOPV is a cloud-based system. Internet connectivity is required. You can use your computer, tablet, or smartphone to access the system. Your organization should have provided you with the correct link to access your instance of HALOPV.

### <span id="page-3-1"></span>**4. Navigating the PSMF Module**

Once you log into HALOPV with your user credentials, on the left Menu, you will find the list of Modules to which your user has access. To review HALOPV access and general features, please refer to our **General Features User Manual** and **User Guide Introduction and Main Features**.

The **PSMF Module** will show if your user has the role to access the Module.

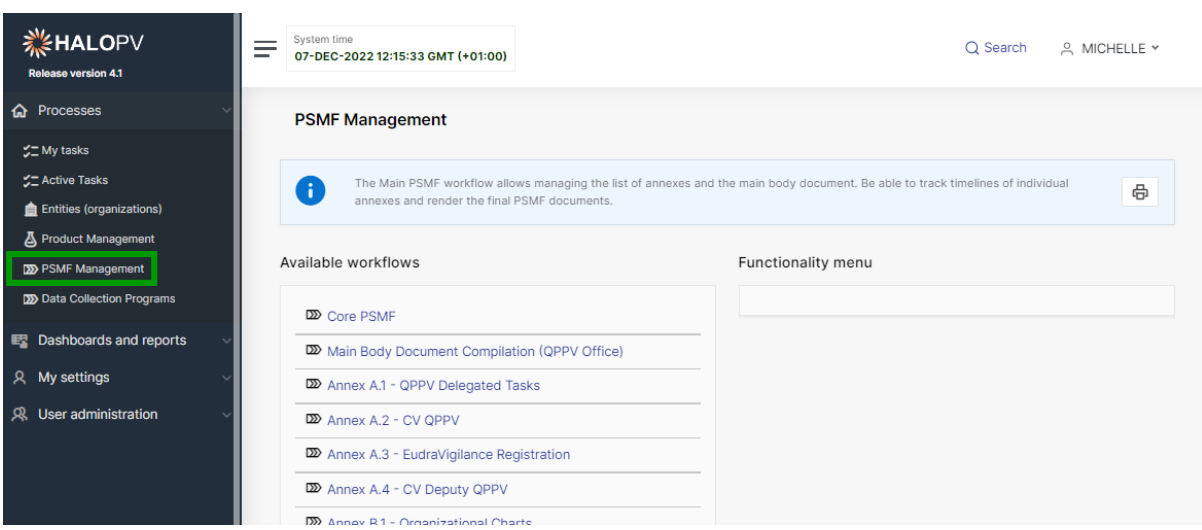

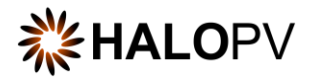

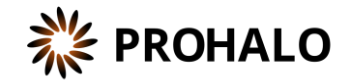

*Figure 1 In the left menu, the PSMF Module is available for users with the appropriate access role*

#### <span id="page-4-0"></span>**4.1 Module Main Screen**

The Main Screen displays the list of workflows available in the Module PSMF – including the Functionality Menu.

It is important to note that the workflows may be configured to local requirements in your HALOPV setup. Hence the workflows may look different from the standards, and some workflows and menus might not be available to the user view.

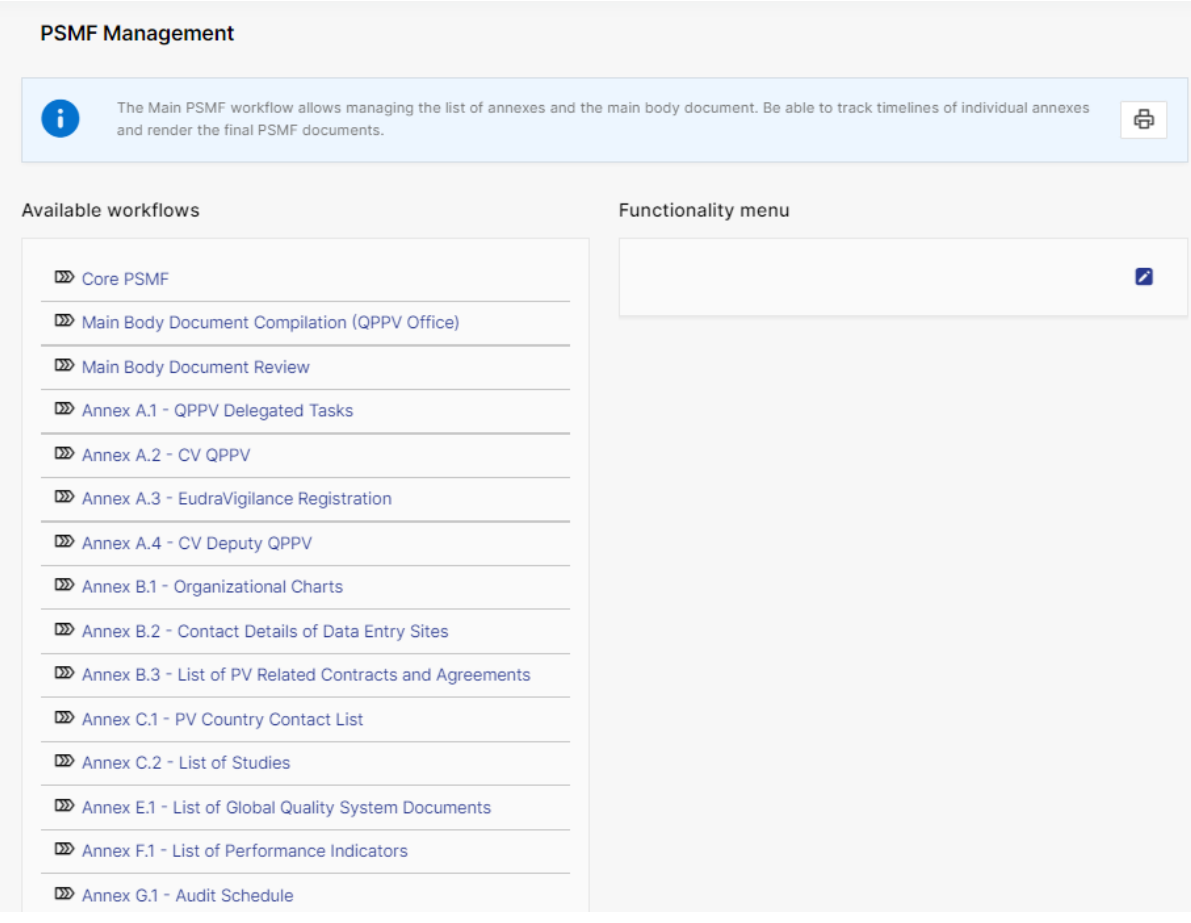

*Figure 2 The standard list of Workflows and Functionality Menu items for the PSMF Module*

#### <span id="page-4-1"></span>**4.2 Standard Workflows**

Users can access the record worklist by clicking on one of the available workflows. **E.g., Main body document review, Annex A.1**. The view will display the record(s) created in the process workflow.

The Records worklist may have different columns, depending on the selected workflow. However, the principle is the same for all workflows. The standard list displays the *Record ID, Title of the record, the Type, Current task, Overall Due date (the date the task is due to comply with set timelines),* etc.

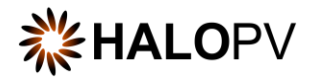

PSMF-

MAIN-

PSMF-

MAIN-

PSMF-

MAIN-

**PSMF-**

MAIN-

6405498

6405497

6405493

6405495

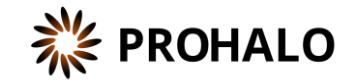

**Review Main** 

Review Main

**Review Main** 

COMPLETED

document

document

document

Body

Body

Body

 $01-NOV-$ 

2022 13:38

01-NOV-

2022 13:30

 $01-NOV-$ 

2022 13:30

20-OCT-

2022 12:22

It is important to note that the workflows may be configured to local requirements in your HALOPV setup. Hence the workflows may look different from the standard.

#### PSMF Management / Main Body Document Review Records

Date

**OPPV** Office

Regulatory

PV Single

Processing

PV Quality and

Compliance

Case

Affairs

 $15 -$ 

NOV-

2022

 $15 -$ 

NOV-

2022

 $15 -$ 

NOV-

2022

 $03-$ 

NOV-

2022

Main Body

Document

Main Body

Document

Main Body

Document

Main Body

Document

Review

Review

Review

Review

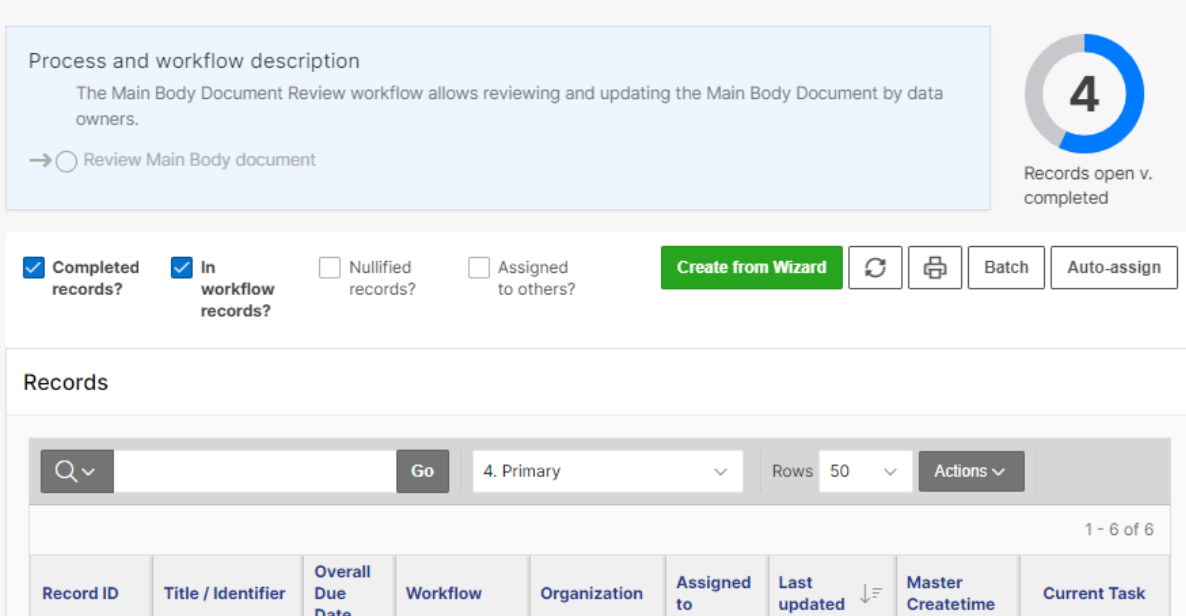

*Figure 3 When clicking on a workflow, the following screen displays the Process workflow description, current tasks (if configured,) and a worklist of records, where the Record ID or Title/Identifier can be clicked to access the individual record.*

Root

Root

Root

Root

organization

organization

organization

organization

07-DEC-

 $01-NOV-$ 

 $01-NOV-$ 

 $01-NOV-$ 

2022 13:09

2022 13:37

2022 13:38

2022 11:22

The columns' names may vary depending on your system configuration. Annexes may contain only one record, e.g., Annex A.

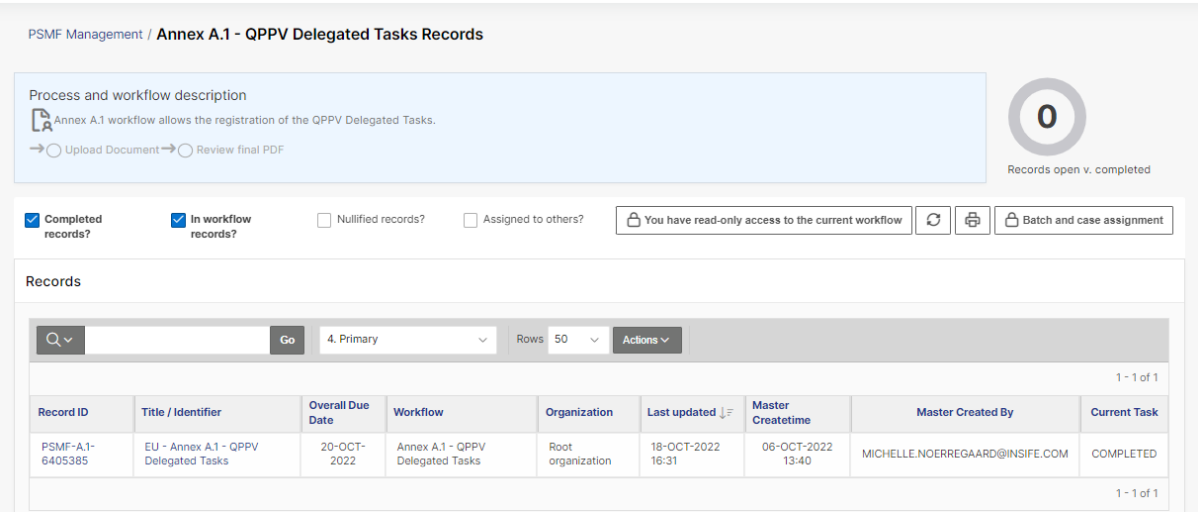

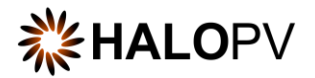

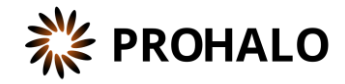

*Figure 4 The screen displays the Process workflow description and a worklist of records. In this case, only one record is listed for Annex A.1 List of Delegated tasks.* 

End users can update reports using the **Actions** button**.** Please consult the User Guide on Interactive Reports.

Please note that access to Records is restricted to the user role assigned to you, e.g., 'You have read-only access to the current workflow' means that the user cannot create or nullify a record but can execute the task(s) assigned within the record if the role has been assigned.

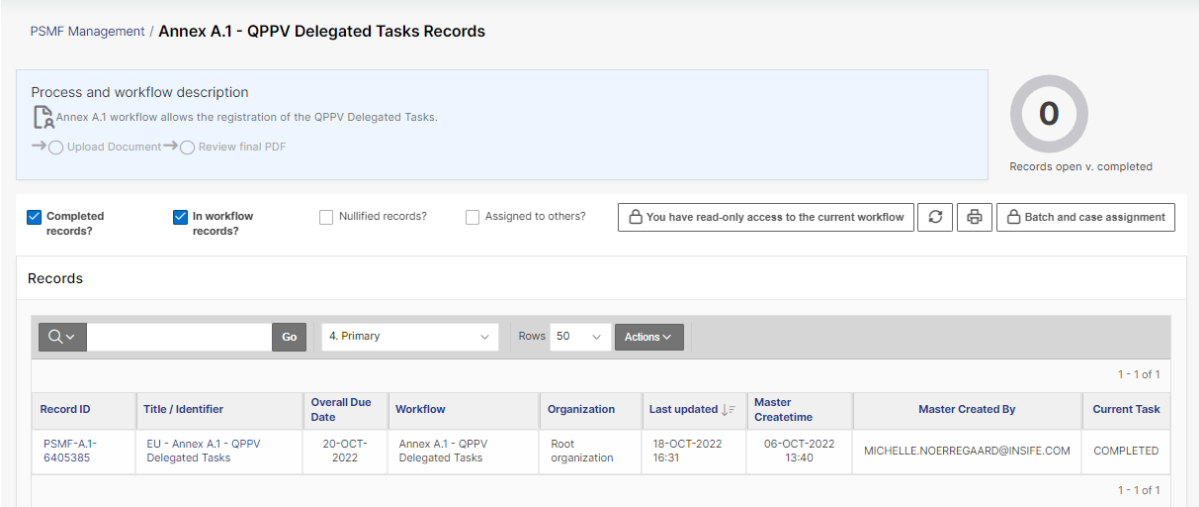

*Figure 5 The screen displays the user's restriction to create new records.*

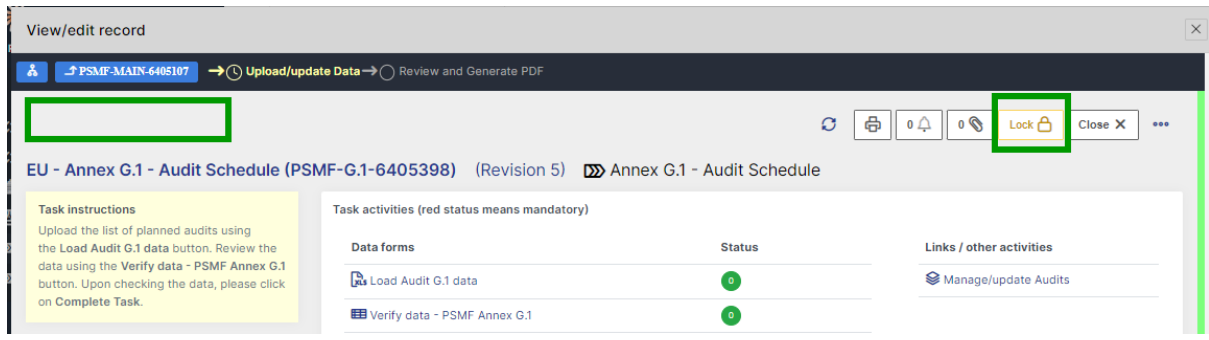

*Figure 6 The screen displays an example of a record where the user has 'Read-only' access. The record is locked, and the 'Complete Workflow' button is missing.* 

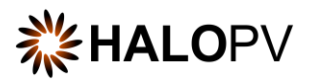

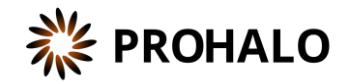

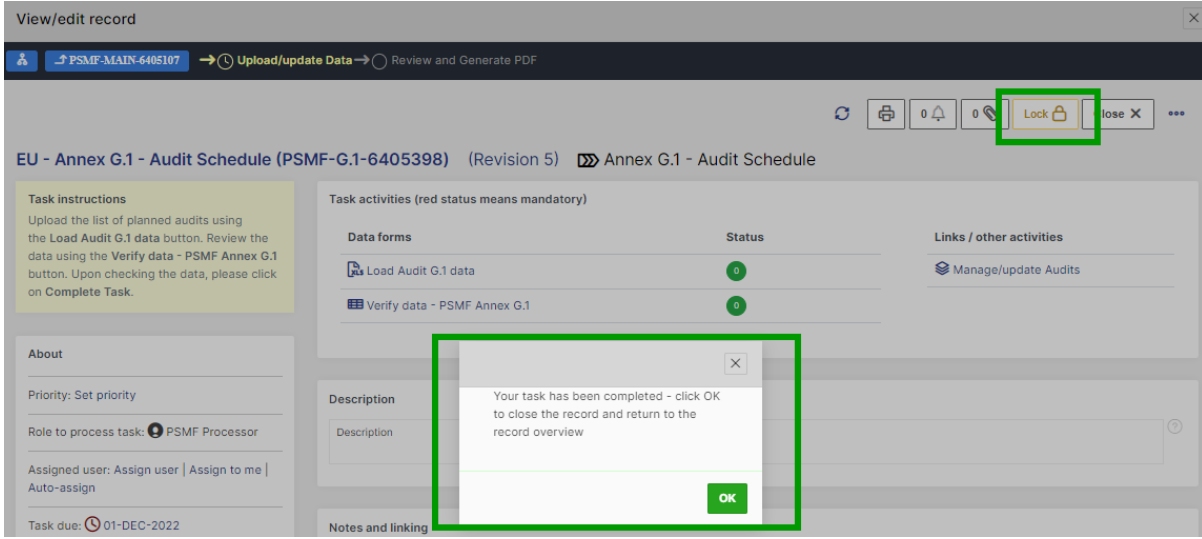

*Figure 7 The screen displays an example of a user missing the role to access the workflow's step.* 

#### <span id="page-7-0"></span>**4.3 Workflows Structure**

Clicking on the **"Record ID"** or **"Title/Identifier"** takes you to the individual record, as shown below.

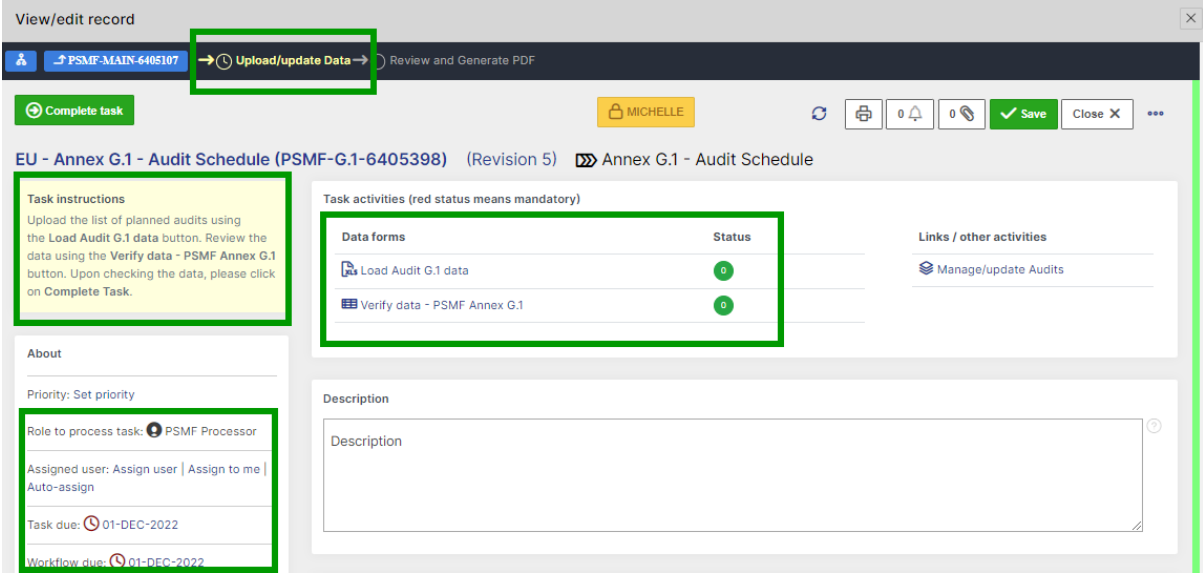

*Figure 8 The screen displays an example of a user with the role of accessing the first step.*

A Workflow shows a graphical representation of an active and inactive step, your role, the tasks assigned to that role, and the due date.

No other user can perform activities in the record when a user has a record open. The record will be in a locked state.

The **Task instructions** are shown in the application on the left side of the screen, highlighted in yellow. Follow the task instruction for further information about the step.

The **About** section shows the role requires to access the step, the due task date, and the overall due date of the workflow.

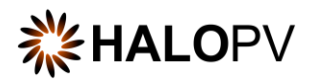

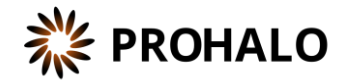

The record view also displays the current user in the step. This means no other user can perform any task in the current step.

The **Task activities** and **Link/other activities** sections contain all required tasks buttons to execute in the step.

The top part of the view shows a link to the parent record '*Core PSMF*'. The current process step is highlighted in bold.

A workflow step may have task actions. The status is marked with colors:

- **Green mark:** the task is not mandatory.
- **Red mark:** the task action is mandatory, and the task cannot be completed before it is done.
- **Pending actions:** the task has activated validation rule(s). This is usually linked to a mandatory task (red mark) that requires your attention.

If an existing record should be moved to a further step, **e.g.,** from **Upload/Update Annex** to **Approve**, the user can use the *change* Workflow  $\mathbf{x}$  standard functionality located on the left corner of the record view. This applies to workflows that have more than two steps.

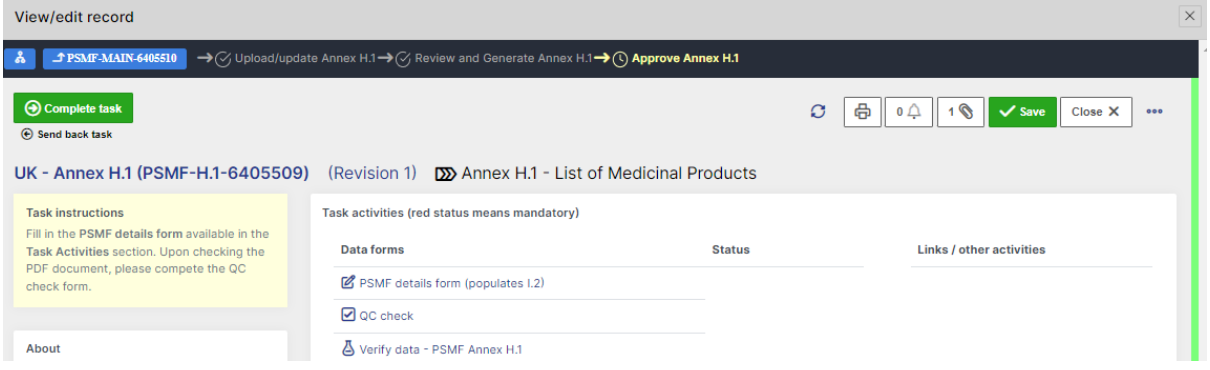

*Figure 9 Example of an Annex with three steps*

The Annexes' workflows aim to manage either **Global/Core PSMF** or versioning for other regions or countries, e.g., UK, China**,** France, Malaysia, etc.

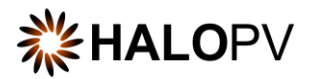

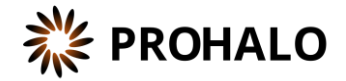

| Completed<br>$\checkmark$<br>records?     | $\sqrt{ }$ In<br>workflow<br>records? | Nullified<br>records?             | Assigned<br>to others? |                      | <b>Create from Wizard</b><br>C   | 咼<br>Batch<br>Auto-assign          |
|-------------------------------------------|---------------------------------------|-----------------------------------|------------------------|----------------------|----------------------------------|------------------------------------|
| <b>Records</b>                            |                                       |                                   |                        |                      |                                  |                                    |
|                                           |                                       |                                   |                        |                      |                                  |                                    |
| $Q \vee$                                  |                                       | <b>Go</b>                         | 5. Primary             | $\checkmark$         | Rows <sub>50</sub><br>$\sim$     | Actions $\sim$                     |
|                                           |                                       |                                   |                        |                      |                                  | $1 - 2$ of 2                       |
|                                           | <b>Annex</b><br>name                  | <b>Overall Due</b><br><b>Date</b> | <b>Workflow</b>        | Organization         | Last updated $\downarrow \equiv$ | <b>Current Task</b>                |
| <b>Record ID</b><br>PSMF-MAIN-<br>6405107 | <b>EU PSMF</b>                        | $31-MAR-$<br>2023                 | Core<br><b>PSMF</b>    | Root<br>organization | 07-DEC-2022<br>15:24             | Merge annexes and<br>generate PSMF |

*Figure 10 Example of Core PSMFs for EU and UK*

#### <span id="page-9-0"></span>**4.3.1 Annexes Available in PSMF Management Module**

The workflow structure of the Annexes depends on the business processes. Therefore your HALOPV system configuration might vary regarding the number of steps, titles, descriptions, and task actions. Below is an example of the HALOPV Standard package for the PSMF Module.

- **Core PSMF -** Core PSMF is the parent record of all the workflows listed below. Annexes' compliance can be tracked. The workflow allows users to compile and merge the Main Body and Annexes into a PDF document.
	- o **Main Body Document Compilation (QPPV Office) -** The workflow documents the changes made to the Main Body. Entries are later rendered into Annex I.1
	- o
- **Main Body Document Review -** The process workflow is a child process of the '*Main Body Compilation (QPPV Office)*' that contains a list of child records assigned to individual roles or users to update the Main Body. It allows data owners to review and update the Main Body Document.
- o **Annex A.1 - QPPV Delegated Tasks –** The workflow allows the registration of the QPPV Delegated Tasks.
- o **Annex A.2 - CV QPPV -** The workflow allows the registration of the CV QPPV.
- o **Annex A.3 - EudraVigilance Registration -** The workflow allows storing the EudraVigilance Registration.
- o **Annex A.4 - CV Deputy QPPV -** The workflow allows the registration of the CV Deputy QPPV.
- o **Annex B.1 - Organizational Charts -** The workflow allows registering and managing organizational charts.
- o **Annex B.2 - Contact Details of Data Entry Sites -** The workflow allows registering and managing Contact Details of Data Entry Sites.
- o **Annex B.3 - List of PV-Related Contracts and Agreements -** The workflow allows managing and updating agreements and rendering content for reports.
- o **Annex C.1 - PV Country Contact List -** The workflow allows managing and updating PV Country Contact List and rendering content for reports.

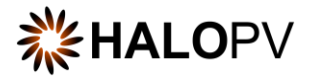

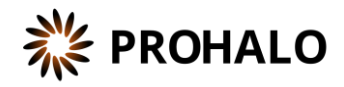

- o **Annex C.2 - List of Studies -** The workflow allows uploading and filtering the List of Studies, managing sites, and ethics committees.
- o **Annex E.1 - List of Global Quality System Documents -** The workflow allows managing and updating the Global Quality System Documents list and rendering content for reports.
- o **Annex F.1 - List of Performance Indicators -** The workflow provides the capability to manage and update the list of KPIs and render content for reports.
- o **Annex G.1 - Audit Schedule -** The workflow allows managing and updating the list of Planned Audits.
- o **Annex G.2 - List of Conducted Audits -** The workflow provides the capability to manage and update the list of Conducted Audits and render content for reports.
- o **Annex G.3 - List of Critical and Major Audit Findings -** The workflow allows managing and updating the list of Critical and Major Audit Findings and rendering content for reports.
- o **Annex G.4 - List of Critical and Major Non-conformities -** The workflow allows updating the list of Critical and Major Non-conformities and rendering content for reports.
- o **Annex H.1 - List of Medicinal Products -** The workflow provides the capability to manage and update the list of Medicinal Products and render content for reports.
- o **Annex H.2 - Safety Monitoring Requirements -** Review and edit safety monitoring requirement records.
	- **Annex H.2 - Content Update -** The process workflow is a child process of the '*Safety Monitoring Requirements'* Content update includes a list of child records assigned to individual roles or users.
- o **Annex I.1 – Logbook -** The workflow can process Main Body document comments and render the logbook content registered in the '*Main Body Document Compilation (QPPV Office)'* workflow.
- Annex I.2 History of Changes for Annex Contents The workflow process changes made to annexes in the *'PSMF Details form'* and renders content for reports.

The workflow usually consists of a **create/update** step, a **review** step, and an **approval step**. It might be that your local business requirement only requires two steps, '**Update/Upload**' and **'Review/Approve**,' as shown in the example above.

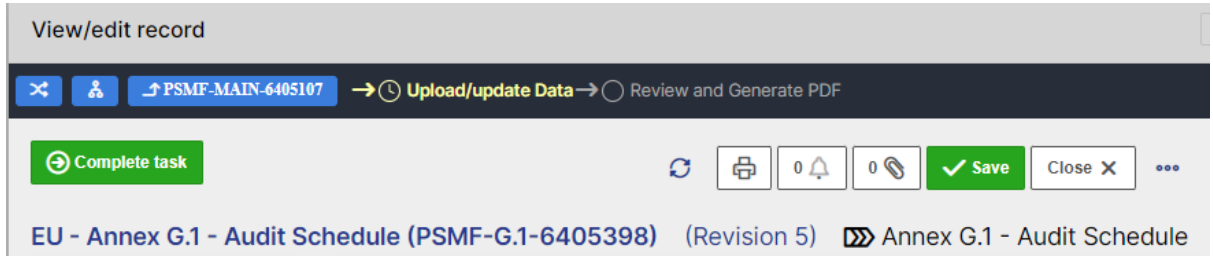

#### *Figure 11 Example of a workflow with two steps.*

If you create a new Annex e.g. 'UK-Annex H.1' remember to assign a parent record e.g., 'UK PSMF'; otherwise, no dependencies will be created between parent and child records.

The following section will explain some of the annexes' workflows in further detail. The annexes below represent examples of unique functionalities that can be used across workflows.

Thus, in this Manual, we will list only the relevant workflows that cover most of the functionalities across HALOPV related to the PSMF Management Module.

- Annex A
- Annex G.1
- Main Body Compilation (QPPV Office)
- Annex I.1
- Annex I.2

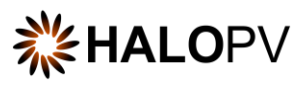

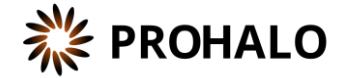

Core PSMF

#### <span id="page-11-0"></span>**4.3.2 User Roles Relevant to the PSMF Management Module**

Users must be assigned roles to access the relevant modules. Furthermore, user roles can allow access or editing rights for a record in a specific workflow task step. Please consult the table below for standard user roles provided by the system. Your administrator may have configured other user roles. For a description of how to administer users and user roles, please refer to the [Admin Guide \(insife.com\)](https://www.insife.com/_files/ugd/fa4eff_20c4280cdffa450e8ef9c1f9a95c141a.pdf?index=true)

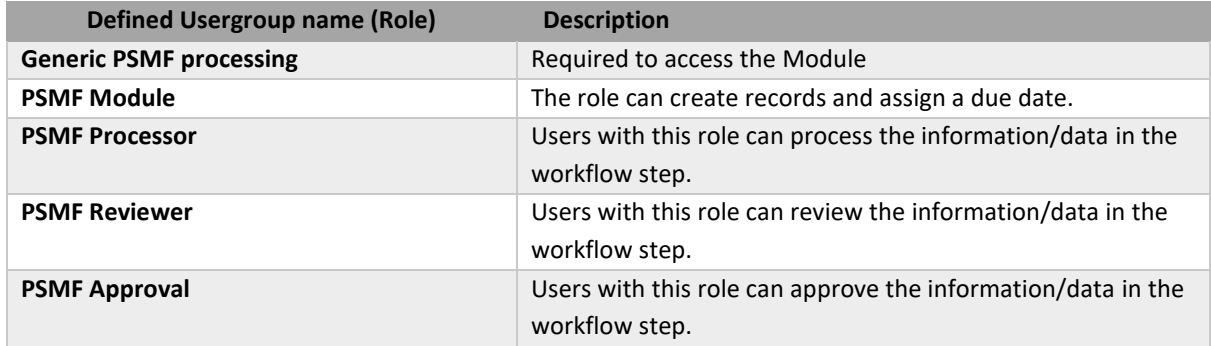

#### <span id="page-11-1"></span>**4.4 Workflow: Annex A**

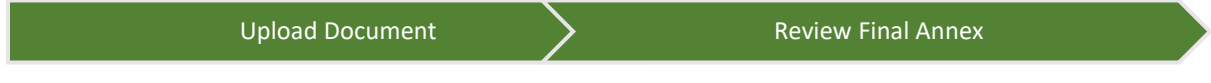

Annexes A.1, A.2, A.3, A.4 have a similar configuration. The workflow is composed of two steps. Users must upload a document into the attachment area in the first step. Users can either upload documents to the **GxP area** or the **Working files (Sharepoint/OneDrive)**.

The second step is the review step, where the document is reviewed and generated in PDF format if needed. Generally, in the last steps, the data form **PSMF details form (populates I.2)** is required as a mandatory form. Entries in **PSMF details form (populates I.2)** are later rendered into **Annex I.2**

Tools to attach documents and generate PDFs are available to users.

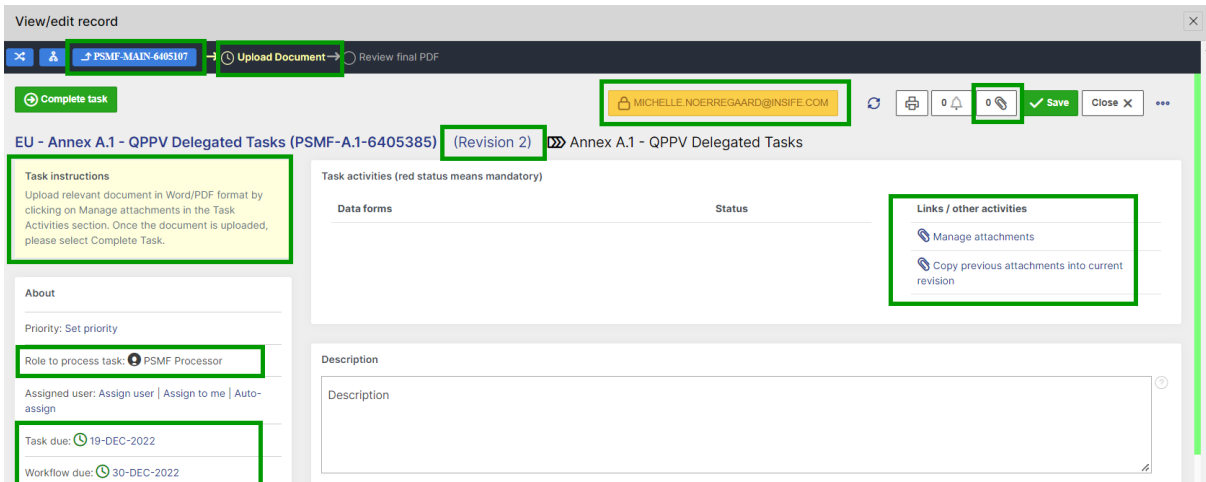

*Figure 12 Functionality across HALOPV Records*

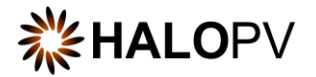

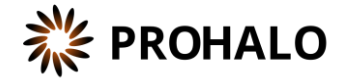

#### <span id="page-12-0"></span>**4.4.1 Upload Document (Step 1)**

The **Upload Document** step in the workflow allows users to upload documents.

As with any other task in the application, you must have the corresponding role assigned to process the record in the task step.

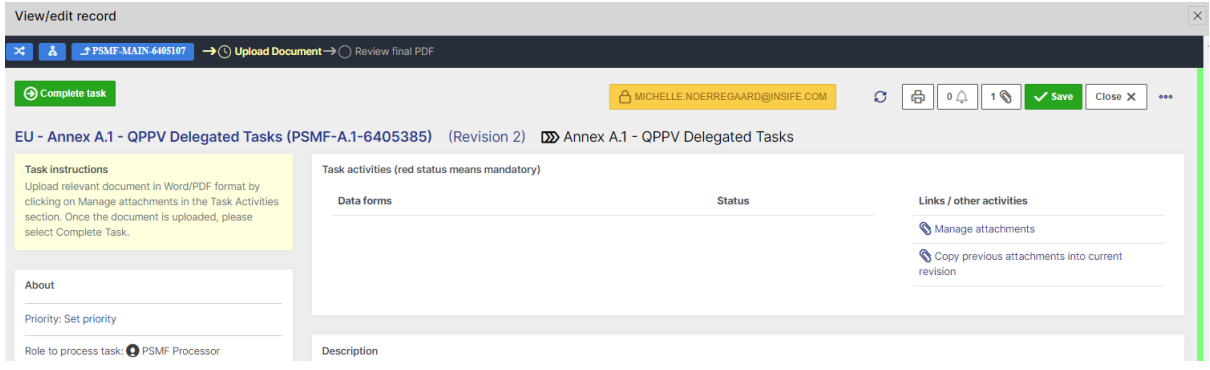

*Figure 13 Annex A.1, step 1*

The task step instructions are shown in the application on the left side of the screen, highlighted in yellow. Please follow the task instruction for further information about the step.

**Role to process task:** PSMF Processor

**Task instructions (as shown in the application):** Upload relevant document in Word/PDF format by clicking on Manage attachments in the Task Activities section. Once the document is uploaded, please select Complete Task.

The task step contains the following activities:

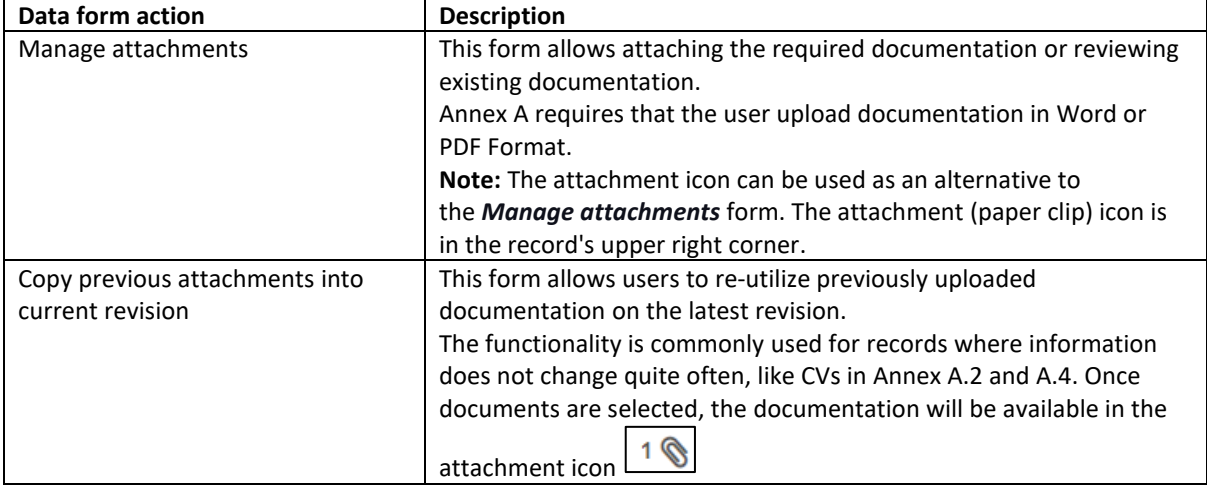

Users can attach or review documents using the **Manage attachment** task or clicking on the paper clip icon in the upper right corner of the record.

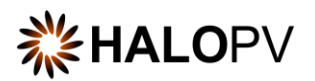

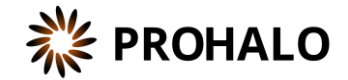

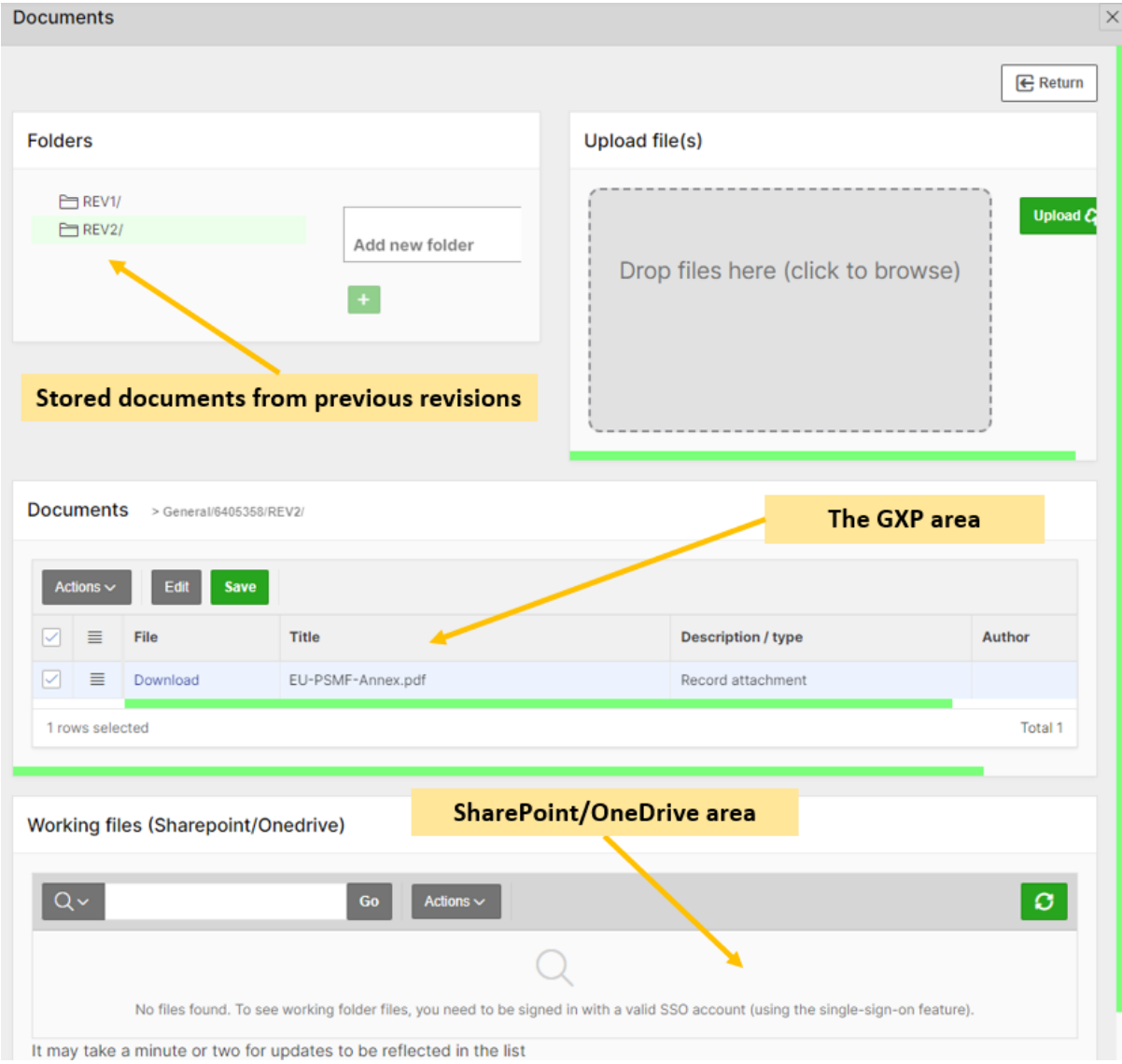

*Figure 14 Attachment section areas*

If you want to use the same document from the last revision, click on **Copy previous attachments into current revision form** and select the document from the last revision**.**

Once your task is completed, please click on '**Close X**' to close the record session. Otherwise, the record will be locked by your user, and the role in the next step will not be able to perform any task.

#### <span id="page-13-0"></span>**4.4.2 Review Final PDF (Step 2)**

The **Review/ Approve** step allows document review by a different user role. Depending on your configuration, a **QC Check** form might be available.

As with any other task in the application, you must have the corresponding role assigned to process the record in the task step.

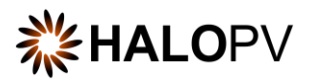

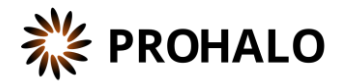

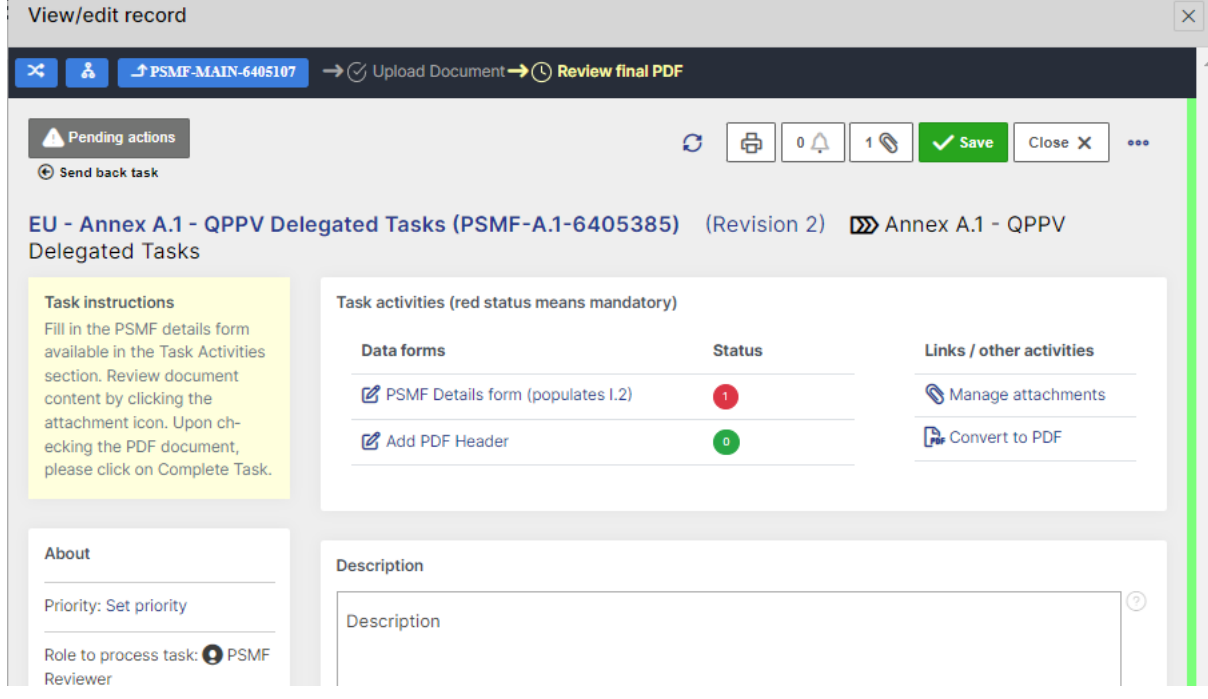

*Figure 15 Annex A.1, step 2*

Please note that a red status in the form means that a validation rule is active. Unless it is fulfilled, users cannot complete the step. Click on **Pending actions** to review the validation rules that apply to the form.

The task step instructions are shown in the application on the left side of the screen, highlighted in yellow. Please follow the task instruction for further information about the step.

**Role to process task:** PSMF Reviewer.

**Task instructions (as shown in the application):** Fill in the PSMF details form available in the Task Activities section. Review document content by clicking the attachment icon. Upon checking the PDF document, please click on Complete Task.

The task step contains the following activities:

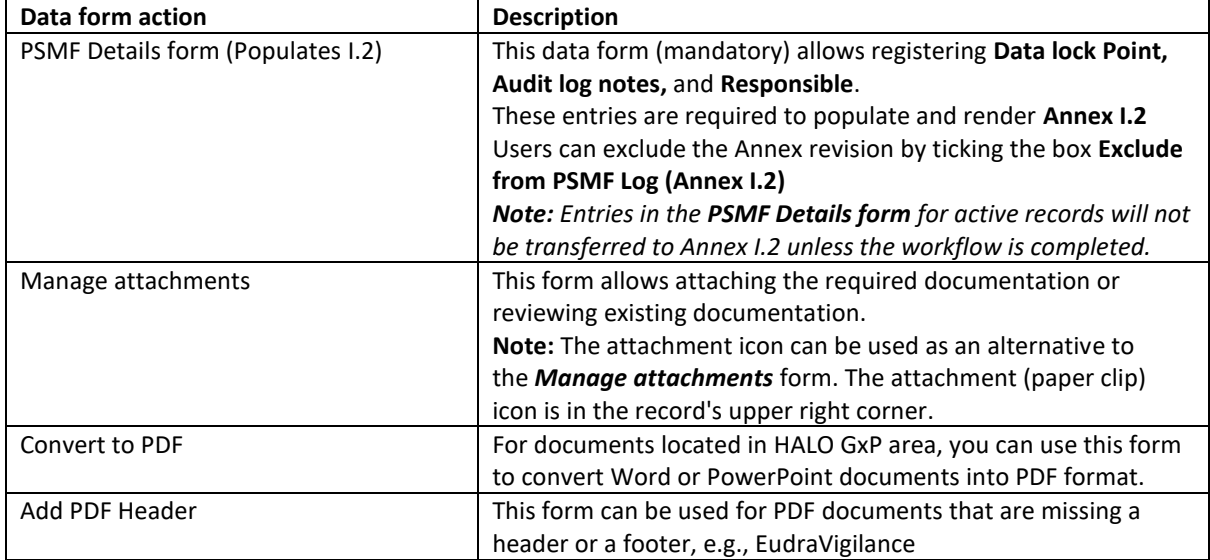

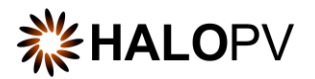

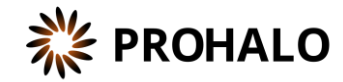

The **PSMF Details form** requires mandatory data points for Annex I.2. Therefore, ensure you fill in the data lock point, the audit log notes, and the responsible. Depending on your system configuration, the annex version can be aligned with the HALO record revision. If not, ensure you also fill in the 'Version (manual)' field.

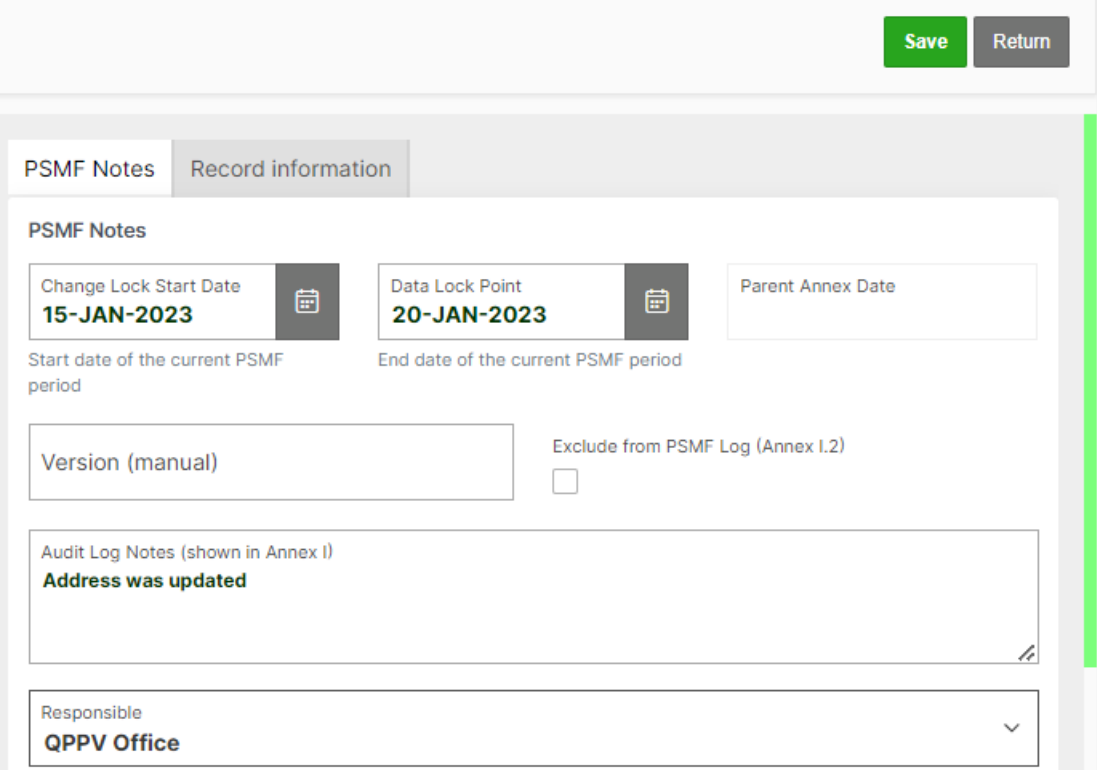

*Figure 16 Mandatory fields in the PSMF Details form required for Annex I.2*

Access the document by clicking on the **Manage attachment** task or the paper clip icon in the upper right corner of the record. On the attachment area, '**Documents'** folder, click **Download** to review the document.

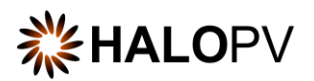

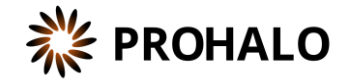

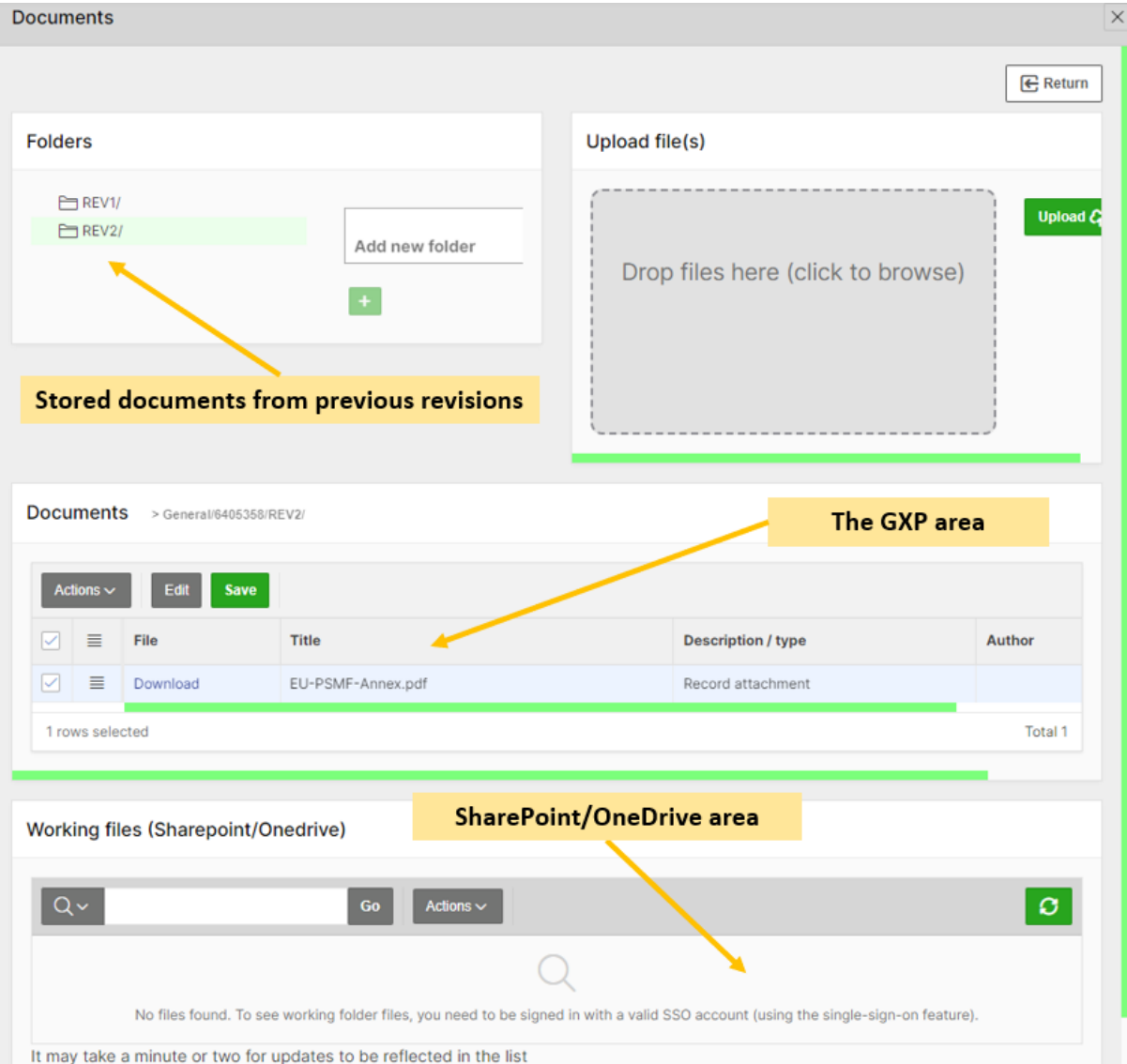

#### *Figure 17 Attachment section areas*

Additional tasks might be available in the step if you need to update the document.

Once task actions are completed, click on **Complete task**. The Annex is now finalized, and the workflow is at rest.

#### <span id="page-16-0"></span>**4.5 Workflow: Annex G.1**

Upload/Update Data  $\longrightarrow$  Review and Generate PDF

Annex G.1 is an example of HALOPV capabilities regarding data loading. The same structure can be used for Annexes C.1, C.2, B.3, E.1, G.2, G.3, G.4, H.1, or H.2.

HALOPV Data loader converts and loads Excel documents into HALO data forms. Users can also update data in records or nullify existing records.

The example workflow is composed of two steps. In the first step, users can upload data using an excel document(s) or review existing data in records. Records corresponding to conducted or scheduled Audits are stored in the **Quality Management** Module.

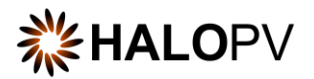

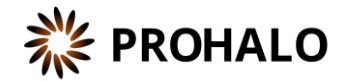

The second step is the review step, where the document is reviewed and generated in Word or PDF format. Generally, in the last steps, the data form **PSMF details form (populates I.2)** is required as a mandatory form. Entries in **PSMF details form (populates I.2)** are later rendered into **Annex I.2**

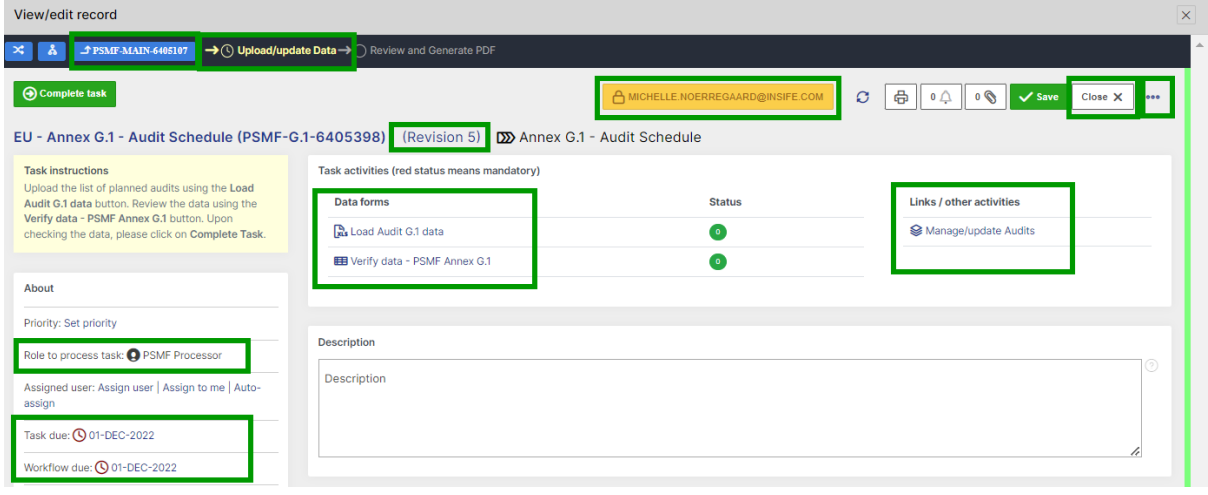

*Figure 18 Annex G.1 workflow*

#### <span id="page-17-0"></span>**4.5.1 Upload/Update Data (Step 1)**

The **Upload/Update Data** step allows users to upload Excel files or manage/update audit records.

As with any other task in the application, you must have the corresponding role assigned to be able to process the record in the task step.

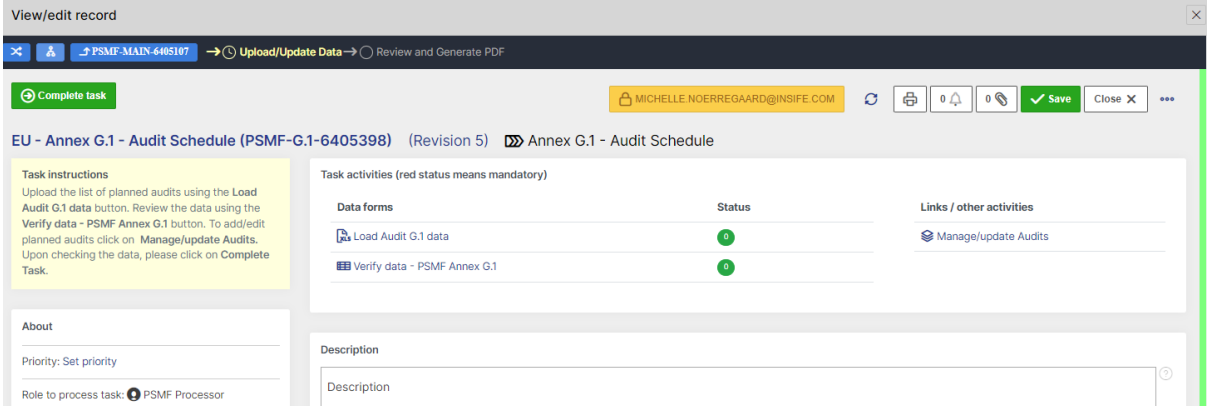

*Figure 19 Annex G.1, step 1*

The task step instructions are shown in the application on the left side of the screen, highlighted in yellow. Please follow the task instruction for further information about the step.

**Role to process task:** PSMF Processor

**Task instructions (as shown in the application):** Upload the list of planned audits using the **Load Audit G.1 data** button. Review the data using the **Verify data - PSMF Annex G.1** button. To add/edit planned audits click on **Manage/update Audits.** Upon checking the data, please click on **Complete Task**.

The task step contains the following activities:

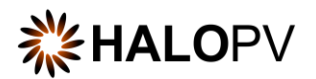

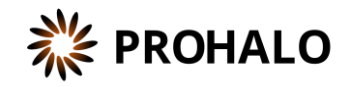

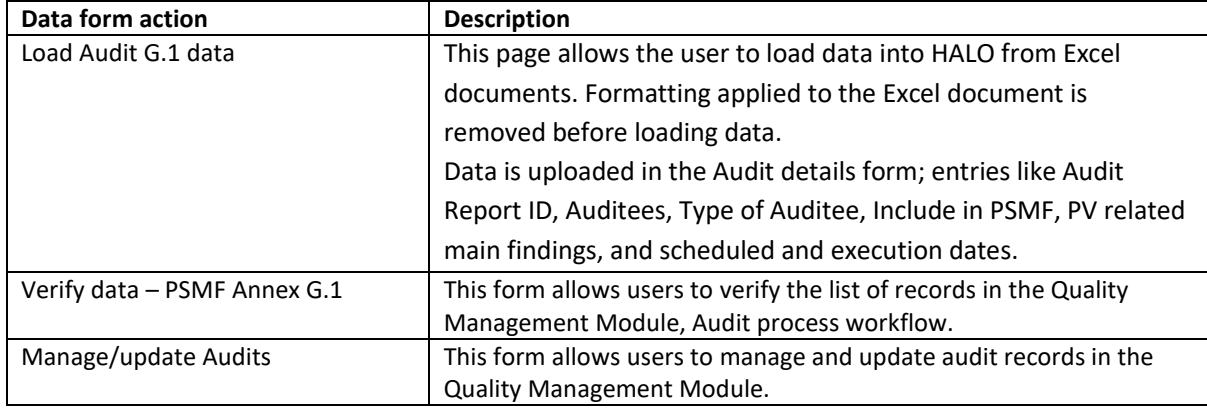

To upload data into HALOPV a data loader template should be configured for your columns in excel to match the fields in the HALOPV **Audit details form**.

**Load Audit G.1 data** form is configured with pre-defined values based on the Annex requirements *(Please do not change pre-defined values.)*

**Data loading options > Nullify (delete) obsolete records:**

- **Per default:** No
- **No:** Updates the entries in the system according to the uploaded file, BUT entries will not get removed in the system in case they are not available in the Excel
- **All records in target workflow:** deletes all entries in the system's table, and the new data gets transported.
- **Obsolete records (not in Excel):** Updates the data in the system according to the uploaded Excel file and removes the entries from the database which are not included in the Excel file

Once your task is completed, please click on '**Close X**' to close the record session. Otherwise, the record will be locked by your user, and the role in the next step will not be able to perform any task.

#### <span id="page-18-0"></span>**4.5.2 Review and Approve (Step 2)**

The **Review/ Approve** step allows document review by a different user role. Depending on your configuration, a **QC Check** form might be available.

As with any other task in the application, you must have the corresponding role assigned to process the record in the task step.

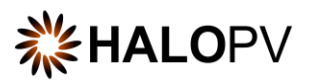

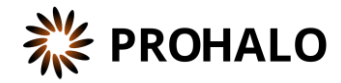

| View/edit record                                                                                                    |                                                     |                                   |                |                                                                                       |  |
|----------------------------------------------------------------------------------------------------|-----------------------------------------------------|-----------------------------------|----------------|---------------------------------------------------------------------------------------|--|
| <b>T PSMF-MAIN-6405107</b>                                                                                                    | → Ø Upload/Update Data→ (Q) Review and Generate PDF |                                   |                |                                                                                       |  |
| Pending actions<br><b>← Send back task</b><br>EU - Annex G.1 - Audit Schedule (PSMF-G.1-6405398) (Revision 5) $\Box$ Annex G.1 - Audit Schedule |                                                     | A MICHELLE NOERREGAARD@INSIFE.COM | ø              | $\mathcal{O}$<br>咼<br>$\mathfrak{o} \Delta$<br>$\sqrt{\text{Save}}$<br>$Close \times$ |  |
| <b>Task instructions</b>                                                                                                    | Task activities (red status means mandatory)        |                                   |                |                                                                                       |  |
| Verify the data. Fill in the PSMF details form<br>available in the Task Activities section. Generate                                            | <b>Data forms</b>                                   | <b>Status</b>                     |                | <b>Links / other activities</b>                                                       |  |
| the annex document using the Generate document<br>from template button. To add/edit planned audits                                              | PSMF Details form (Populates I.2)                   | $\bullet$                         |                | <b> Se Manage/update Audits</b>                                                       |  |
| click on Manage/update Audits. Once you have<br>reviewed the document, please click on Complete                                                 | Generate document from template                     | <b>O</b>                          | Convert to PDF |                                                                                       |  |
| Task.                                                                                                    | Werify data - PSMF Annex G.1                        | $\bullet$                         |                |                                                                                       |  |
| About                                                                                                    |                                                     |                                   |                |                                                                                       |  |
|                                                                                                    |                                                     |                                   |                |                                                                                       |  |
| Priority: Set priority                                                                                                    | <b>Description</b>                                  |                                   |                |                                                                                       |  |
| Role to process task: @ PSMF Reviewer                                                                                                    | <b>Description</b>                                  |                                   |                |                                                                                       |  |

*Figure 20 Annex G.1, step 2*

Please note that a red status in the form means that a validation rule is active. Unless it is fulfilled, users cannot complete the step. Click on **Pending actions** to review the validation rules that apply to the form.

The task step instructions are shown in the application on the left side of the screen, highlighted in yellow. Please follow the task instruction for further information about the step.

#### **Role to process task:** PSMF Reviewer.

**Task instructions (as shown in the application):** Verify the data. Fill in the **PSMF details form** available in the **Task Activities** section. Generate the annex document using the **Generate document from template** button. To add/edit planned audits click on **Manage/update Audits.** Once you have reviewed the document, please click on **Complete Task**.

The task step contains the following activities:

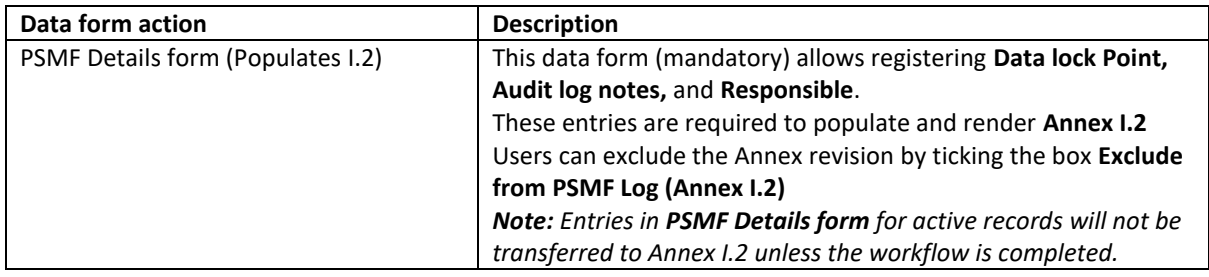

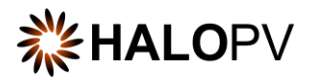

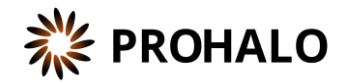

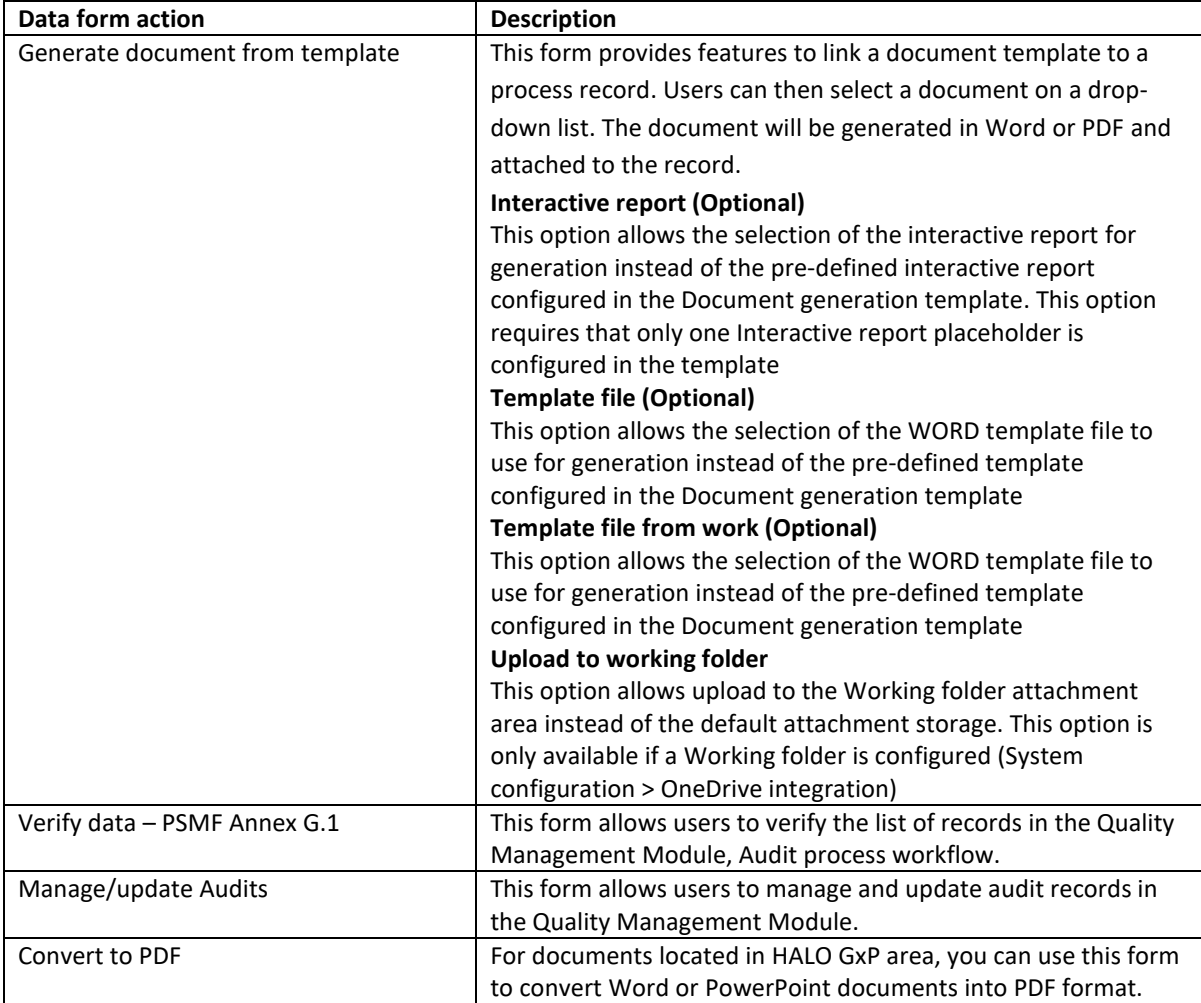

Use the task action **Generate document from template** to generate the Annex. Select Word or PDF as the output format. If you click 'Upload working folder,' the document will be uploaded into HALO SharePoint (*Please ensure your company is subscribed to this service.)* SharePoint functionality can be used for the online reviewing of documents.

As data is stored in the system, ensure you update the data entries in records, as an alteration to rendered documents in the GxP area will not affect the next revision rendering.

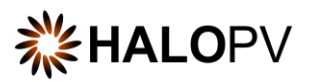

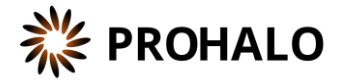

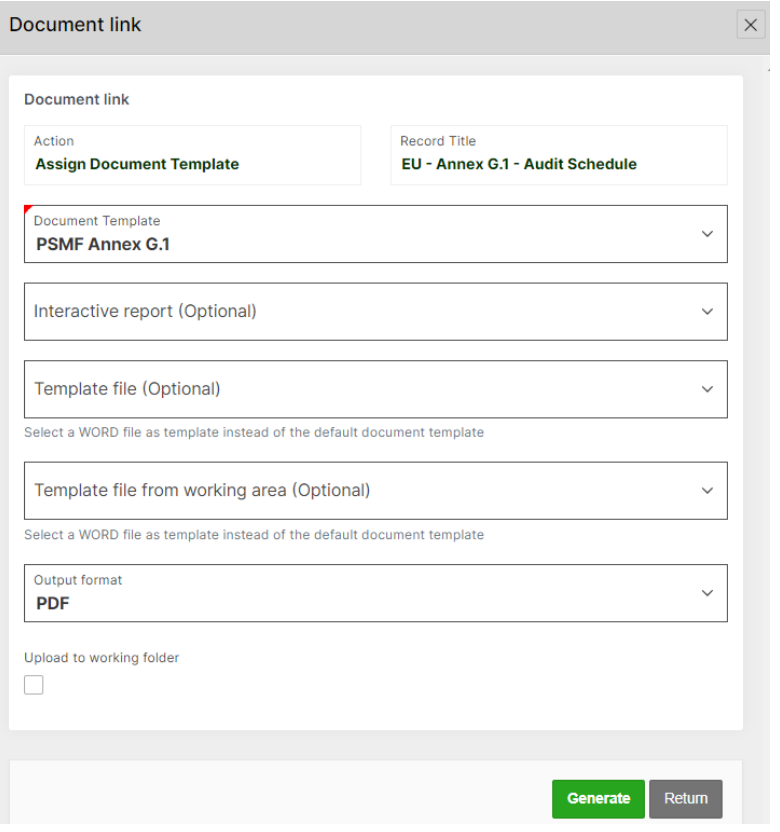

*Figure 21 Example of the functionality 'Generate document from template' – how to select a HALOPV template and render Annex G.1*

Access the document by clicking on the **Manage attachment** task or the paper clip icon in the upper right corner of the record. On the attachment area, '**Documents'** folder, click **Download** to review the document.

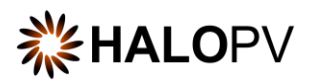

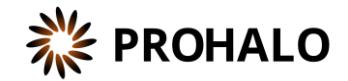

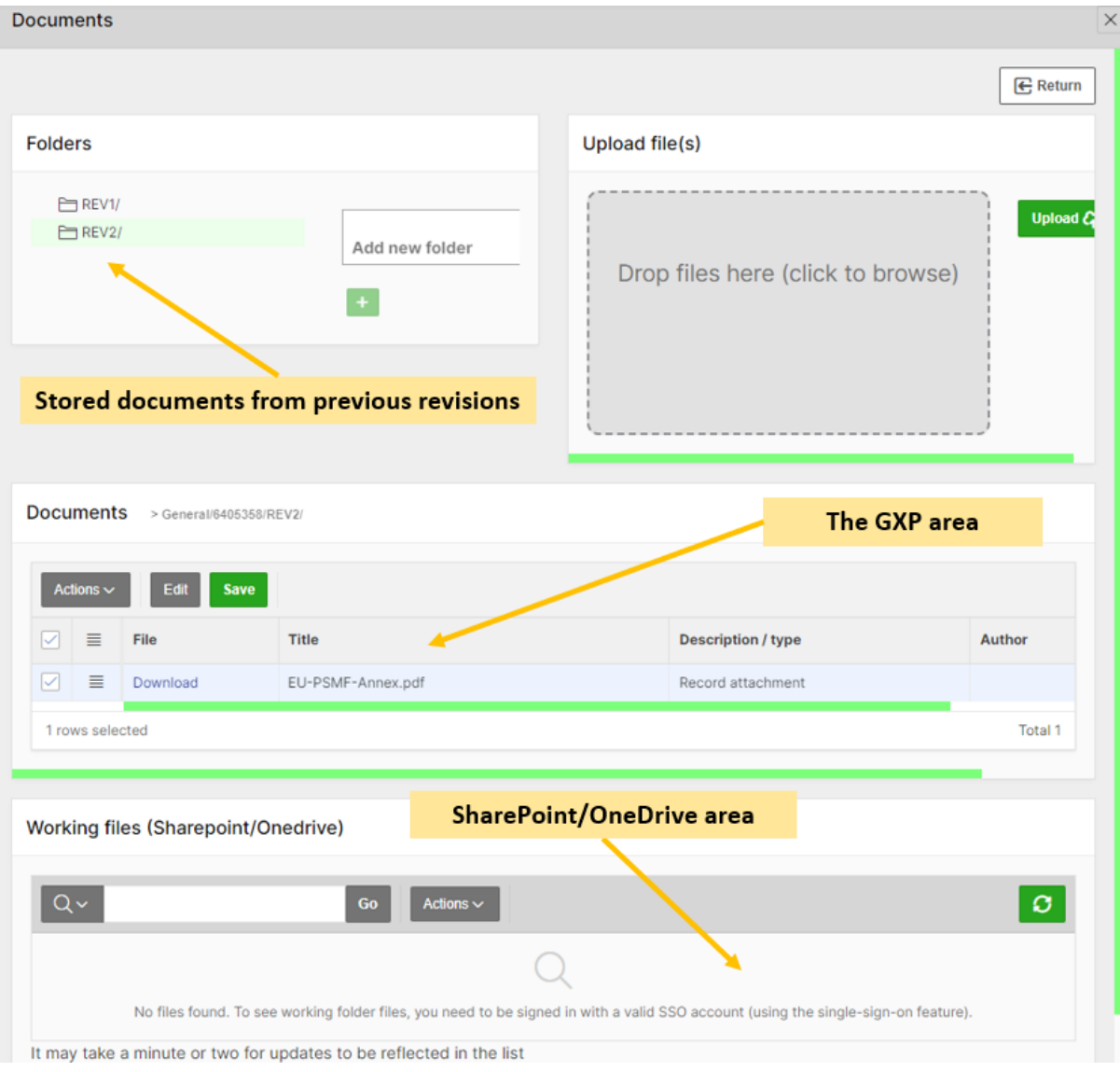

*Figure 22 Attachment section areas*

The **PSMF Details form** requires mandatory data points for Annex I.2. Therefore, ensure you fill in the data lock point, the audit log notes, and the responsible. Depending on your system configuration, the annex version can be aligned with the HALO record revision. If not, ensure you also fill in the 'Version (manual)' field.

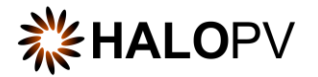

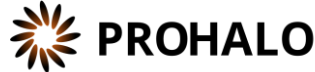

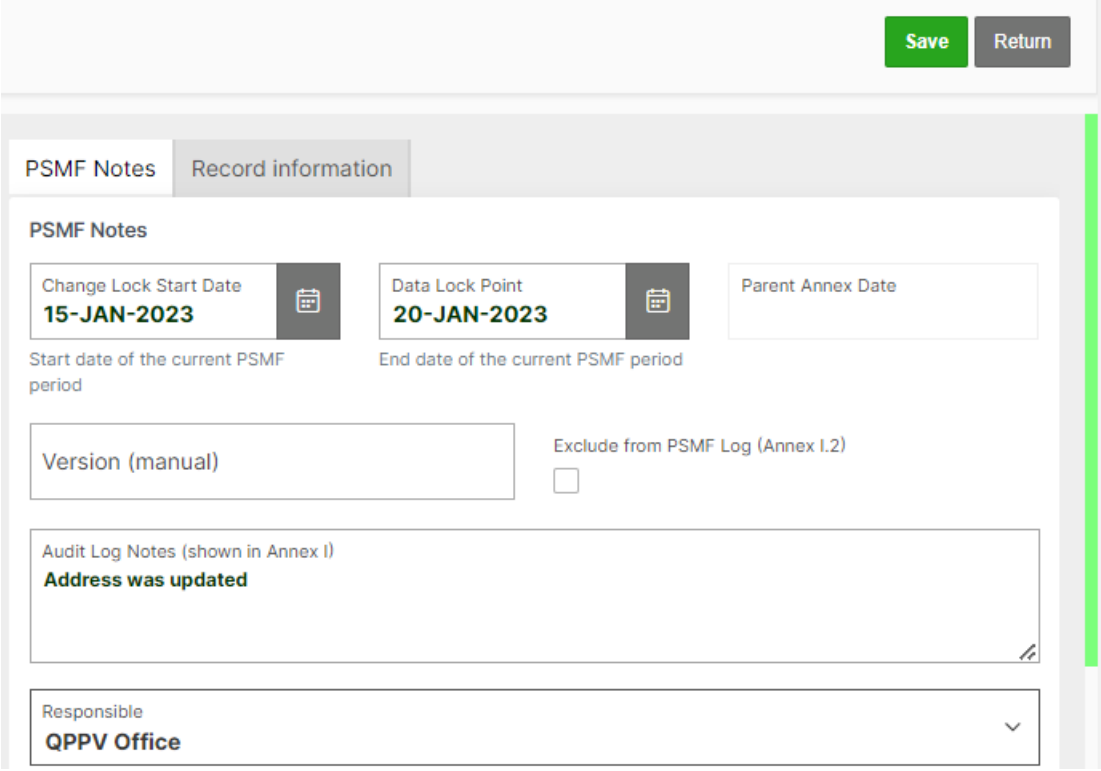

*Figure 23 Mandatory fields in the PSMF Details form required for Annex I.2*

Additional tasks might be available in the step if you need to update the document.

Once task actions are completed, click on **Complete task**. The Annex is now finalized, and the workflow is at rest.

#### <span id="page-23-0"></span>**4.6 Workflow: Main Body Compilation (QPPV Office)**

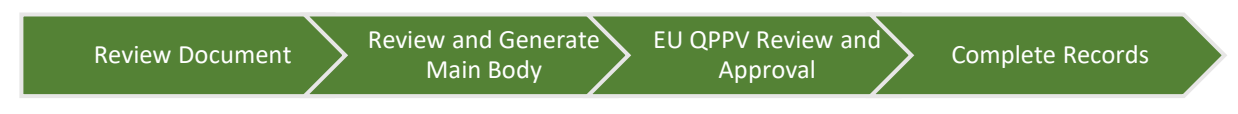

The workflow is composed of four steps. In the first step, users must review the Main Body document in the attachment area. In this example, the document is located in the **Working files (Sharepoint/OneDrive)**.

The second step is the review step, where the document is reviewed, **PSMF Details form (Populates I.2)** is filled in to be later rendered into **Annex I.2,** and Main Body Comments are registered. The third step is the approval step of the document by the QPPV.

The fourth step (automatic) ensures all child records are completed and ready for the next revision.

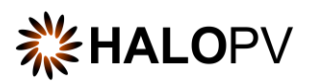

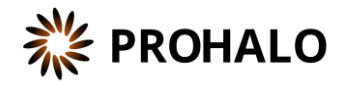

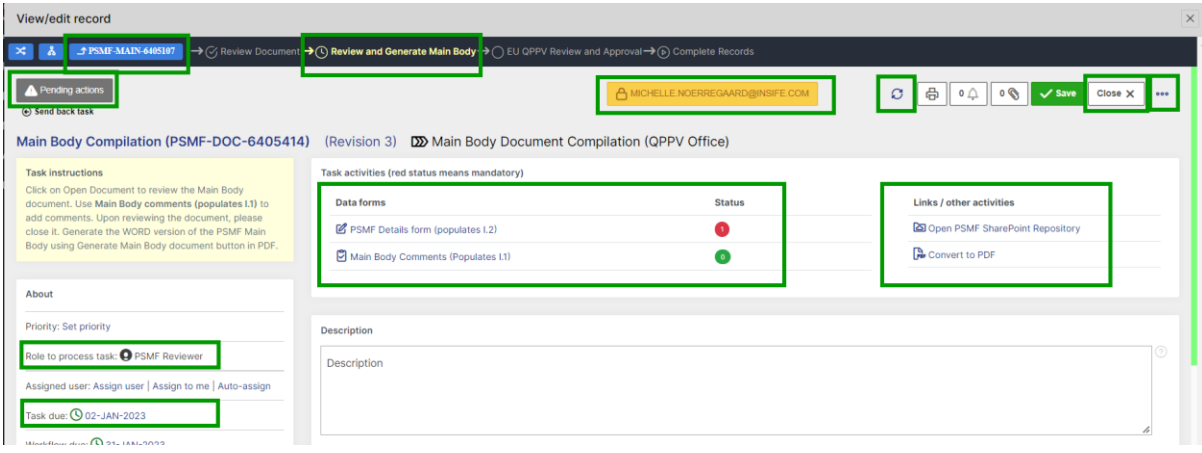

*Figure 24 Example of Main Body Document Compilation (QPPV Office) workflow*

#### <span id="page-24-0"></span>**4.6.1 Review Document (Step 1)**

The **review** step allows users to access the SharePoint repository.

As with any other task in the application, you must have the corresponding role assigned to process the record in the task step.

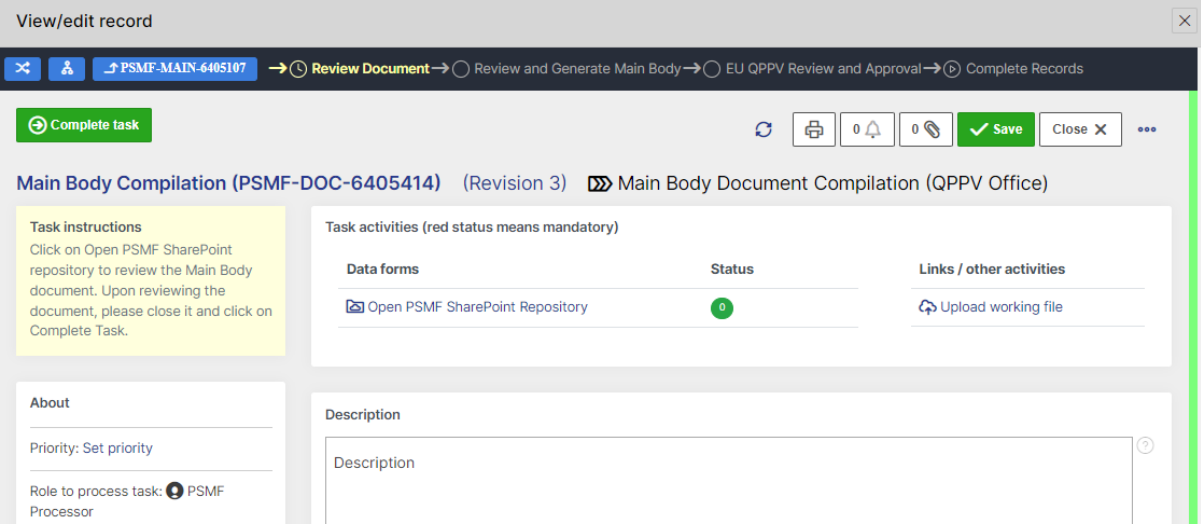

*Figure 25 Main Body Document Compilation (QPPV Office), step 1*

The list of child records includes the records listed in the workflow **Main Body Document Review**. The workflow can be scheduled to inform data owners periodically via email to update the Main Body document. The link in the email redirects the Data Owner to the respective record.

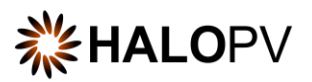

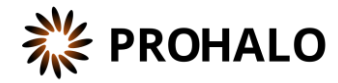

| $ Q_{\nu} $                         | Go<br>1. Primary Report<br>$\checkmark$ | Actions $\vee$    |                           |                  |                     |
|-------------------------------------|-----------------------------------------|-------------------|---------------------------|------------------|---------------------|
| <b>Title</b>                        | <b>Workflow</b>                         | Organization      | <b>Status</b>             | <b>Link Type</b> | <b>Created</b>      |
| PV Regions (6405494)                | Main Body Document Review               | Root organization | <b>COMPLETED</b>          | Child record     | 17-OCT-2022 05:58AM |
| PV Risk Management (6405496)        | Main Body Document Review               | Root organization | <b>COMPLETED</b>          | Child record     | 17-OCT-2022 06:00AM |
| PV Quality and Compliance (6405498) | Main Body Document Review               | Root organization | <b>COMPLETED</b>          | Child record     | 20-OCT-2022 12:22PM |
| PV Single Case Processing (6405497) | Main Body Document Review               | Root organization | Review Main Body document | Child record     | 01-NOV-2022 01:30PM |
| Requlatory Affairs (6405493)        | Main Body Document Review               | Root organization | Review Main Body document | Child record     | 01-NOV-2022 01:30PM |
| <b>QPPV Office (6405495)</b>        | Main Body Document Review               | Root organization | Review Main Body document | Child record     | 01-NOV-2022 01:38PM |

*Figure 26 List of Child records linked to the Main Body Document Compilation (QPPV Office) workflow*

The task step instructions are shown in the application on the left side of the screen, highlighted in yellow. Please follow the task instruction for further information about the step.

**Role to process task:** PSMF Processor

**Task instructions (as shown in the application):** Click on **Open PSMF SharePoint repository** to review the Main Body document. Upon reviewing the document, please close it and click on **Complete Task**.

The task step contains the following activities:

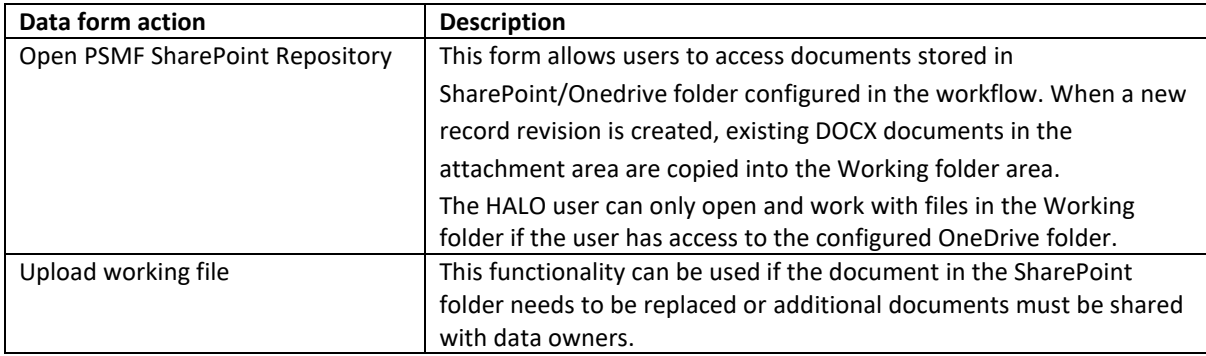

The SharePoint repository allows users to open and work online with multiple users (if access to the OneDrive folder is configured for the working folder attachment area). Once the document is loaded into the HALOPV GxP area, users will no longer be able to edit the document.

Once task actions are completed, click on **Complete task**. And remember to click on **Close X;** otherwise, the user role in the next step will not be able to perform any actions.

#### <span id="page-25-0"></span>**4.6.2 Review and Generate Main Body (Step 2)**

The **Review and generate** step allows a different user role to review the Main Body document.

As with any other task in the application, you must have the corresponding role assigned to process the record in the task step.

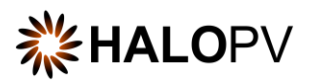

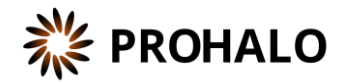

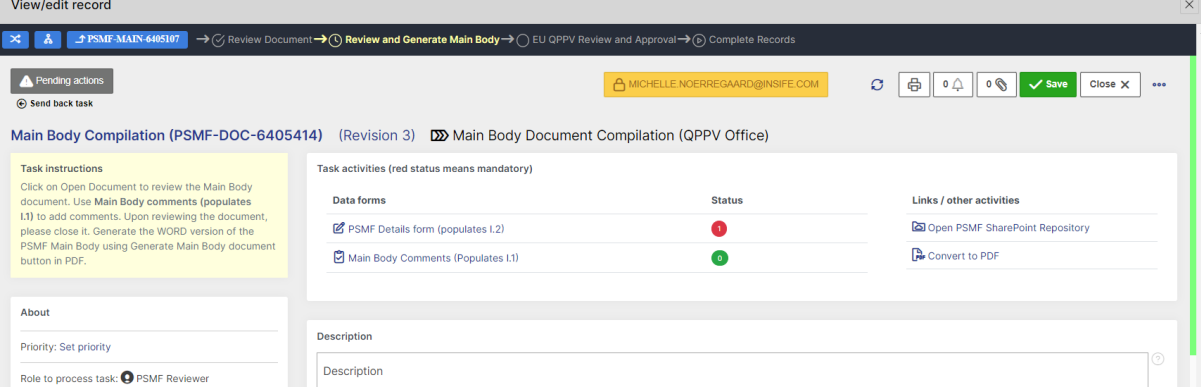

*Figure 27 Main Body Document Compilation (QPPV Office), step 2*

The task step instructions are shown in the application on the left side of the screen, highlighted in yellow. Please follow the task instruction for further information about the step.

**Role to process task:** PSMF Reviewer.

**Task instructions (as shown in the application):** Click on **Open PSMF SharePoint Repository** to review the Main Body document. Use **Main Body comments (populates I.1)** to add comments. Upon reviewing the document, please close it.

Populate the **PSMF Details form (Populates I.2)** and upload the Main body from the **Working folder (SharePoint/OneDrive)** to the **Document** folder (GxP area).

Render the PDF version using the **Convert to PDF** button. Upon reviewing the document, please complete the workflow.

The task step contains the following activities:

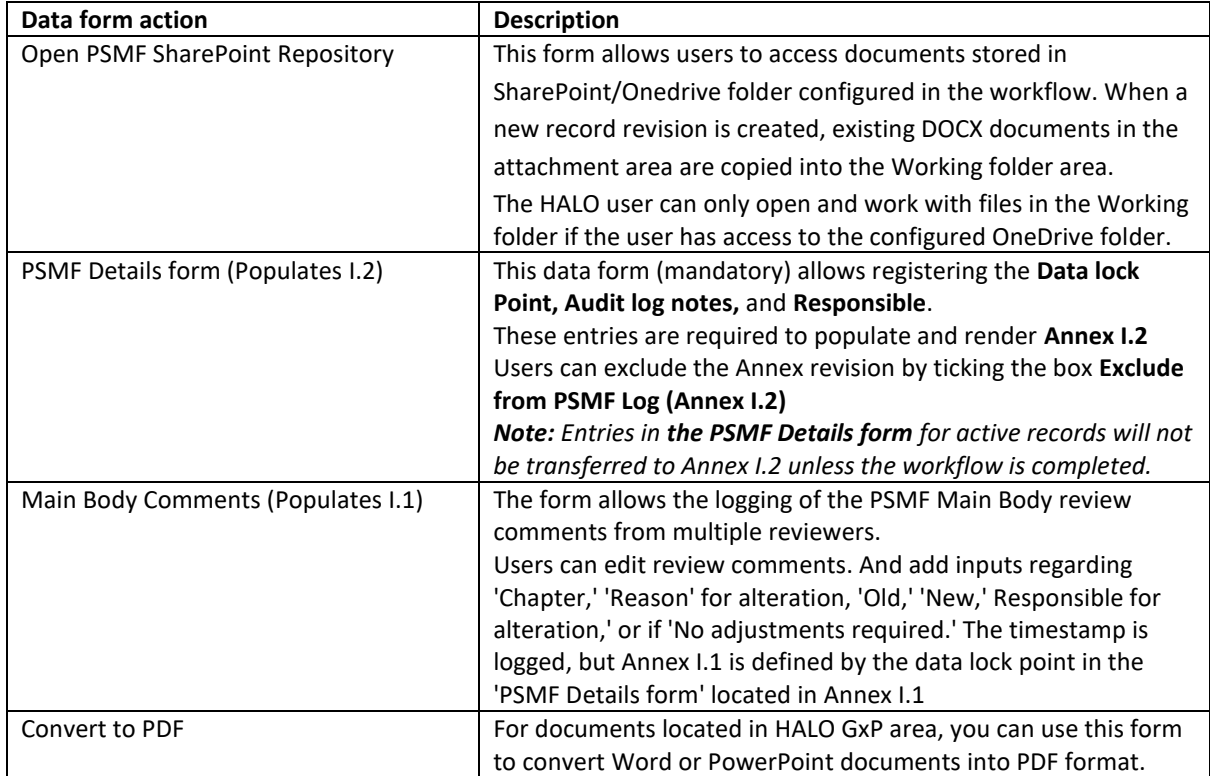

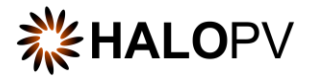

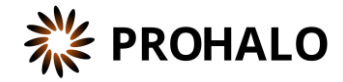

Before rendering **Annex I.1 – Logbook** and proceeding to PSMF compilation, ensure comments are included using the button **Main Body Comments (Populates I.1).**

**Main Body Comments (Populates I.1)** form allows the user to register comments as entries for the Main Body, which later are transferred and rendered into Annex I.1 (*Review the example comment further in the section Annex I.1 – Logbook*). After using the **Add comment** button, the comment is listed in the view and transported to Annex I.1. Users can edit comments in this form as long as the workflow is not completed.

**Note:** the date considered for all comments in Annex I.1 is the one included in the **PSMF Details form** available in the current step.

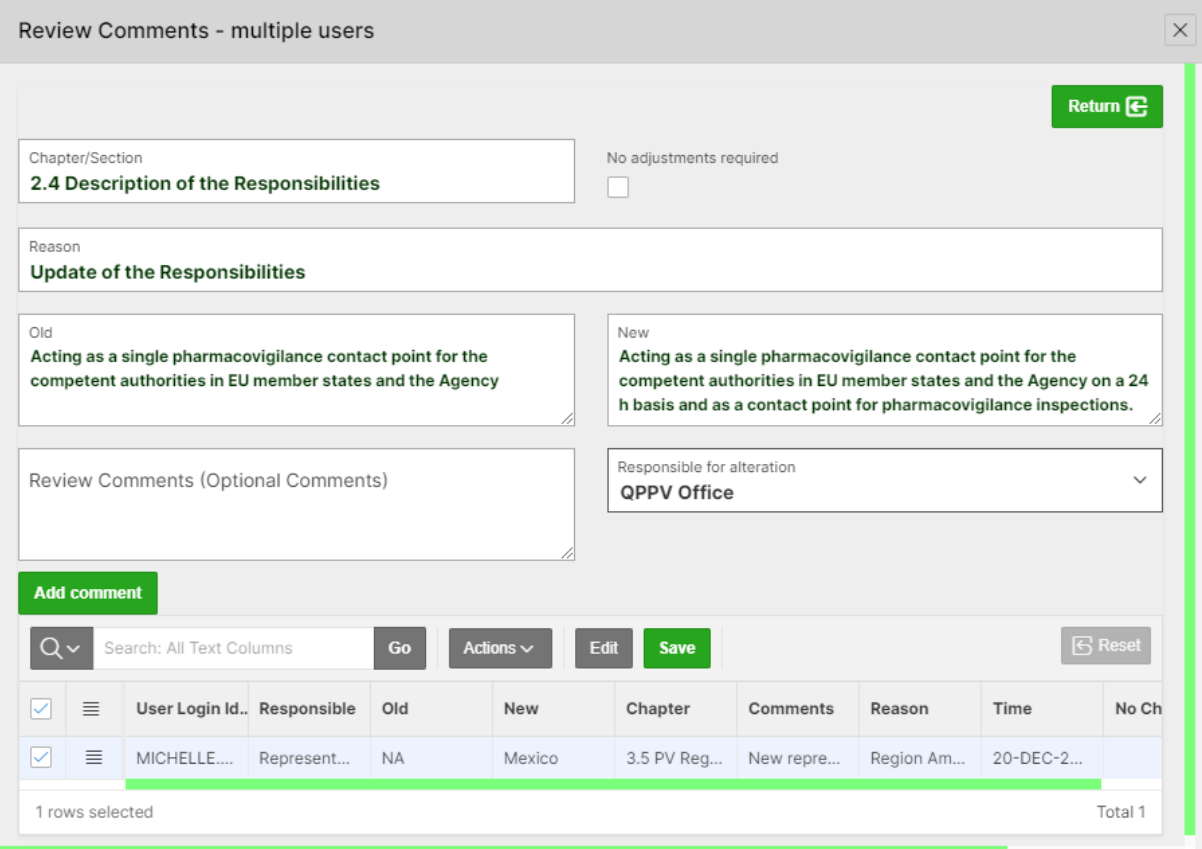

*Figure 28 Example of an entry in the form 'Main Body Comments (Populates I.1)'*

The **PSMF Details form** in the workflow is a mandatory task as the data lock point is required for **Annex I.2** and **Annex I.1.** Additionally, for **Annex I.1,** the **version** is mandatory as it renders into the Annex I.1 template for the new revision. *(Please note that this logic regarding the data lock point and version for Annex I.1 only applies to this workflow)*.

A red status in the **PSMF Details form** means that a validation rule is active. Unless it is fulfilled, users cannot complete the step. Click on **Pending actions** to review the validation rules that apply to the form.

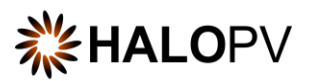

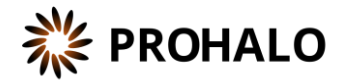

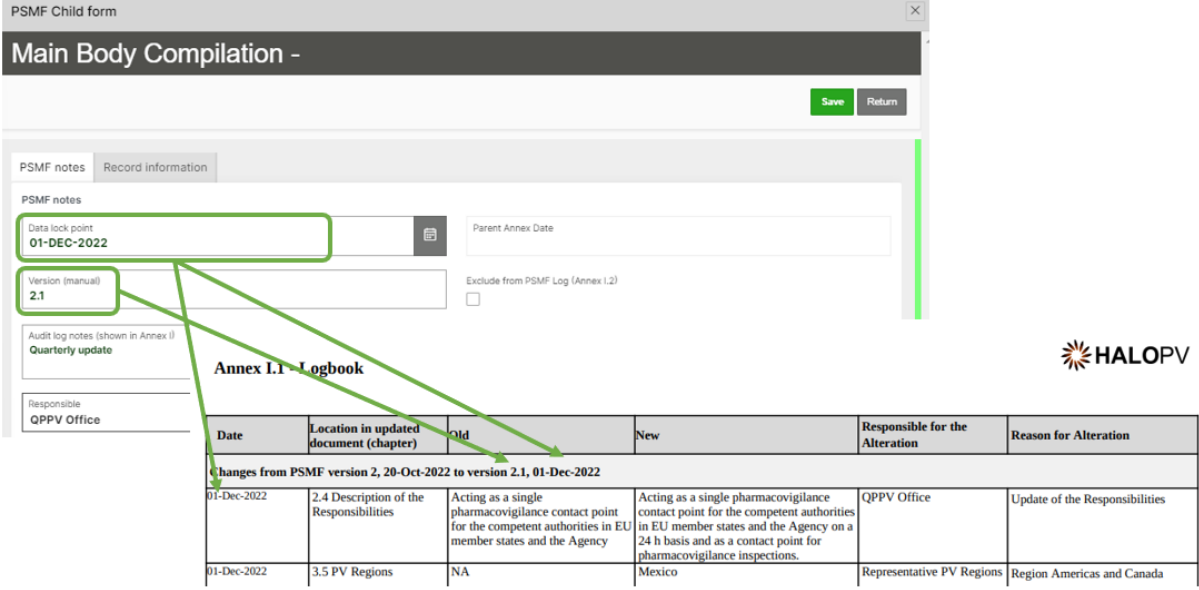

*Figure 29 Example of the mandatory fields in the PSMF Details form required for Annex I.1 and its mapping in Annex I.1*

The example above illustrates the two fields required in the **PSMF Details form** for Annex I.1. So ensure these fields are filled in before completing the workflow.

After completing the **PSMF Details form**, users should move the Main Body document from the **'Working files (SharePoint/OneDrive)**' to the GxP area '**Documents**' folder. Click on the paperclip icon to access the attachment section.

Please, ensure the **Main Body** Document is closed before moving it to the GxP area or rendering the final PDF version.

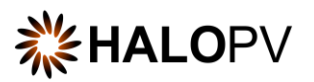

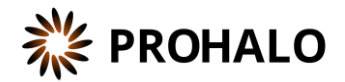

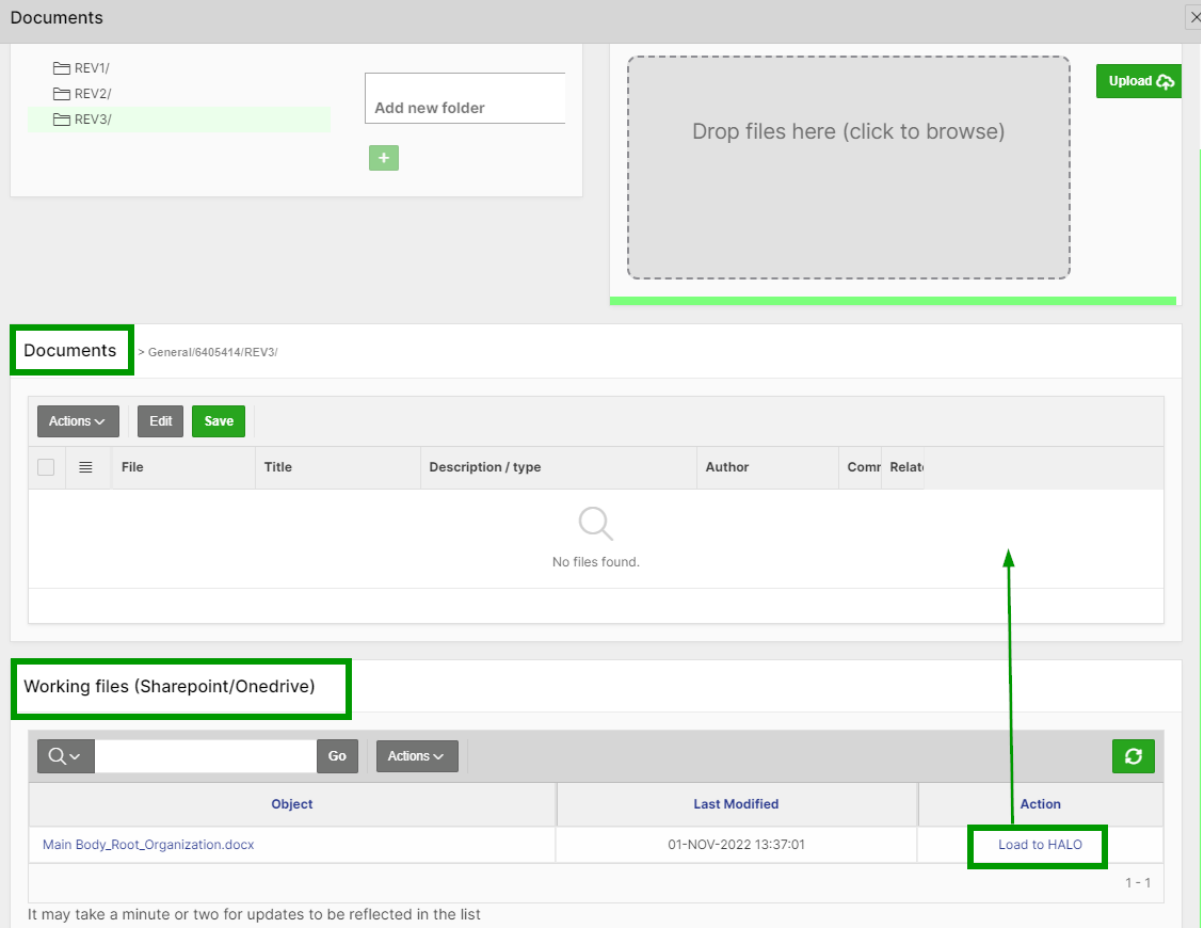

*Figure 30 Example of how to upload a document from the 'Working files' area into the 'Documents' GxP area*

Once the document is loaded into the HALOPV GxP area, users will no longer be able to edit the document.

Additional tasks might be available in the step if you need to update the document, e.g., attach new documents and convert them to PDF. So, remember to convert the word document into PDF using the **PDF Converter** button. Otherwise, the document will not be available for final rendering in the **Core PSMF** workflow

After completing all task actions and preparing the document for QPPV review, click on **Complete task**. Remember to click on **Close X;** otherwise, the QPPV role cannot perform any actions on the next step.

#### <span id="page-29-0"></span>**4.6.3 EU QPPV Review and Approval (Step 3)**

The **Review and approval** step allows reviewing of the Main Body document in the GxP area by the EU QPPV role.

As with any other task in the application, you must have the corresponding role assigned to process the record in the task step.

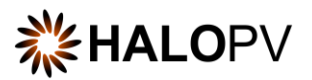

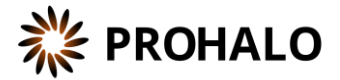

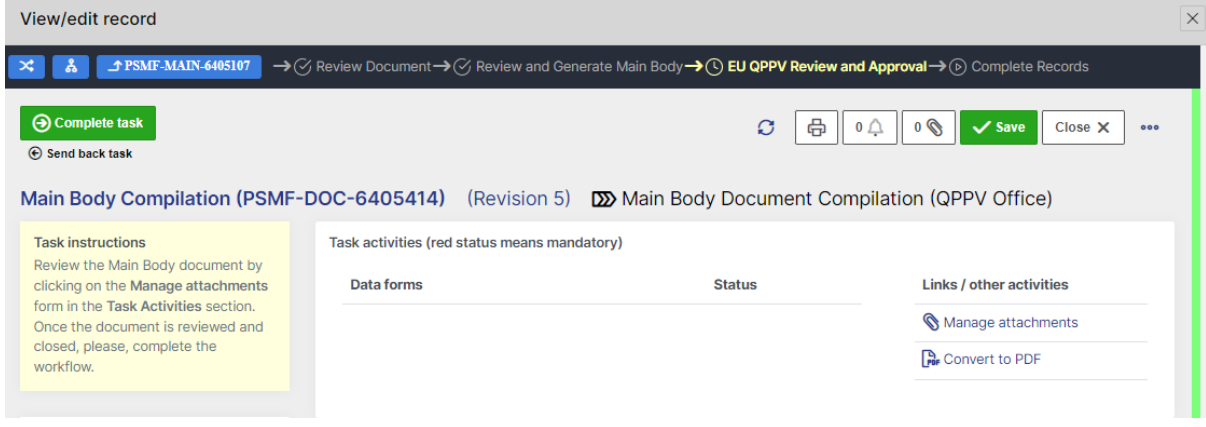

*Figure 31 Review step 'EU QPPV Review and Approval'*

The task step instructions are shown in the application on the left side of the screen, highlighted in yellow. Please follow the task instruction for further information about the step.

#### **Role to process task:** PSMF Approver.

**Task instructions (as shown in the application):** Review the Main Body document by clicking on the **Manage attachments** form in the **Task Activities** section. Once the document is reviewed and closed, fill out the **QC form**.

Please, note that once the user clicks on '**Approve**,' in the **QC form** the workflow automatically completes.

The task step contains the following activities:

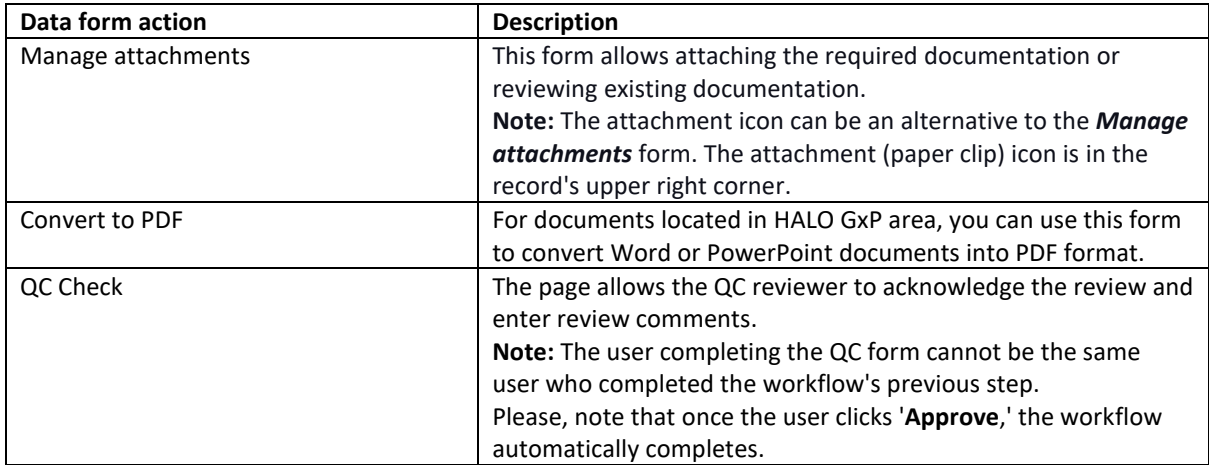

Access the document by clicking on the **Manage attachment** task or the paper clip icon in the upper right corner of the record. On the attachment area, '**Documents'** folder, click **Download** to review the document.

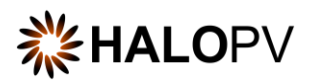

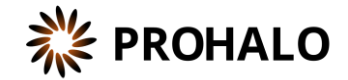

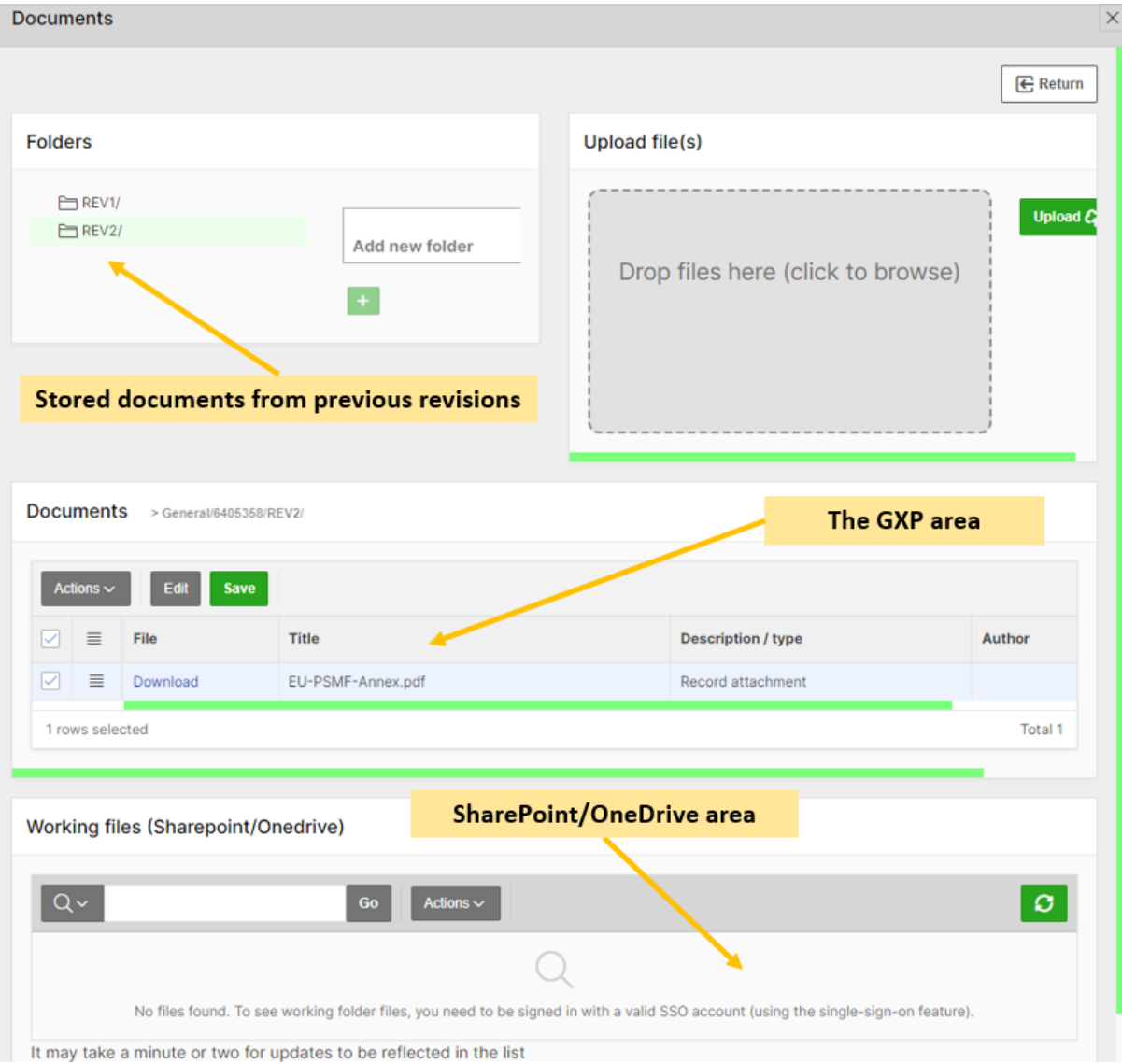

*Figure 32 Attachment section areas*

Once task actions are completed, fill in the **QC Check** form, this will automatically complete the step in the workflow. The Annex is now finalized and will proceed to the next step, **Complete records.**

#### <span id="page-31-0"></span>**4.6.4 Complete Records (Step 4)**

**Complete records** is an automatic step that will close child records. No further action is required.

The child records of the **Main Body Document Compilation (QPPV Office)** workflow will show with status **COMPLETED** on the list of **Related Records.**

As standard, the **PSMF Details form** is available for review as 'Read-only' on completed workflows.

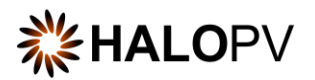

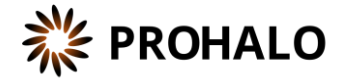

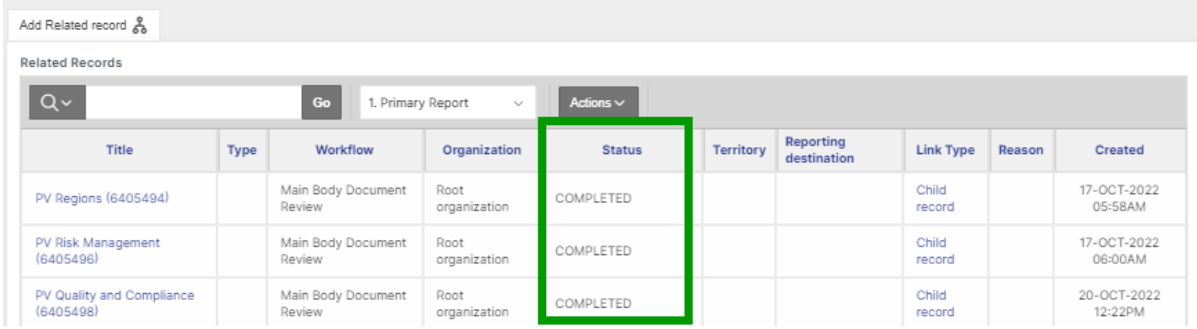

*Figure 33 Related records after the Automator run in the automatic step 'Complete Records'*

#### <span id="page-32-0"></span>**4.7 Workflow: Annex I.1 – Logbook**

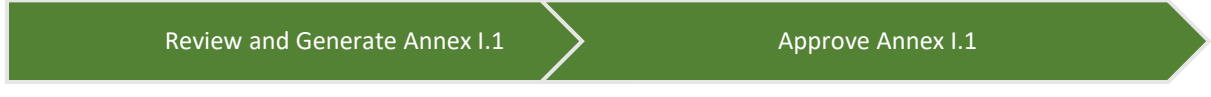

The workflow is composed of two steps. In the first step, users must fill in the **PSMF Details form** and generate Annex I.1 using a HALOPV document template for Annex I.1.

The second step is the approval step of the Annex I.1 document by the QPPV Office.

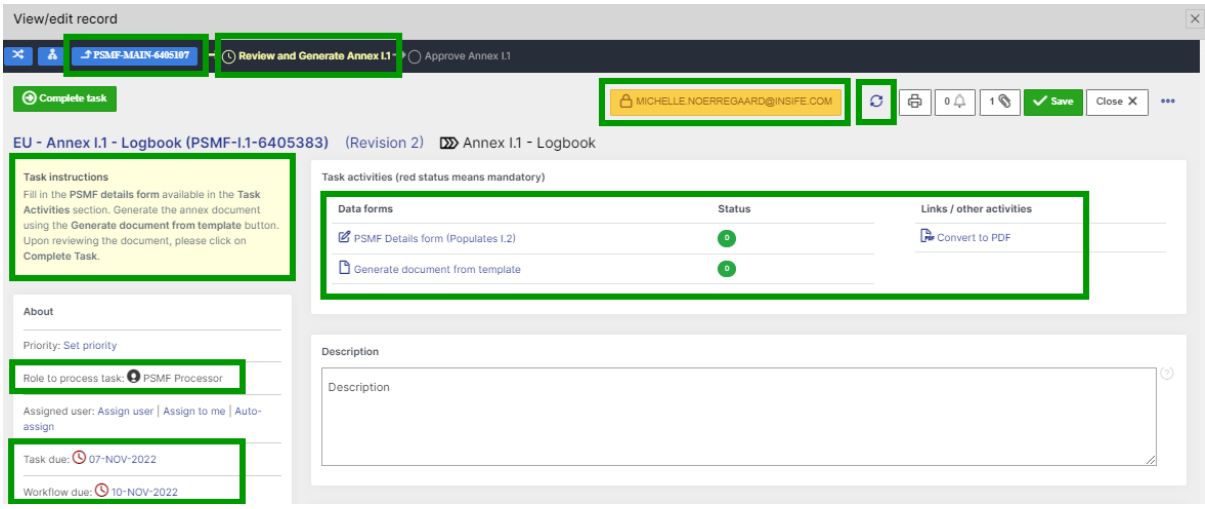

*Figure 34 Example of Annex I.1 workflow*

#### <span id="page-32-1"></span>**4.7.1 Review and Generate Annex I.1 (Step 1)**

The **Review and Generate** step allows users to render Annex I.1 in Word or PDF format.

As with any other task in the application, you must have the corresponding role assigned to process the record in the task step.

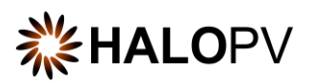

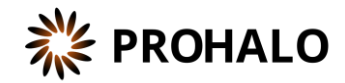

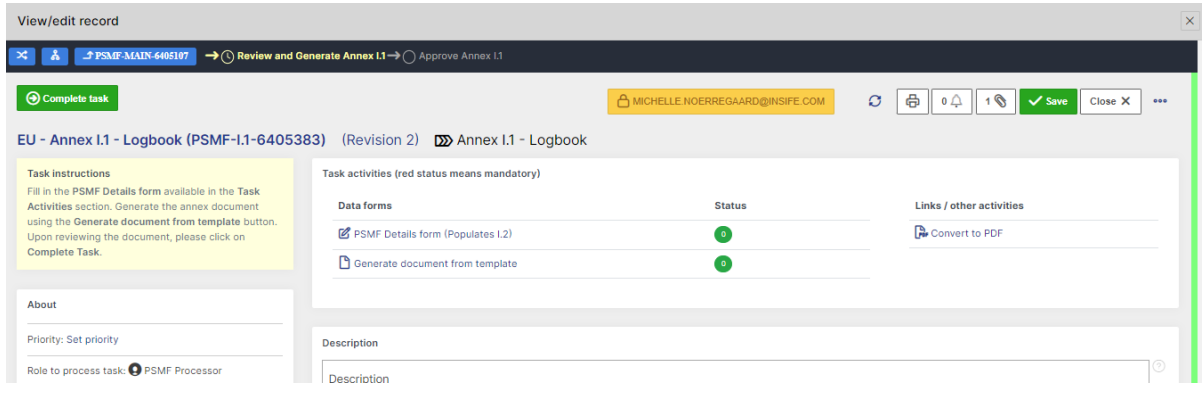

*Figure 35 Review and Generate Annex I.1 (Step 1)*

The task step instructions are shown in the application on the left side of the screen, highlighted in yellow. Please follow the task instruction for further information about the step.

**Role to process task:** PSMF Processor. **Task instructions (as shown in the application):** Fill in the **PSMF Details form** available in the **Task Activities** section. Generate the annex document using the **Generate document from template** button. Upon reviewing the document, please click on **Complete Task**.

The task step contains the following activities:

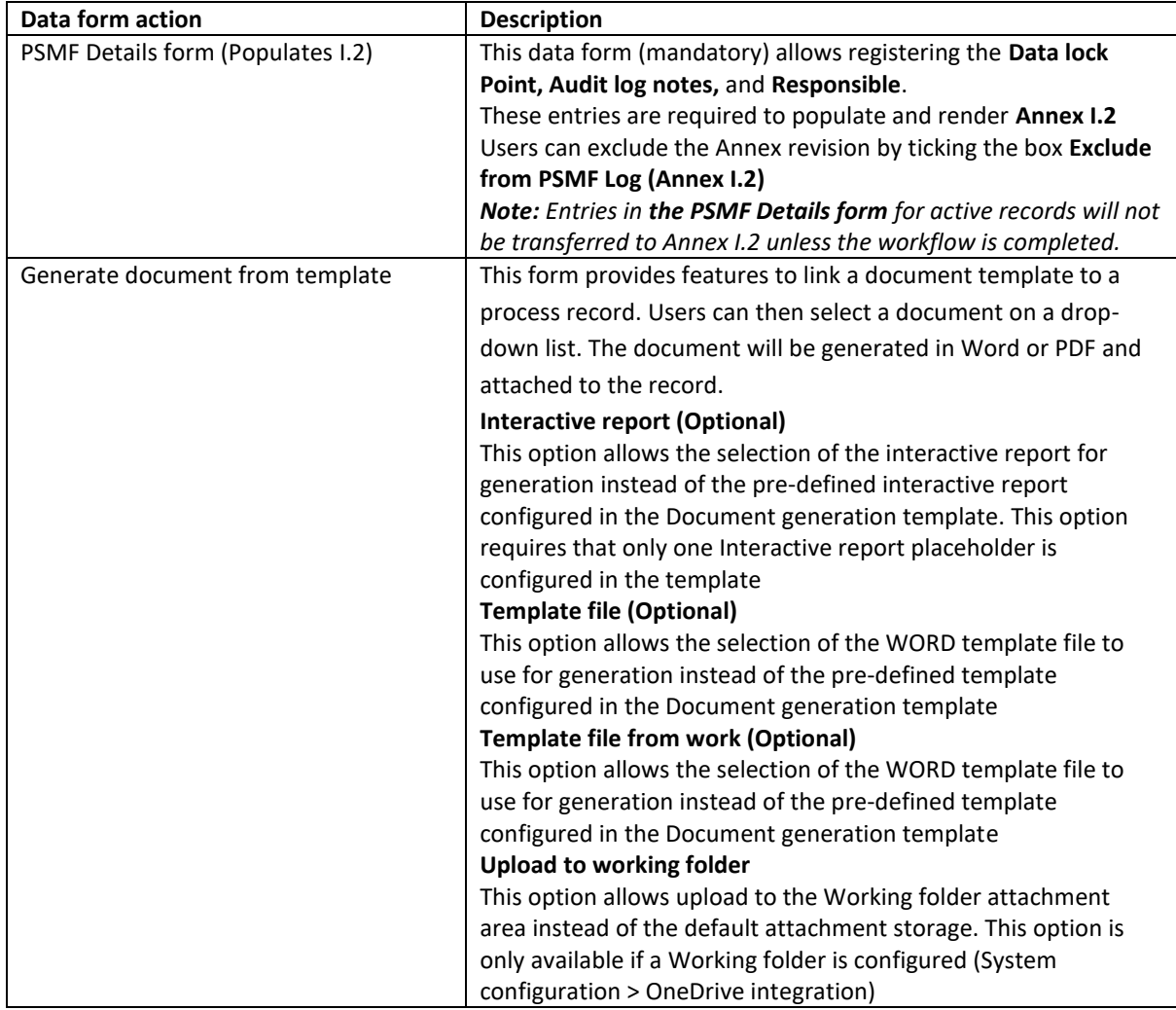

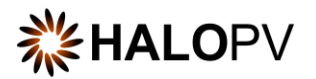

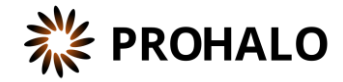

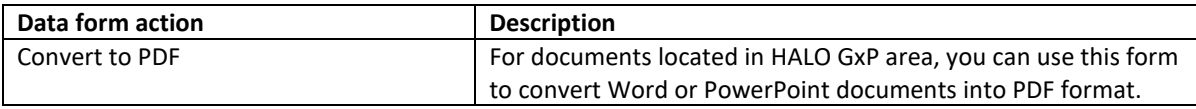

The **PSMF Details form** requires mandatory data points for Annex I.2. Therefore, ensure you fill in the data lock point, the audit log notes, and the responsible. Depending on your system configuration, the annex version can be aligned with the HALO record revision. If not, ensure you also fill in the 'Version (manual)' field.

Please note that a red status in the form means a validation rule is active. Unless it is fulfilled, users cannot complete the step. Click on **Pending actions** to review the validation rules that apply to the form.

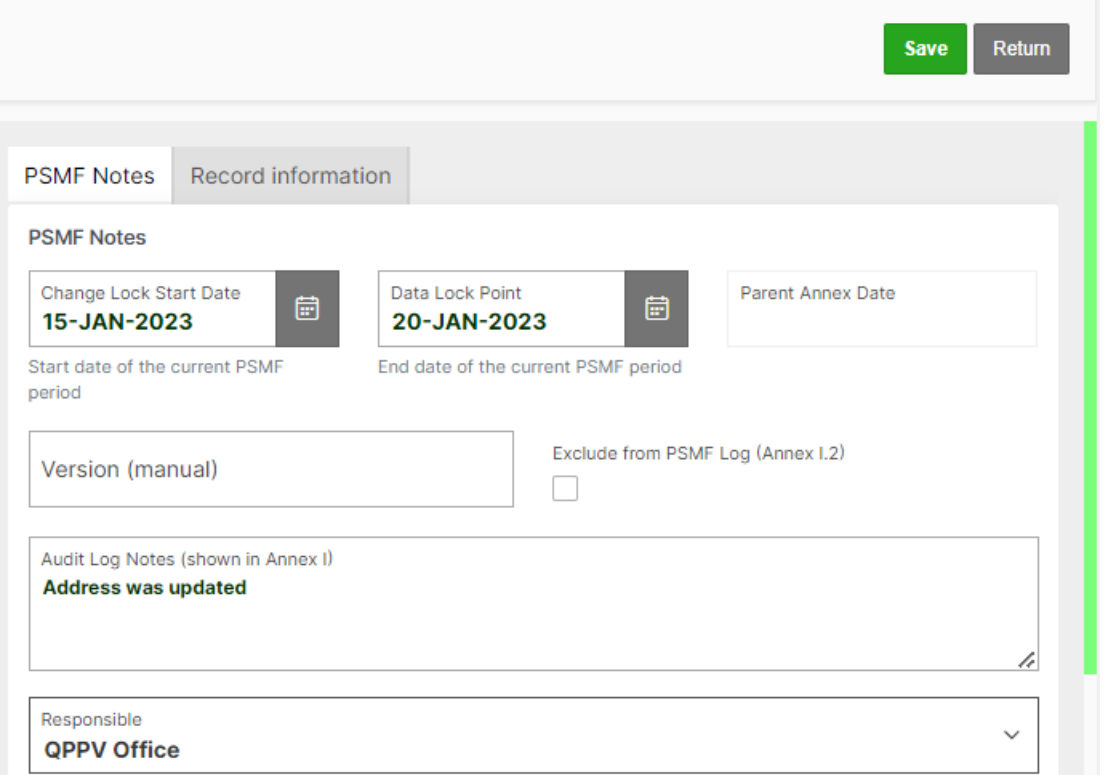

*Figure 36 Mandatory fields in the PSMF Details form required for Annex I.2*

Use the task action **Generate document from template** to generate the Annex. Select Word or PDF as the output format. If you click 'Upload working folder,' the document will be uploaded into HALO SharePoint (*Please ensure your company is subscribed to this service.)* SharePoint functionality can be used for the online reviewing of documents. In the case of Annex I.1, this is not required as data is stored in the system, and alteration to a rendered document will not affect the next revision rendering. So, ensure all entries in the Main Body Compilation are reviewed and no missing data points.

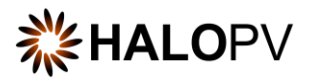

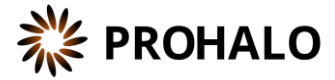

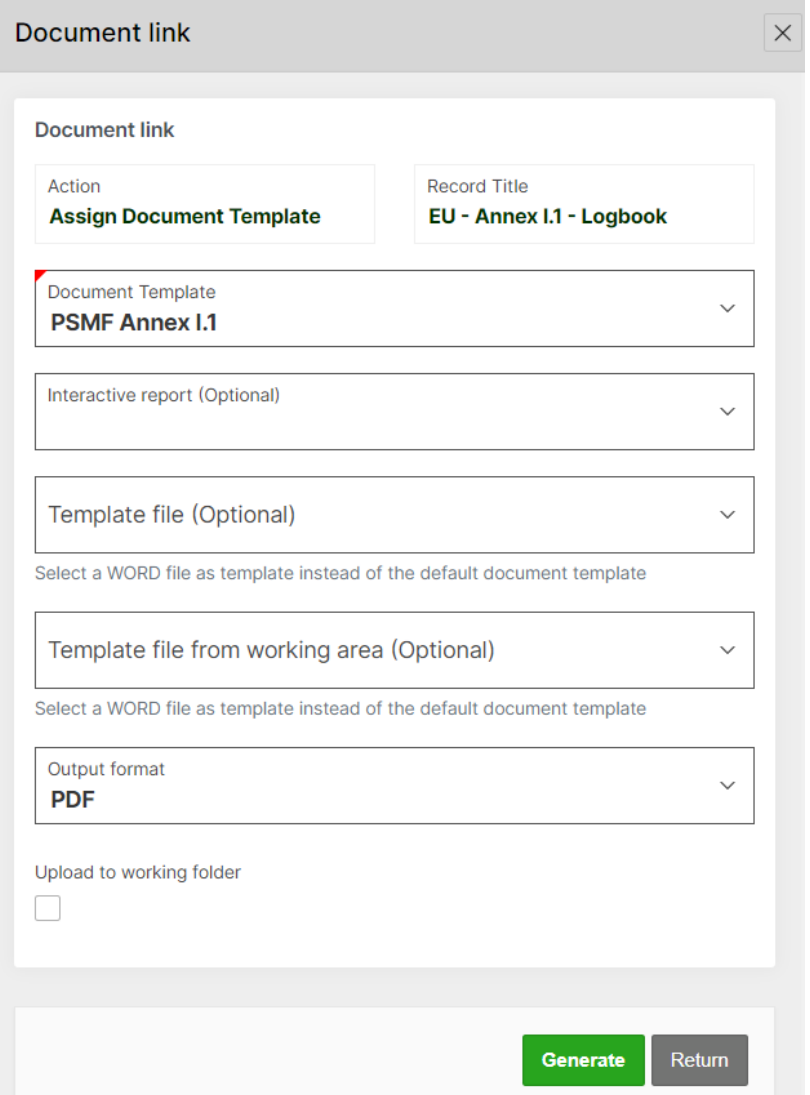

*Figure 37 Example of the functionality 'Generate document from template' - how to select a HALOPV template and render an Annex*

Access the document by clicking on the **Manage attachment** task or the paper clip icon in the upper right corner of the record. On the attachment area, '**Documents'** folder, click **Download** to review the document.

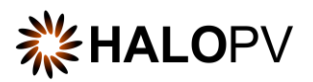

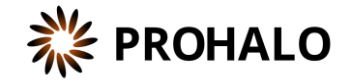

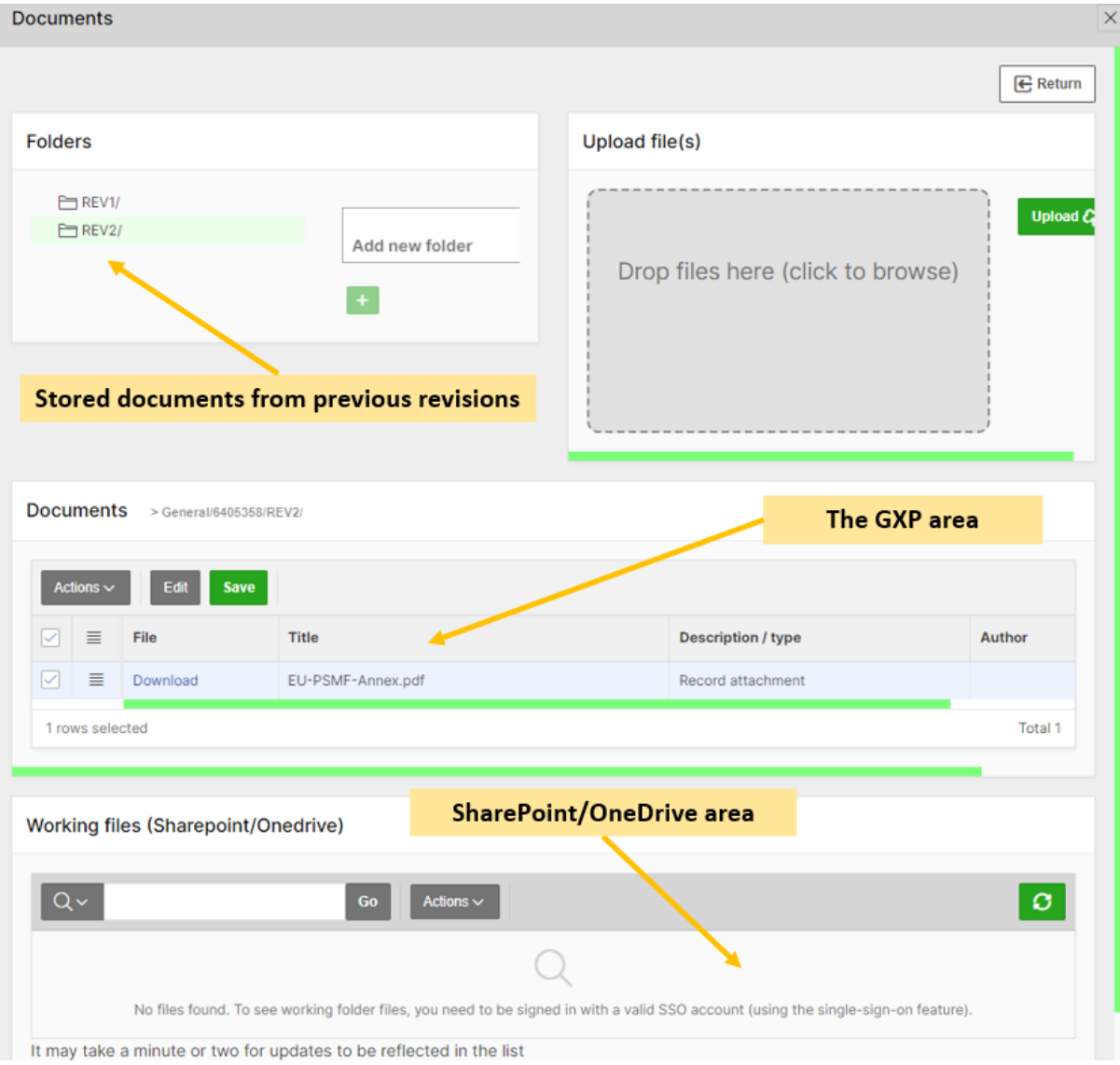

#### *Figure 38 Attachment section areas*

Additional tasks might be available in the step if you need to update the document, e.g., attach new documents and convert them to PDF.

Once task actions are completed, click on **Complete task**. And remember to click on **Close X;** otherwise, the user role in the next step will not be able to perform any actions.

#### <span id="page-36-0"></span>**4.7.2 Approve Annex I.1 (Step 2)**

The **approval** step allows users to review the document in the attachment section. Click on the paper clip icon to review the document.

As with any other task in the application, you must have the corresponding role assigned to process the record in the task step.

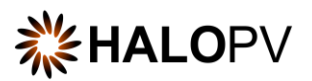

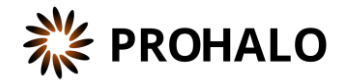

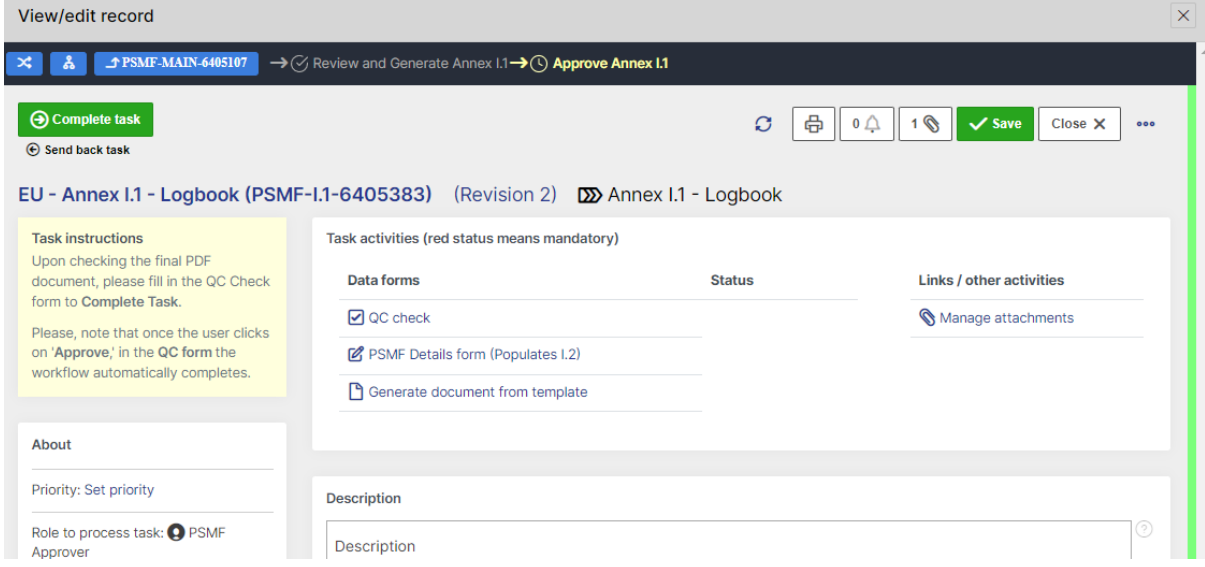

*Figure 39 Approve Annex I.1 (Step 2)*

The task step instructions are shown in the application on the left side of the screen, highlighted in yellow. Please follow the task instruction for further information about the step.

**Role to process task:** PSMF Approver.

**Task instructions (as shown in the application):** Upon checking the final PDF document, please fill in the **QC Check** form to Complete Task.

Please, note that once the user clicks on '**Approve**,' in the **QC form** the workflow automatically completes.

The task step contains the following activities:

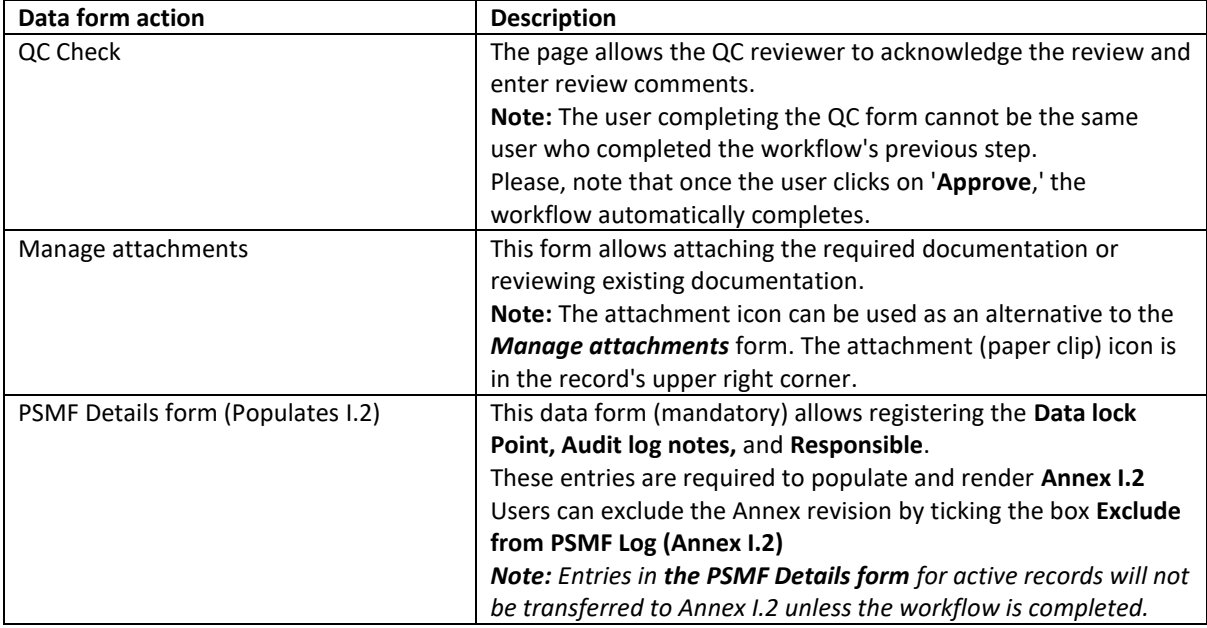

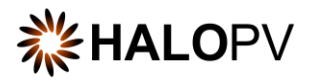

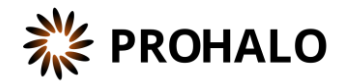

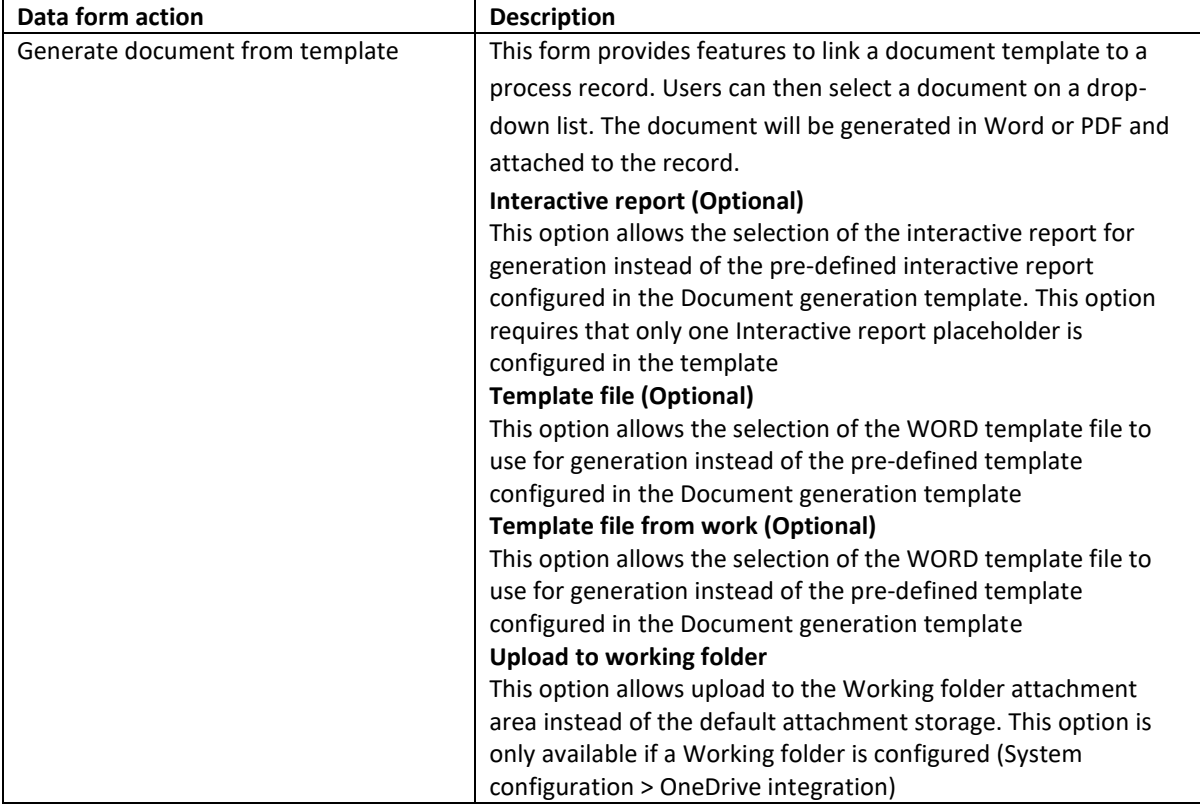

The **PSMF Details form** requires mandatory data points for Annex I.2. Therefore, ensure you fill in the data lock point, the audit log notes, and the responsible. Depending on your system configuration, the annex version can be aligned with the HALO record revision. If not, ensure you also fill in the 'Version (manual)' field.

Please note that a red status in the form means a validation rule is active. Unless it is fulfilled, users cannot complete the step. Click on **Pending actions** to review the validation rules that apply to the form.

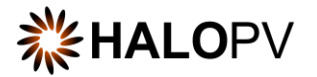

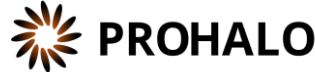

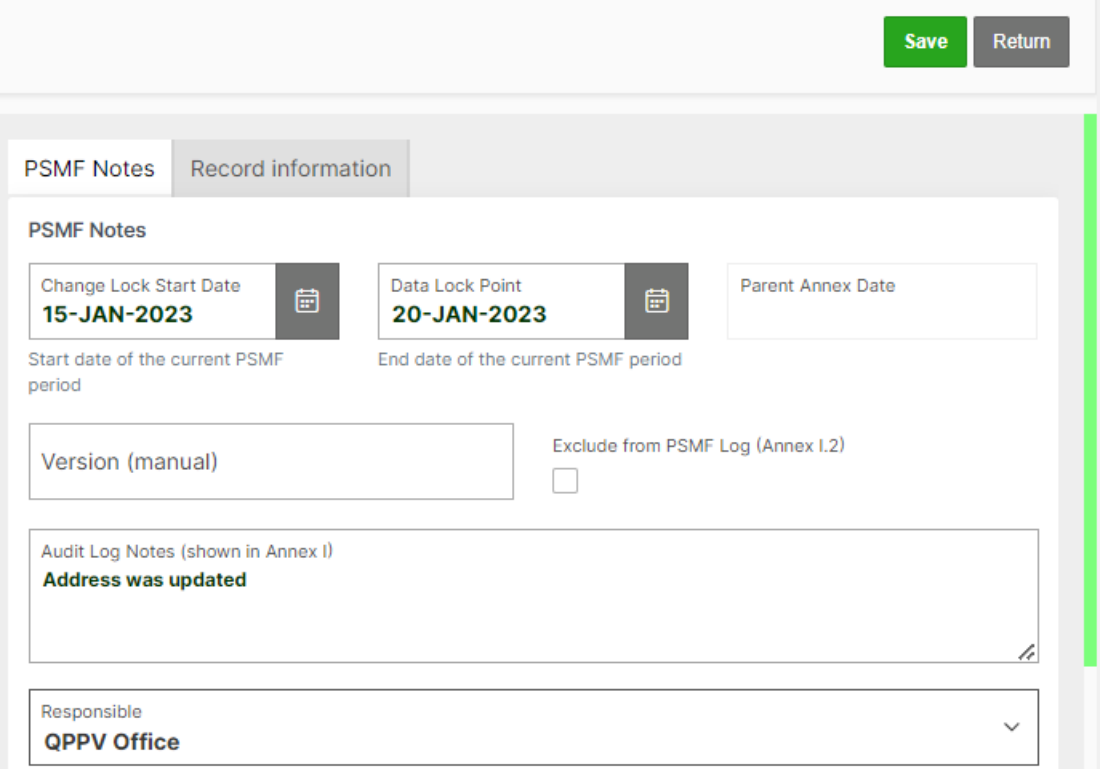

*Figure 40 Mandatory fields in the PSMF Details form required for Annex I.2*

Access the document by clicking on the **Manage attachment** task or the paper clip icon in the upper right corner of the record. On the attachment area, '**Documents'** folder, click **Download** to review the document.

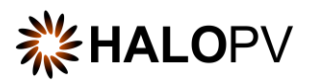

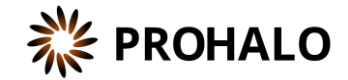

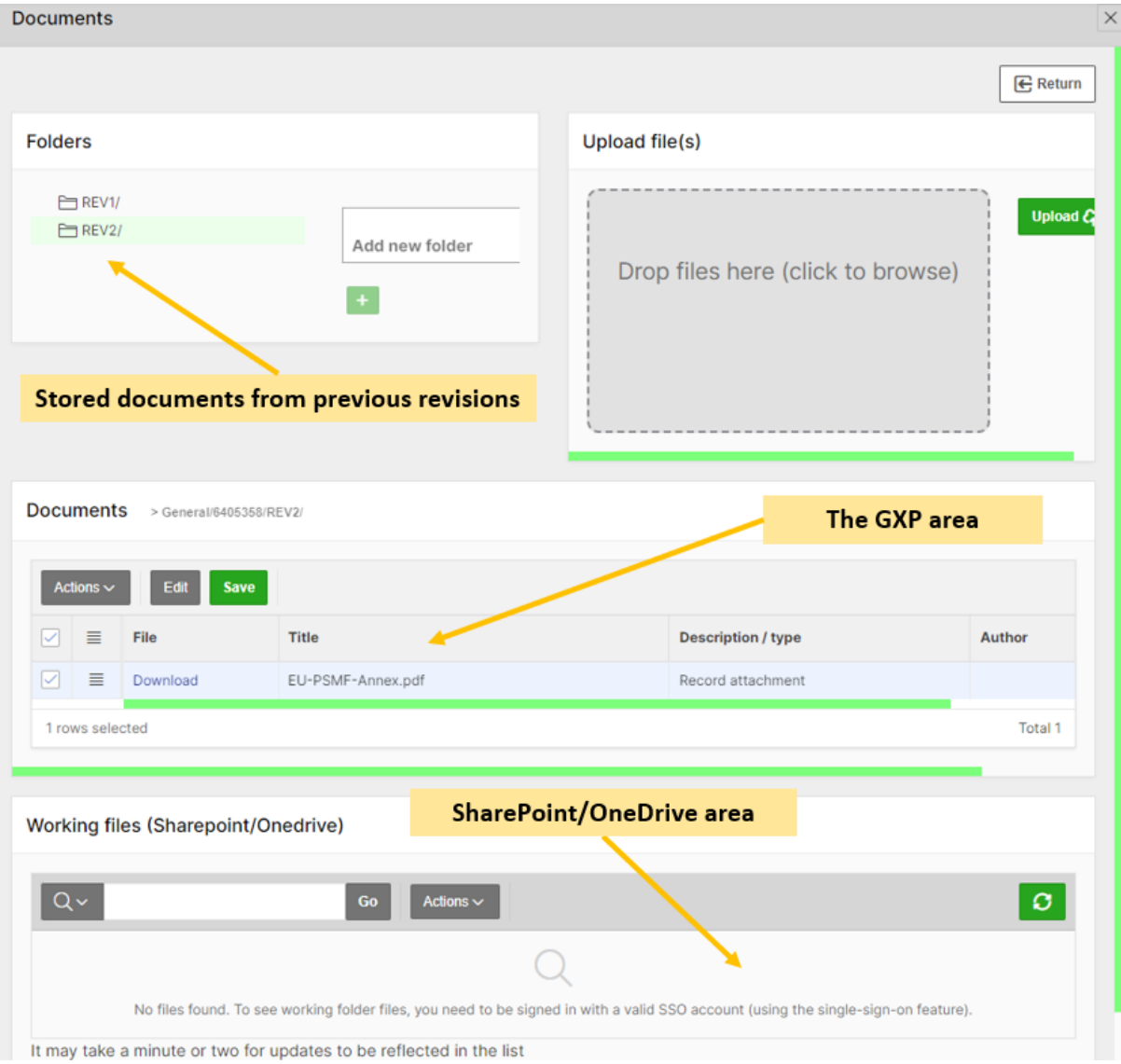

#### *Figure 41 Attachment section areas*

Additional tasks might be available in the step if you need to update the document, e.g., render the latest version.

After reviewing the document, please complete the **QC Check** form. This form will automatically complete the workflow. The Annex is now finalized, and the workflow is at rest.

#### <span id="page-40-0"></span>**4.8 Workflow: Annex I.2 – History of Changes for Annex Contents**

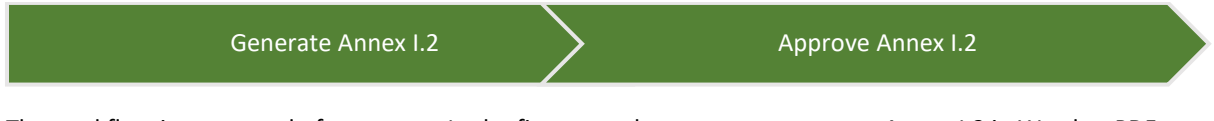

The workflow is composed of two steps. In the first step, the user must generate Annex I.2 in Word or PDF format using the HALOPV document template for Annex I.2.

The second step is the approval step of the Annex I.2 document. The user must fill in the **PSMF Details form** and ensure Annex I.2 is in PDF format.

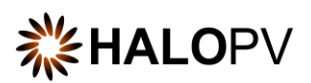

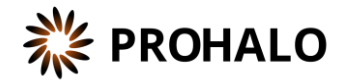

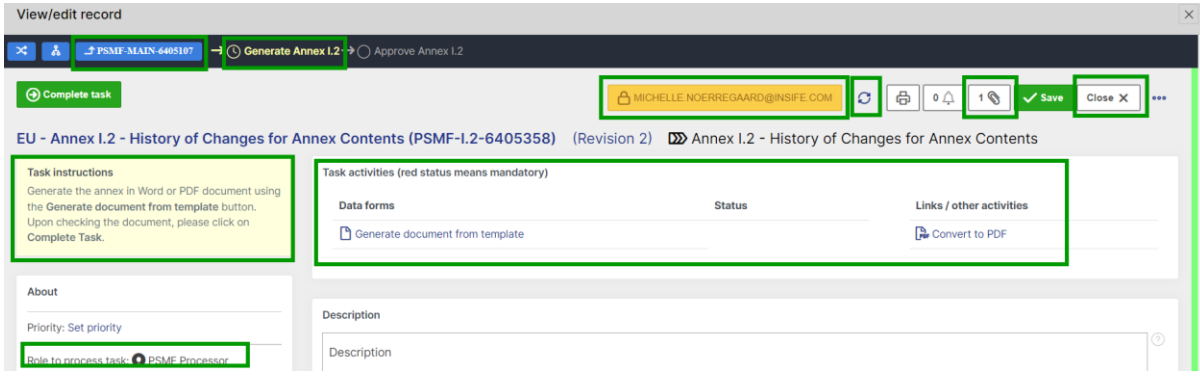

*Figure 42 Example of Annex I.2 workflow*

#### <span id="page-41-0"></span>**4.8.1 Generate Annex I.2 (Step 1)**

The first step allows users to generate the Annex.

As with any other task in the application, you must have the corresponding role assigned to process the record in the task step.

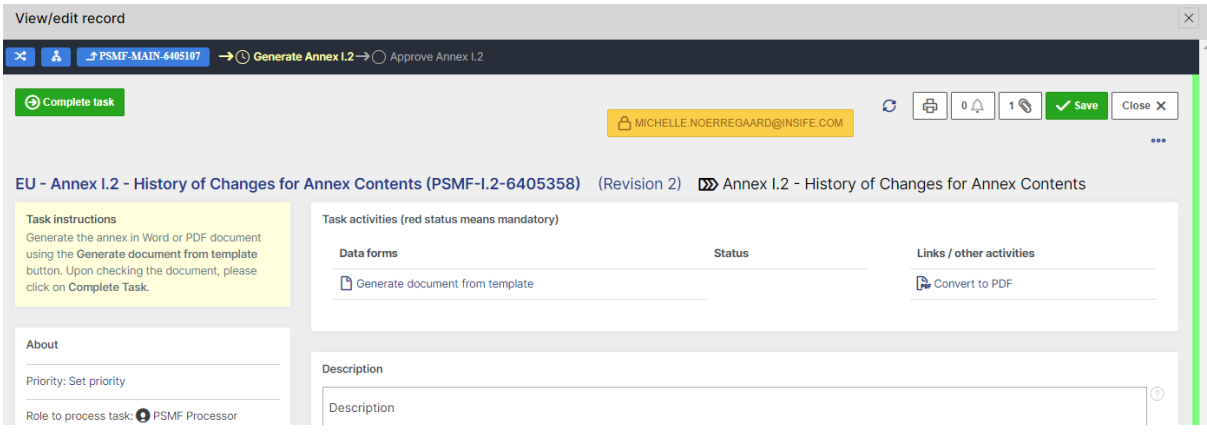

*Figure 43 Approve Annex I.2 (Step 1)*

The task step instructions are shown in the application on the left side of the screen, highlighted in yellow. Please follow the task instruction for further information about the step.

**Role to process task:** PSMF Processor. **Task instructions (as shown in the application):** Generate the Annex in Word or PDF document using the **Generate document from template** button. Upon checking the document, please click on **Complete Task**.

The task step contains the following activities:

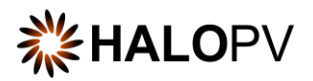

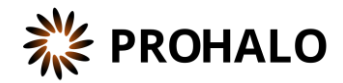

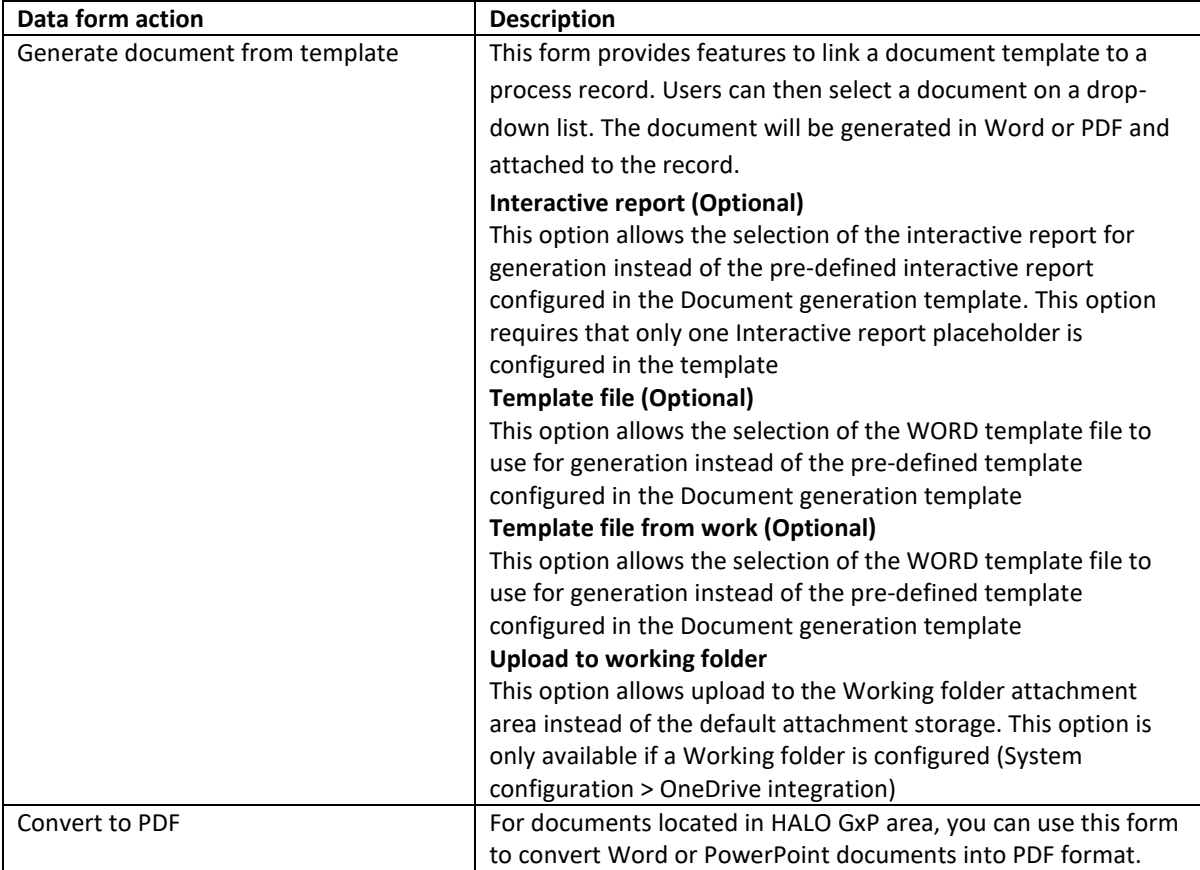

Use the task action **Generate document from template** to generate the Annex. Select Word or PDF as the output format. If you click 'Upload working folder,' the document will be uploaded into HALO SharePoint (*Please ensure your company is subscribed to this service.)* SharePoint functionality can be used for the online reviewing of documents. In the case of Annex I.2, this is not required as data is stored in the system, and alteration to a rendered document will not affect the next revision rendering. So, ensure all entries in the Main Body Compilation are reviewed and no missing data points.

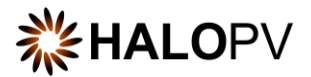

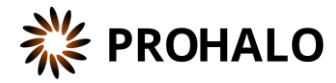

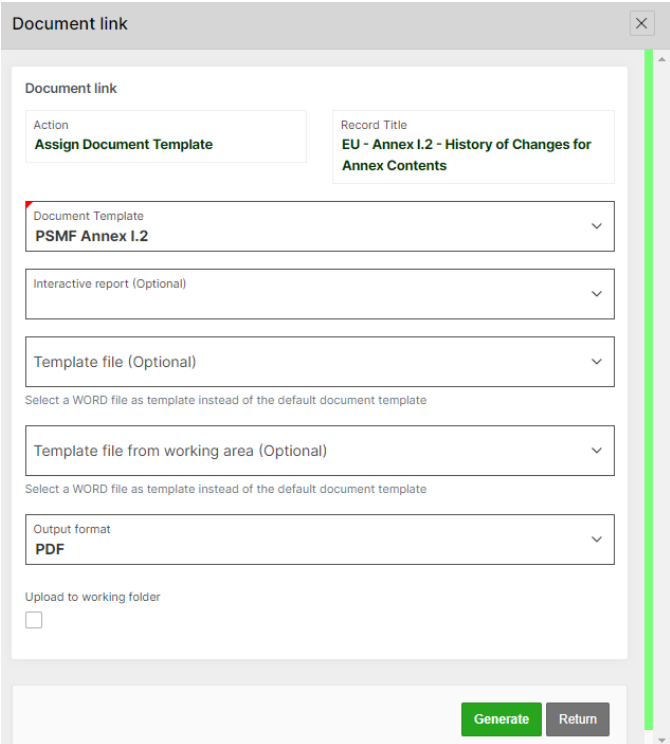

*Figure 44 Example of the functionality 'Generate document from template' - how to select a HALOPV template and render an Annex*

Access the document by clicking on the **Manage attachment** task or the paper clip icon in the upper right corner of the record. On the attachment area, '**Documents'** folder, click **Download** to review the document.

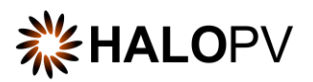

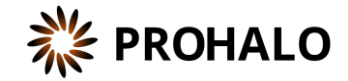

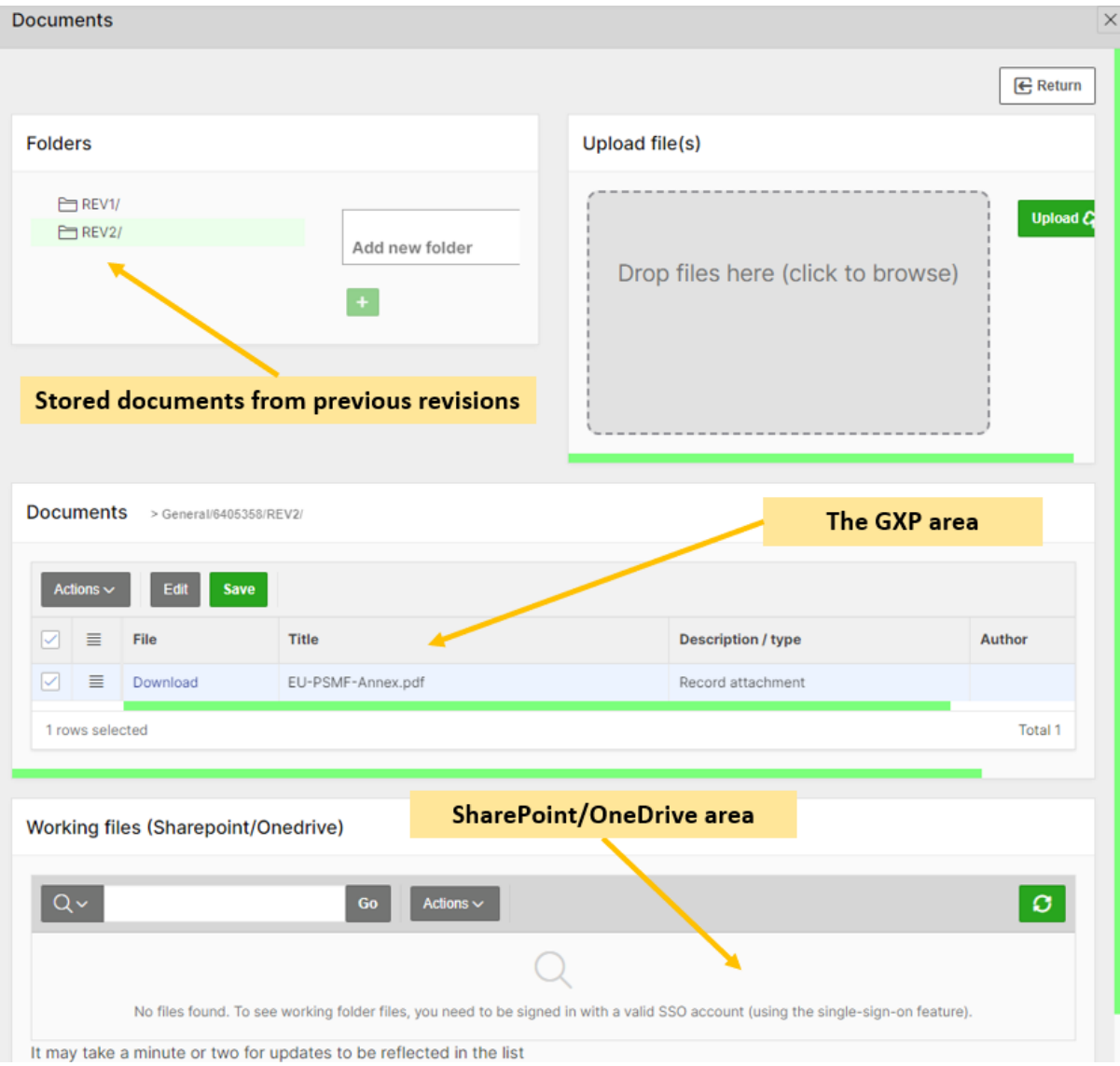

#### *Figure 45 Attachment section areas*

Additional tasks might be available in the step if you need to update the document, e.g., attach new documents and convert them to PDF.

Once task actions are completed, click on **Complete task**. And remember to click on **Close X;** otherwise, the user role in the next step will not be able to perform any actions.

#### <span id="page-44-0"></span>**4.8.2 Approve Annex I.2 (Step 2)**

The **approval** step allows users to review the document in the attachment section, and fill in the PSMF Details form.

As with any other task in the application, you must have the corresponding role assigned to process the record in the task step.

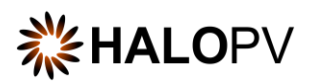

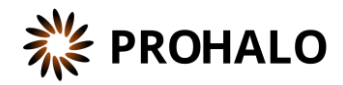

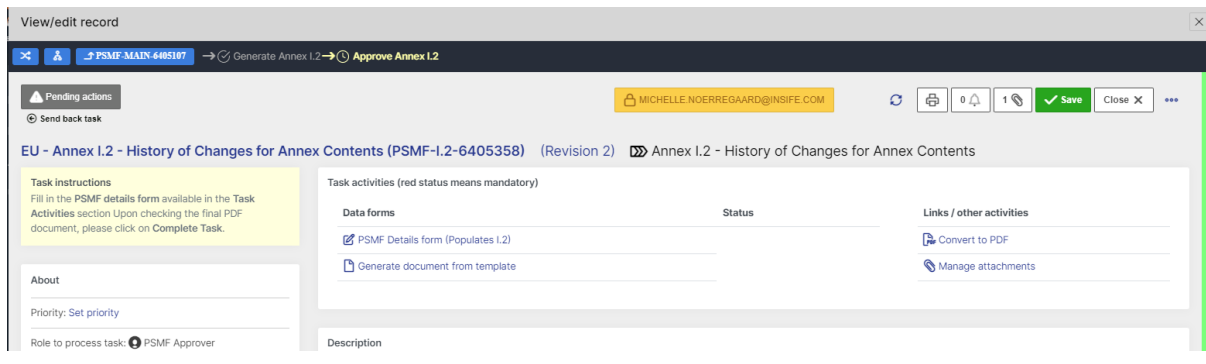

*Figure 46 Approve Annex I.2 (Step 2)*

The task step instructions are shown in the application on the left side of the screen, highlighted in yellow. Please follow the task instruction for further information about the step.

**Role to process task:** PSMF Approver. **Task instructions (as shown in the application):** Fill in the **PSMF details form** available in the **Task Activities**  section Upon checking the final PDF document, please click on **Complete Task**.

The task step contains the following activities:

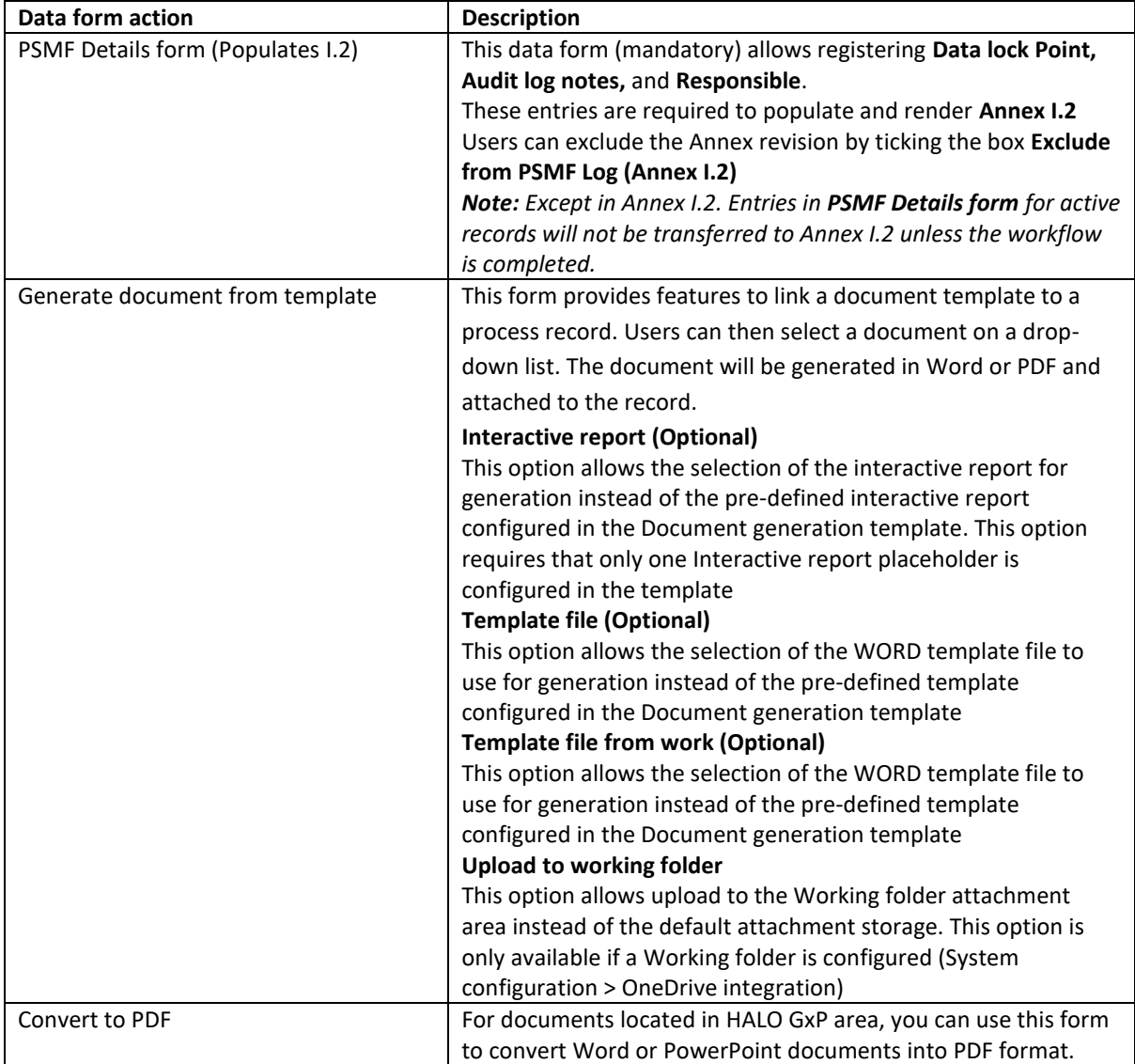

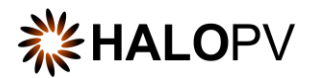

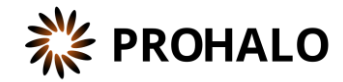

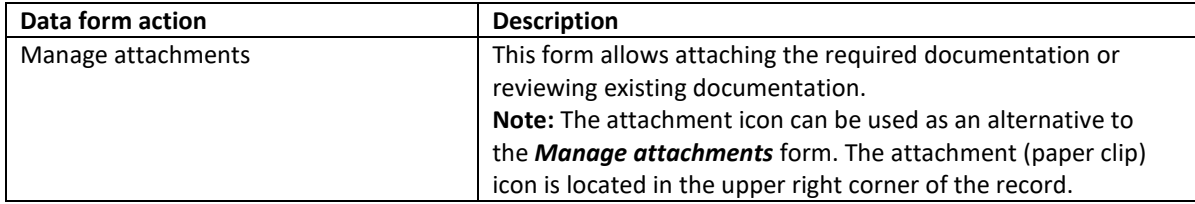

The **PSMF Details form** requires mandatory data points for Annex I.2. Therefore, ensure you fill in the data lock point, the audit log notes, and the responsible. Depending on your system configuration, the annex version can be aligned with the HALO record revision. If not, ensure you also fill in the 'Version (manual)' field.

Please note that a red status in the form means that a validation rule is active. Unless it is fulfilled, users cannot complete the step. Click on **Pending actions** to review the validation rules that apply to the form.

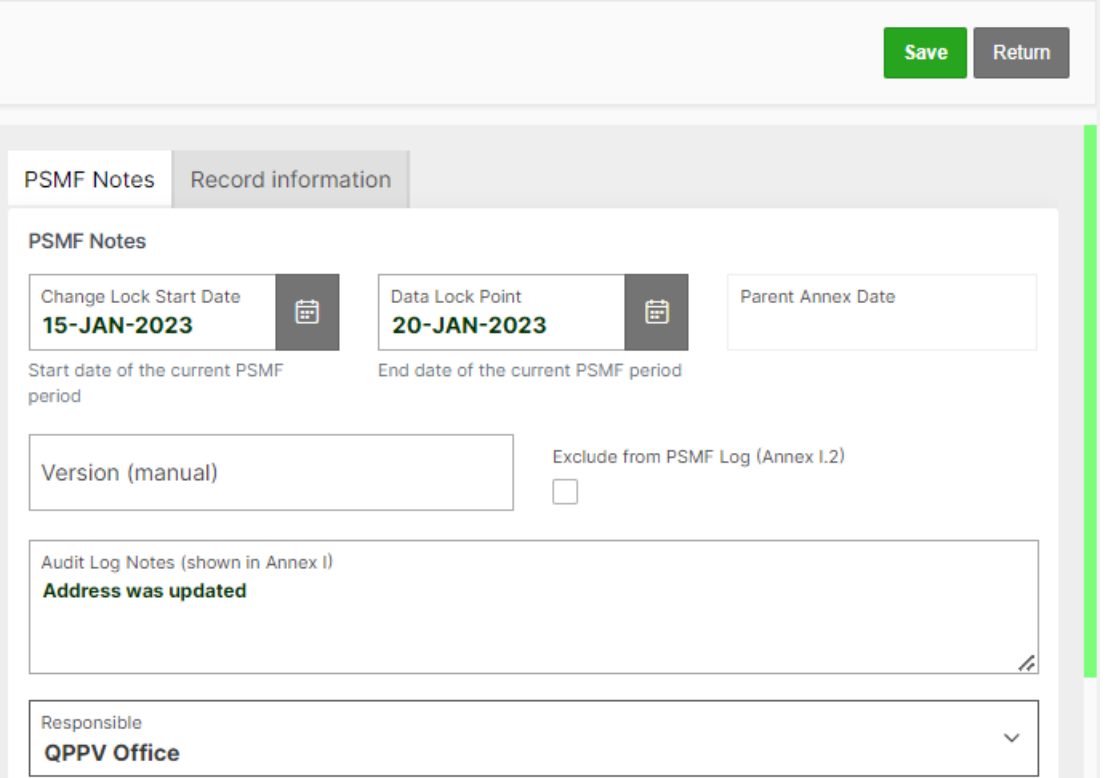

*Figure 47 Mandatory fields in the PSMF Details form required for Annex I.2*

Access the document by clicking on the **Manage attachment** task or the paper clip icon in the upper right corner of the record. On the attachment area, '**Documents'** folder, click **Download** to review the document.

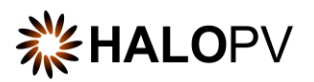

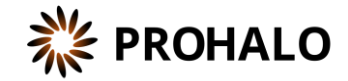

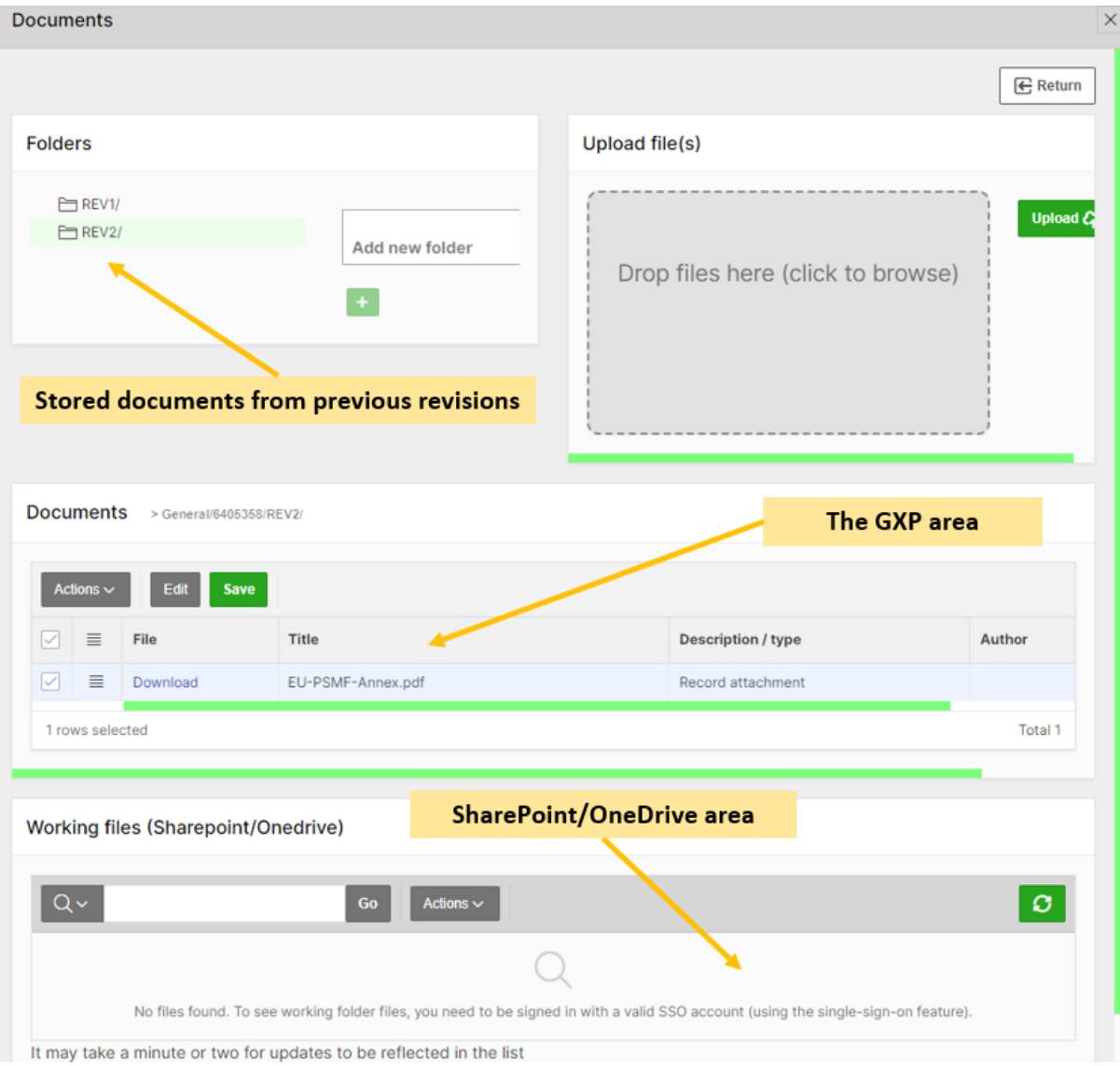

#### *Figure 48 Attachment section areas*

Additional tasks might be available in the step if you need to update the document, e.g., attach new documents and convert them to PDF.

Once task actions are completed, click on **Complete task**. The Annex is now finalized, and the workflow is at rest.

#### <span id="page-47-0"></span>**4.9 Workflow: Core PSMF**

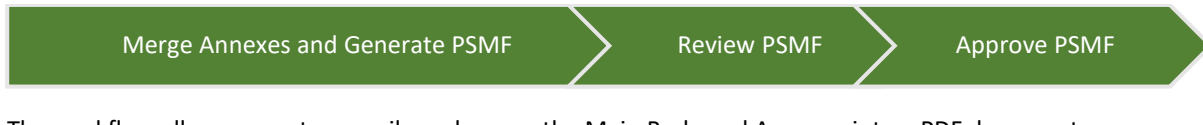

The workflow allows users to compile and merge the Main Body and Annexes into a PDF document.

The **Core PSMF** workflow is composed of three steps. In the first step, the user must merge all required annexes. In the second step, the user Review the final version of the PSMF, and in the third step, the user approves and finalizes the overall PSMF creation process.

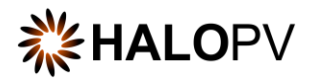

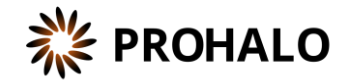

In this user manual, we use the configuration of the EU PSMF as a reference. But additional PSMF can also be managed (as shown below), e.g., UK PSMF, FR PSMF, etc. New Core PSMFs can be stored as individual parent workflows with dedicated child records, segregated by country and organizational entity.

|                            | PSMF Management / Core PSMF Records |                                                                                                    |                                    |                                |                              |
|----------------------------|-------------------------------------|----------------------------------------------------------------------------------------------------|------------------------------------|--------------------------------|------------------------------|
|                            | Process and workflow description    | The workflow allows users to compile and merge the Main Body and Annexes into a PDF document.<br>$\rightarrow$ $\cap$ Merge annexes and generate PSMF $\rightarrow$ $\cap$ Review PSMF $\rightarrow$ $\cap$ Approve PSMF |                                    |                                | Records open v.<br>completed |
| Completed<br>✓<br>records? | In<br>workflow<br>records?          | Nullified<br>Assigned<br>records?<br>to others?                                                                                                    | <b>Create from Wizard</b>          | 咼<br>C                         | Batch<br>Auto-assign         |
| Records                    |                                     |                                                                                                    |                                    |                                |                              |
| Qv<br>口                    | Saved Report = "Core PSMF Records"  | 1. Core PSMF Records<br>Go<br>$\vert \times \vert$                                                                                                    | Rows <sub>50</sub><br>$\checkmark$ | Actions $\sim$<br>$\checkmark$ | $1 - 3$ of 3                 |
| <b>Record ID</b>           | Annex<br>$T =$<br>name              | <b>Territories</b>                                                                                                    | <b>Overall Due</b><br><b>Date</b>  | Organization                   | <b>Last updated</b>          |
| PSMF-MAIN-<br>6405107      | <b>EU PSMF</b>                      | $\overline{a}$                                                                                                    | $31-MAR-$<br>2023                  | Root<br>organization           | 07-DEC-2022<br>15:24         |
| PSMF-MAIN-<br>6406072      | <b>FR PSMF</b>                      | France                                                                                                    | $07$ -FEB-<br>2023                 | Root<br>organization           | 27-DEC-2022<br>15:46         |
| PSMF-MAIN-<br>6405510      | <b>UK PSMF</b>                      | United Kingdom of Great Britain and<br>Northern Ireland (the)                                                                                                    | $31-MAR-$<br>2023                  | Root<br>organization           | 07-DEC-2022<br>15:24         |
|                            |                                     |                                                                                                    |                                    |                                | $1 - 3$ of $3$               |

*Figure 49 Example of the Core PSMF – List of records*

Users can upload previous document compilations to the current PSMF.

• To review attachments in previous workflow revisions, click on the attachment icon in your current version and go to the section **Folders**. To review specific revision documentation, click on the **Revision** next to the record title, select the revision number you want to inspect, and then click on the attachment icon of the record. **Download** it if needed, and upload it to the current record revision.

| <b>Folders</b>                                      | Revisions        |                      |            |                               | $F \rightarrow$ REV8/<br>$F \rightarrow$ REV9/ |                    |                |
|-----------------------------------------------------|------------------|----------------------|------------|-------------------------------|------------------------------------------------|--------------------|----------------|
| E REV1/<br><b>ED REV10/</b>                         | Q~               | Go<br>Actions $\sim$ |            |                               |                                                |                    |                |
| E REV11/<br>E REV12/                                | <b>Record ID</b> | Changed              | Revision   |                               | bcuments                                       | > General/10/REV6/ |                |
| $F = REV13/$<br>E REV14/                            | 6405385          | 13-DEC-2022 09:30:25 | Revision 2 |                               |                                                |                    |                |
| E REV15/<br><b>ED REV16/</b>                        | 6405385          | 08-DEC-2022 11:04:00 | Revision 1 |                               |                                                |                    |                |
| <b>E REV17/</b>                                     |                  |                      | $1 - 2$    |                               | Actions $\vee$                                 |                    |                |
| PT REV18/<br>$F = REV2/$<br>$F = REV3/$             |                  |                      |            |                               | ≣                                              | <b>File</b>        | <b>Title</b>   |
| $F = REV4/$<br>$F = REV5/$<br>$F \rightarrow$ REV6/ |                  |                      |            | ⊵<br>$\overline{\phantom{a}}$ | ÷                                              | Download           | Main Body.docx |

*Figure 50 Example of how to access old revisions and download documents from previous revisions*

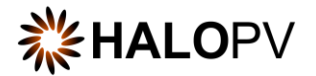

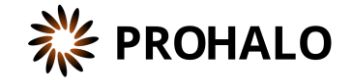

#### <span id="page-49-0"></span>**4.9.1 Merge Annex and Generate PSMF (Step 1)**

The first step allows users to merge the Main Body and annexes.

As with any other task in the application, you must have the corresponding role assigned to process the record in the task step.

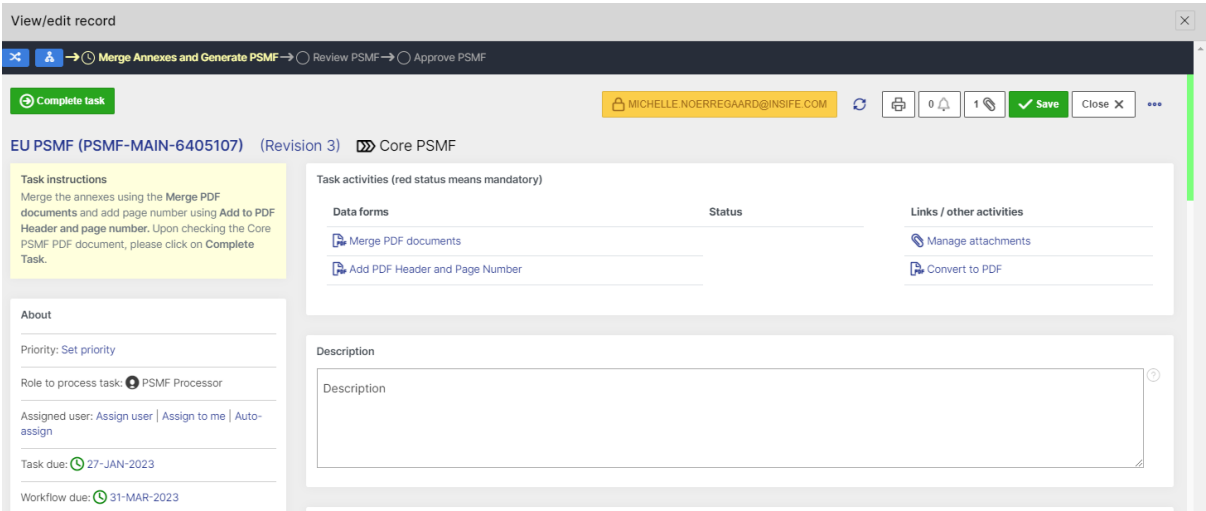

#### *Figure 51 Example of the Core PSMF- EU PSMF (Step 1)*

Please, ensure all annexes workflows are completed before merging the final PSMF. You can check the current **Status** of the Annexes by going to the button of the record and reviewing the section **Related Records,** as shown below.

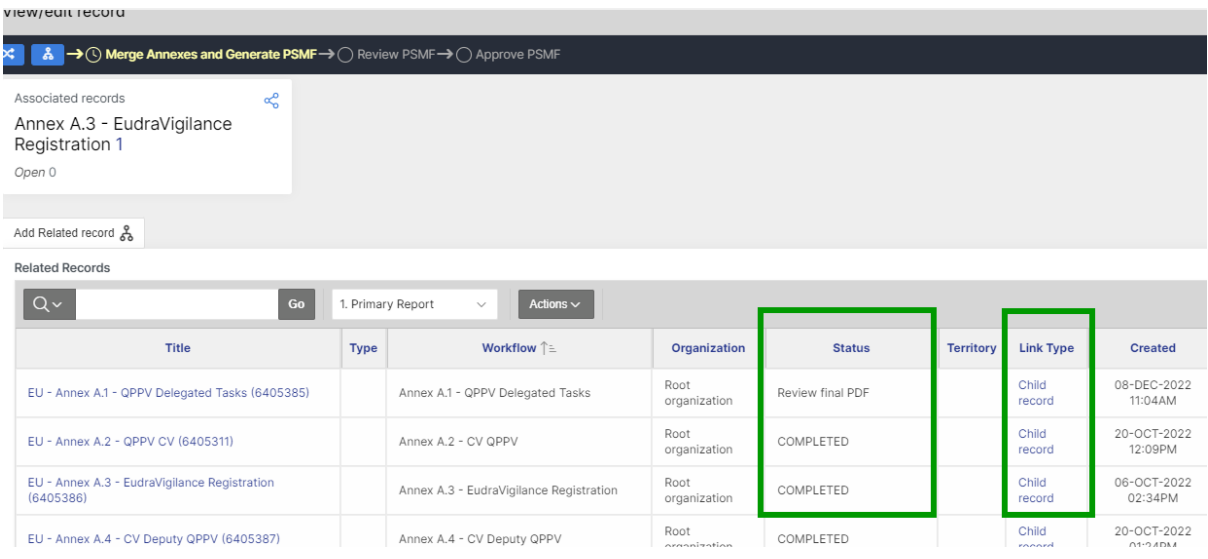

*Figure 52 EU PSMF – List of child/related records indicating 'Status'*

The task step instructions are shown in the application on the left side of the screen, highlighted in yellow. Please follow the task instruction for further information about the step.

#### **Role to process task:** PSMF Processor.

**Task instructions (as shown in the application):** Merge the annexes using the **Merge PDF documents** and add page number using **Add to PDF Header and page number.** Upon checking the Core PSMF PDF document, please click on **Complete Task**.

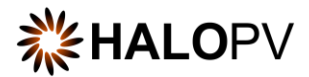

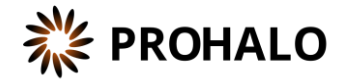

The task step contains the following activities:

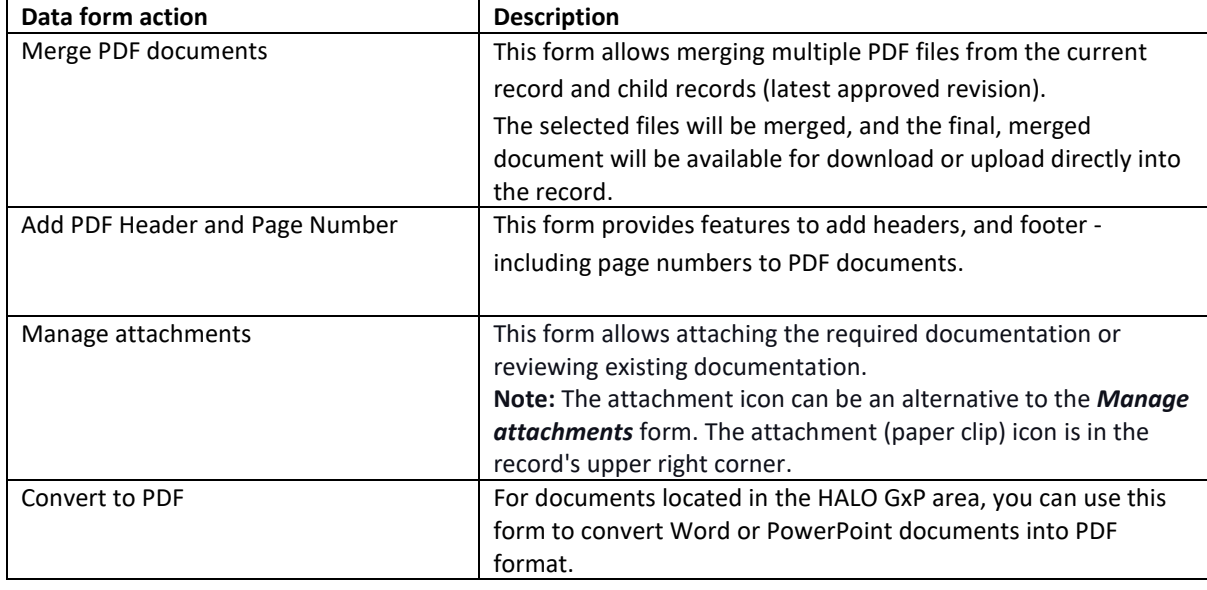

Merge the PDFs for Main Body and all required Annexes to create the overall PSMF document.

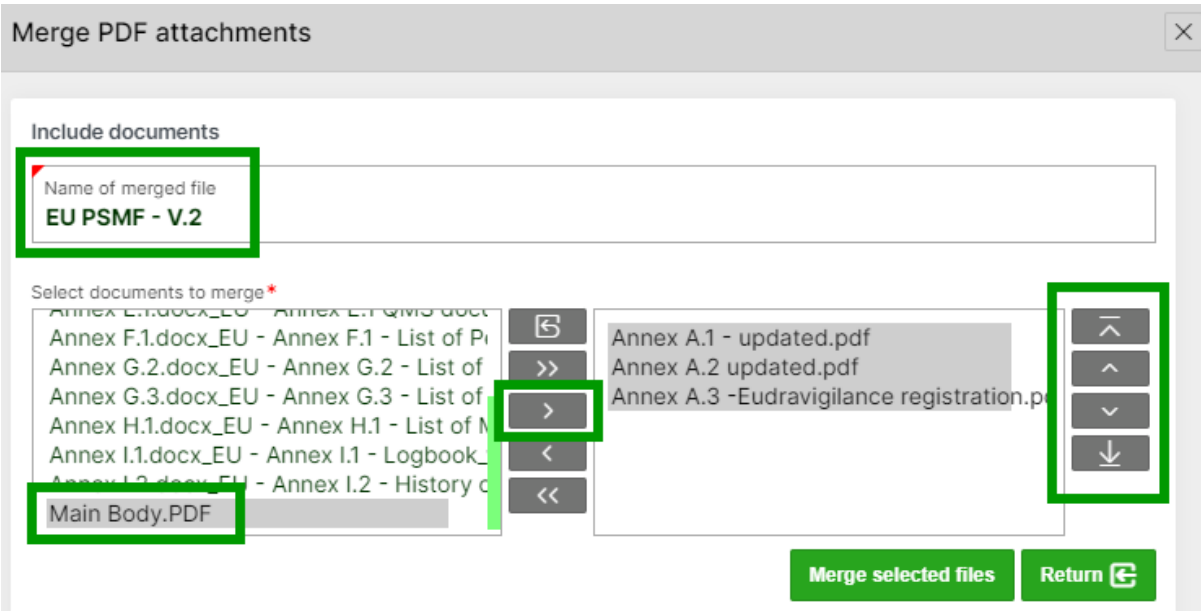

*Figure 53 Merge PDF documents using the arrows to select available PDFs in current annexes*

- 1. Start by selecting all relevant documents which should be included in the PSMF. Use the arrows to shift the documents to the PSMF relevant box (right).
- 2. Add a name for the overall PSMF document
- 3. Define the sequence of the Annexes by selecting the document and selecting the arrows to shift the document in the correct order.
- 4. Click on **Merge selected files**. The compiled PSMF document is saved in the HALOPV GxP attachment area.

Access the document by clicking on the **Manage attachment** task or the paper clip icon in the upper right corner of the record. On the attachment area, '**Documents'** folder, click **Download** to review the document.

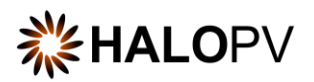

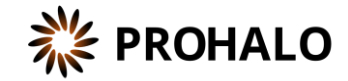

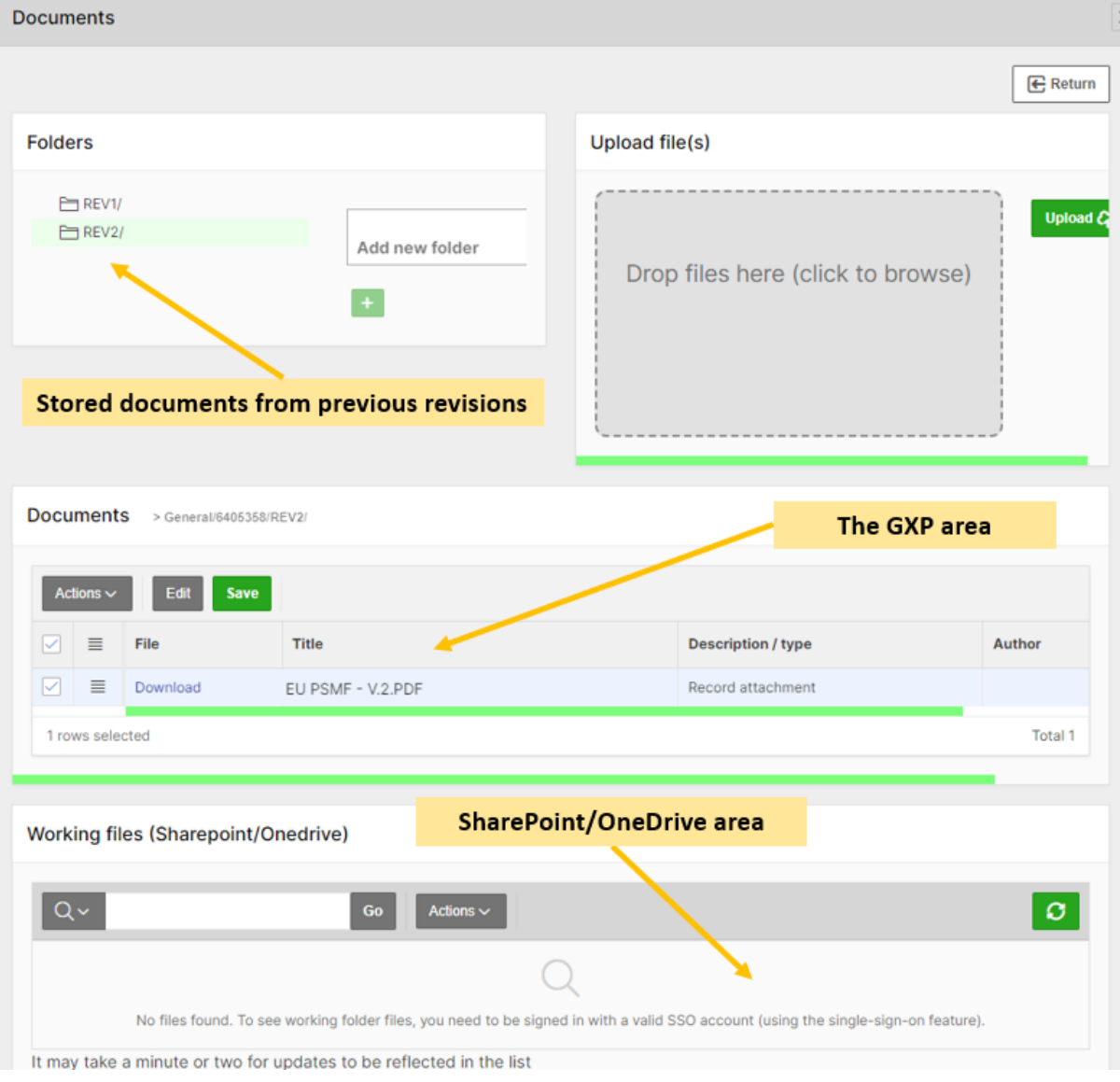

*Figure 54 Attachment section areas*

Include the page numbers for all pages of the PSMF using **Add PDF Header and Page Number.**

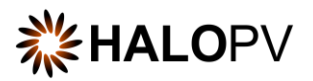

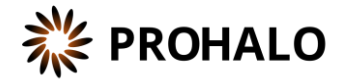

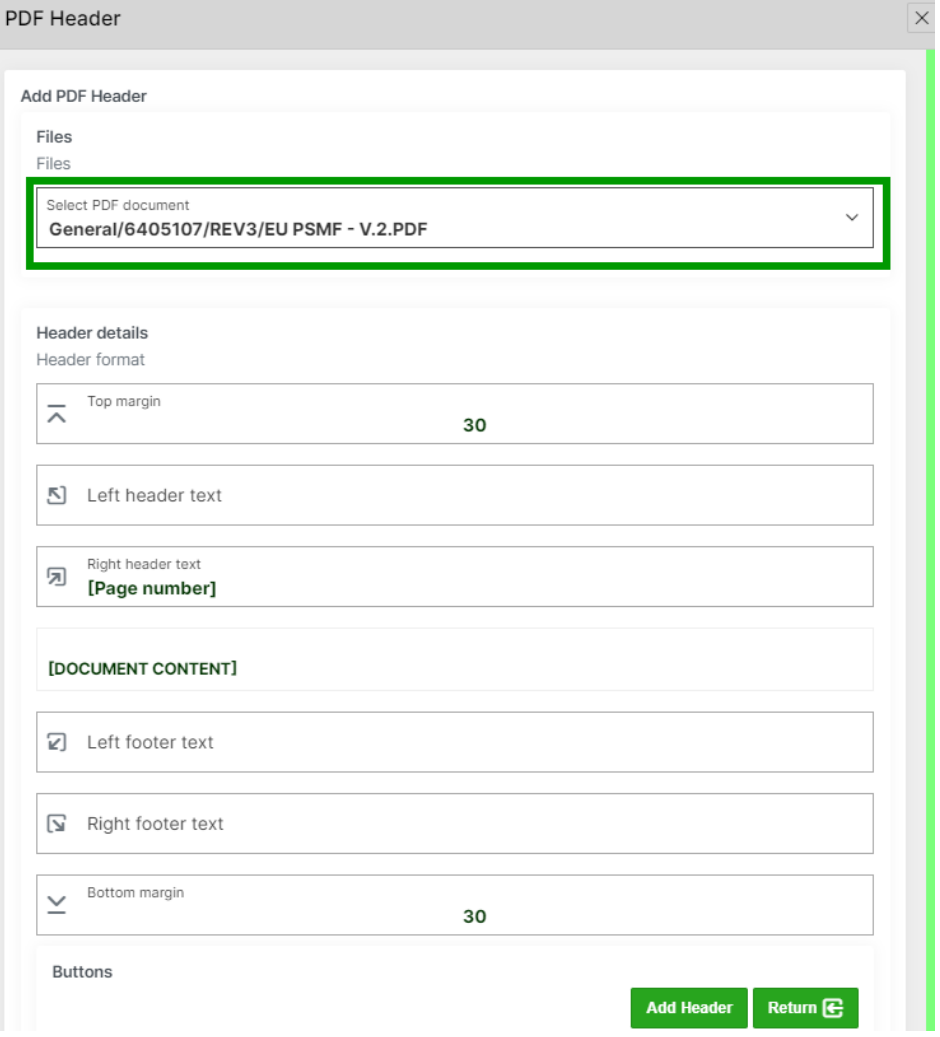

*Figure 55 'Add PDF Header and Page Number' data form*

- 1. Select the created PSMF document as PDF, in this case 'EU PSMF V. 2.PDF'
- 2. If needed, add Header and Footer. But remember that HALO templates already contain both.
- 3. Click on **Add Header** to generate the page number. The document is now stored in the attachment area of HALOPV.

Additional tasks might be available in the step if you need to update the document, e.g., attach new documents and convert them to PDF.

Once task actions are completed, click on **Complete task.** And remember to click on **Close X**; otherwise, the user role in the next step will not be able to perform any actions.

#### <span id="page-52-0"></span>**4.9.2 Review PSMF (Step 2)**

The second step allows users to review the compiled PSMF document.

As with any other task in the application, you must have the corresponding role assigned to process the record in the task step.

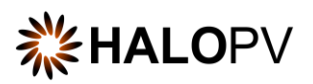

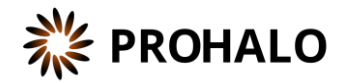

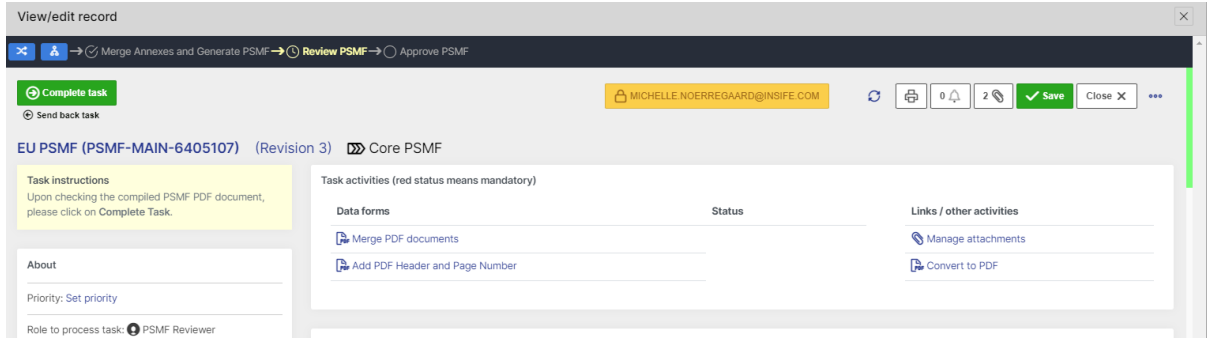

*Figure 56 Example of the Core PSMF- EU PSMF (Step 2)*

The task step instructions are shown in the application on the left side of the screen, highlighted in yellow. Please follow the task instruction for further information about the step.

**Role to process task:** PSMF Reviewer.

**Task instructions (as shown in the application):** Upon checking the compiled PSMF PDF document, please click on **Complete Task**.

The task step contains the following activities:

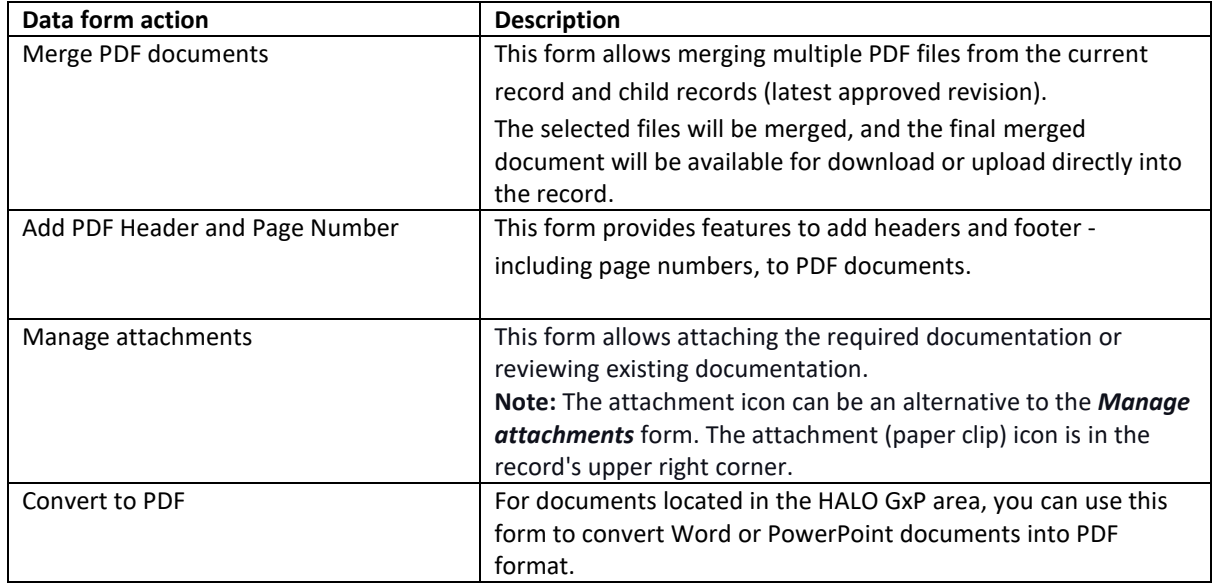

Additional tasks might be available in the step if you need to update the document, e.g., attach new documents and convert them to PDF.

Access the document by clicking on the **Manage attachment** task or the paper clip icon in the upper right corner of the record. On the attachment area, '**Documents'** folder, click **Download** to review the document.

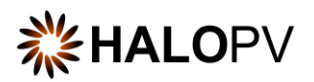

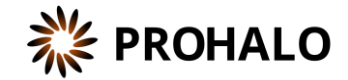

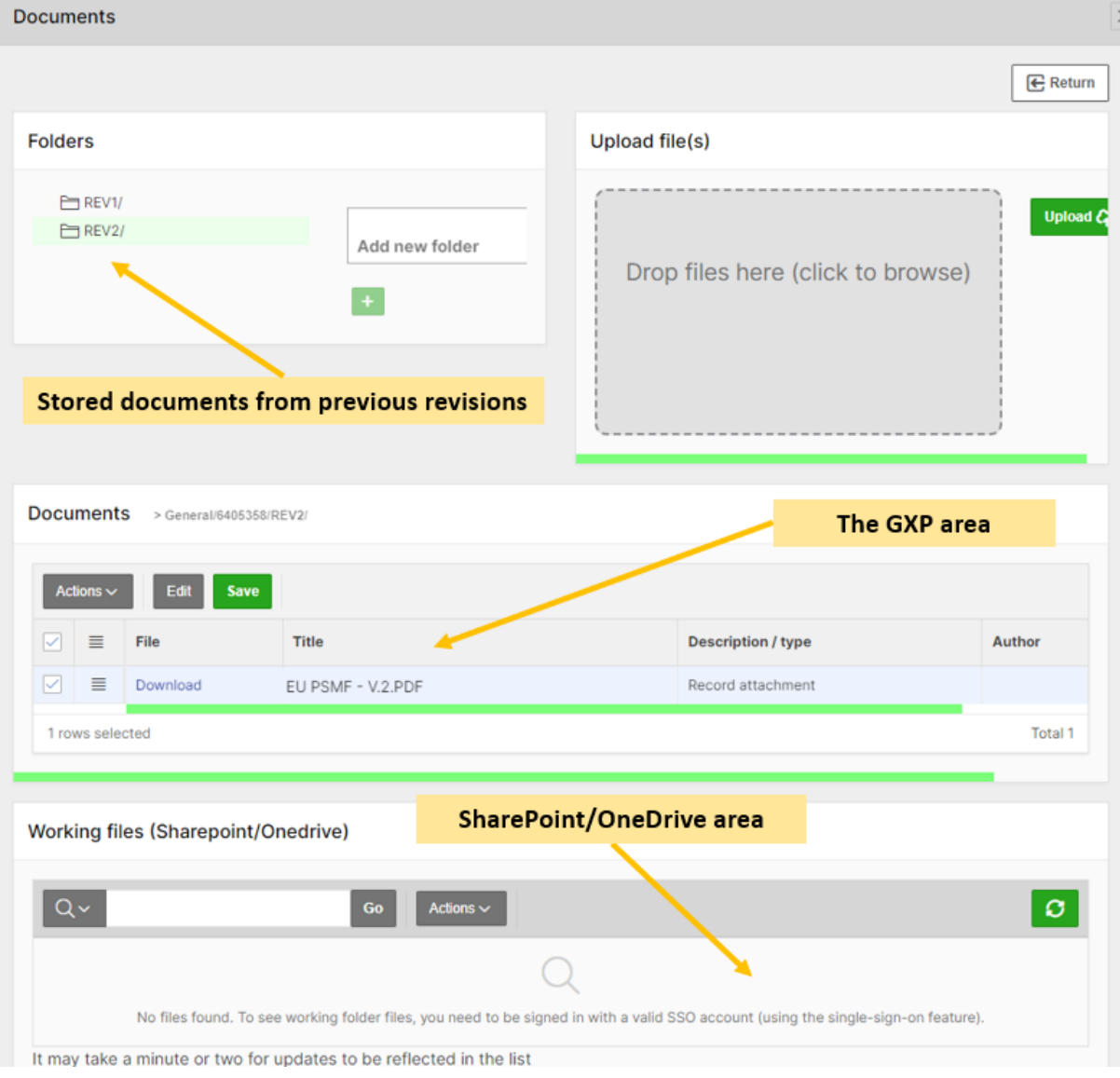

*Figure 57 Attachment section areas*

Once the review is completed, click on **Complete task.** And remember to click on **Close X**; otherwise, the user role in the next step will not be able to perform any actions.

#### <span id="page-54-0"></span>**4.9.3 Approve PSMF (Step 3)**

The third step allows users to **Approve** the document and complete the record revision.

As with any other task in the application, you must have the corresponding role assigned to process the record in the task step.

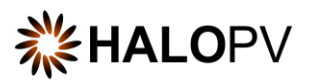

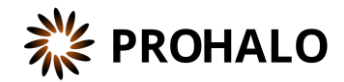

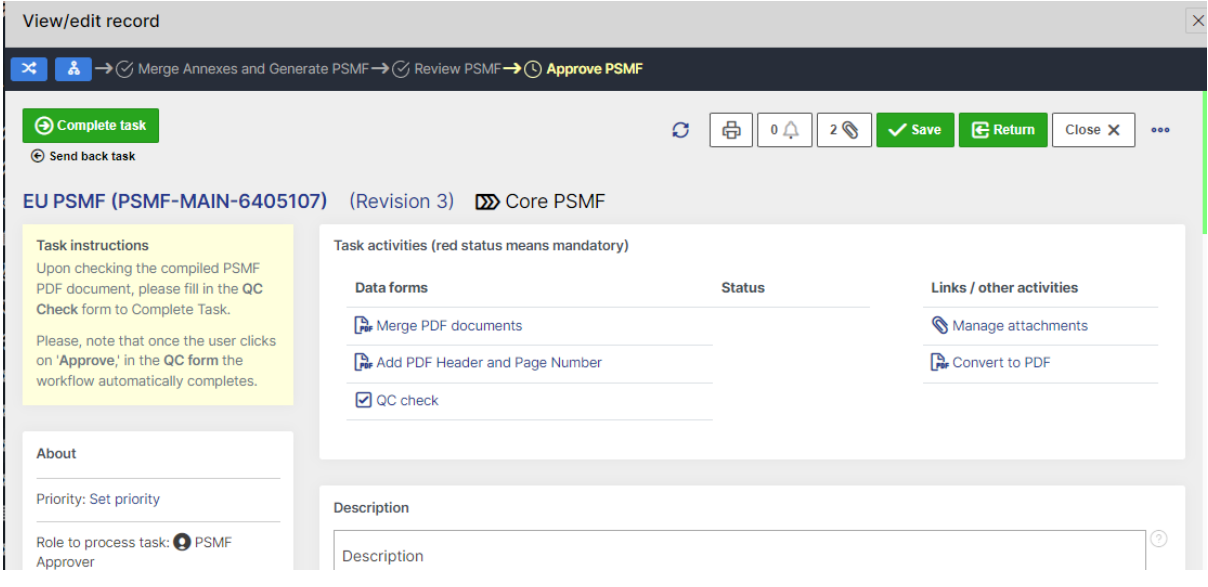

*Figure 58 Example of the Core PSMF- EU PSMF (Step 3)*

The task step instructions are shown in the application on the left side of the screen, highlighted in yellow. Please follow the task instruction for further information about the step.

**Role to process task:** PSMF Approver.

**Task instructions (as shown in the application):** Upon checking the compiled PSMF PDF document, please fill in the **QC Check** form to Complete Task.

Please, note that once the user clicks on **'Approve,**' in the **QC form** the workflow automatically completes.

The task step contains the following activities:

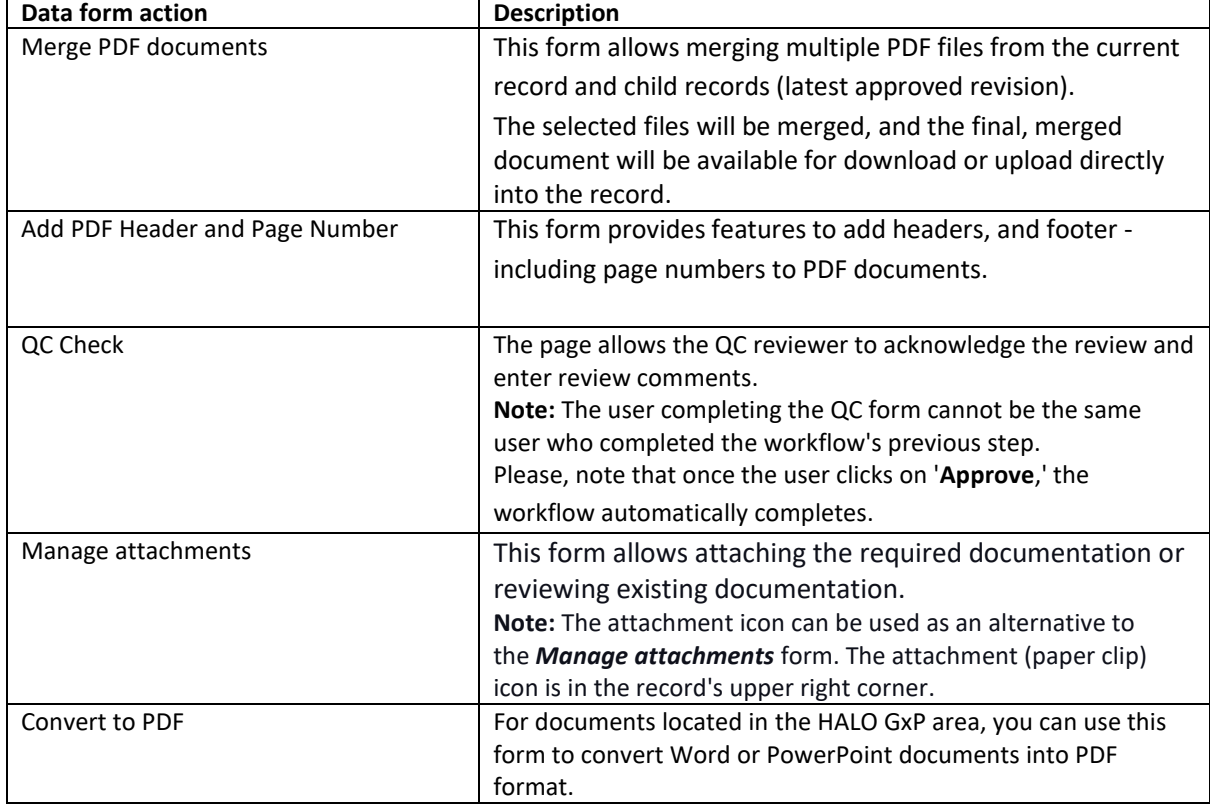

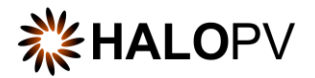

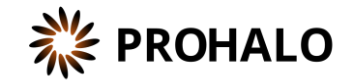

Additional tasks might be available in the step if you need to update the document, e.g., attach new documents and convert them to PDF.

Access the document by clicking on the **Manage attachment** task or the paper clip icon in the upper right corner of the record. On the attachment area, '**Documents'** folder, click **Download** to review the document.

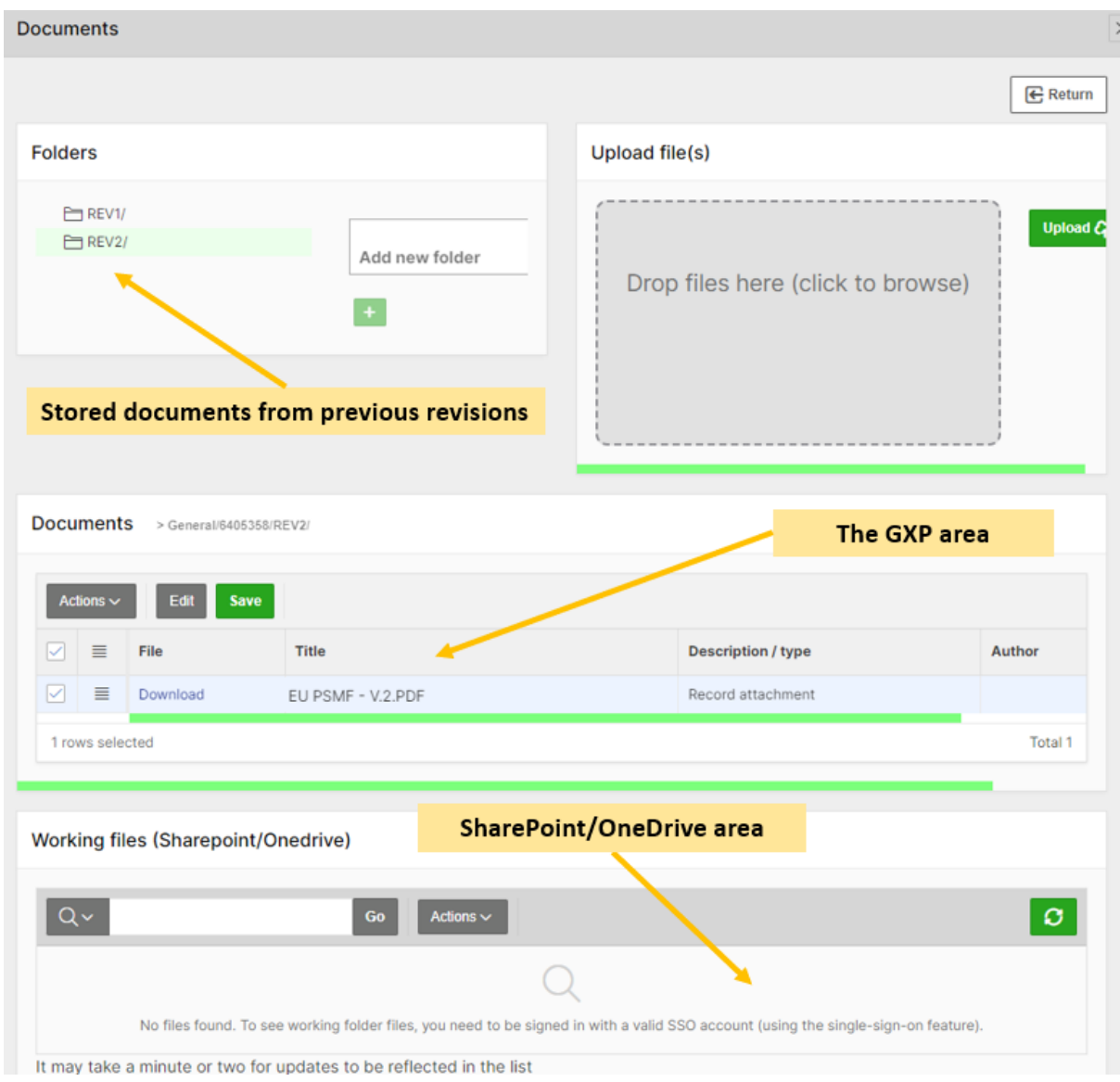

*Figure 59 Attachment section areas*

After reviewing the document, please complete the **QC Check** form. This form will automatically complete the workflow**.**

The PSMF Compilation is now finalized, and the workflow is at rest.

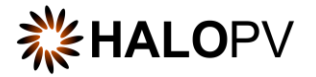

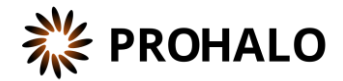

To review additional HALOPV **User Guides** and **User Manuals** please visit our website <https://insife.com/halopv-user-guides-tutorials> or contact your system administrator.